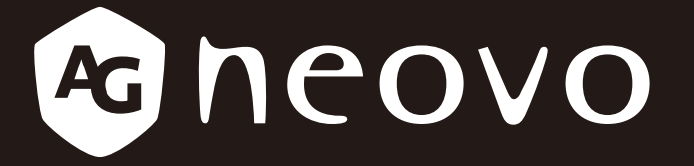

THE DISPLAY CHOICE OF PROFESSIONALS

**RX-32E, RX-42E & RX-55E LCD 显示器 www.agneovo.com ḽ䏦ㄉ⁊**

# 目录

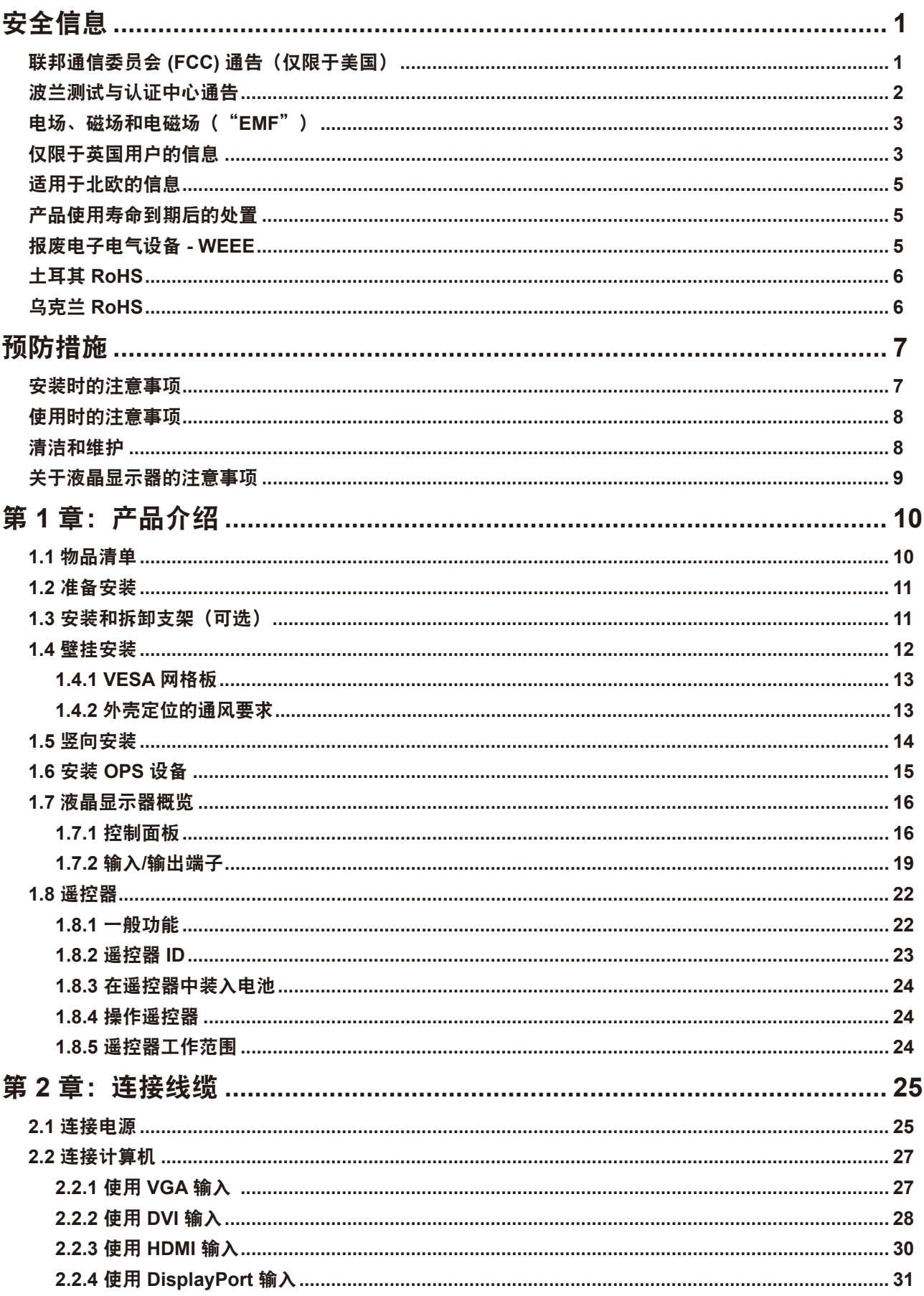

目录

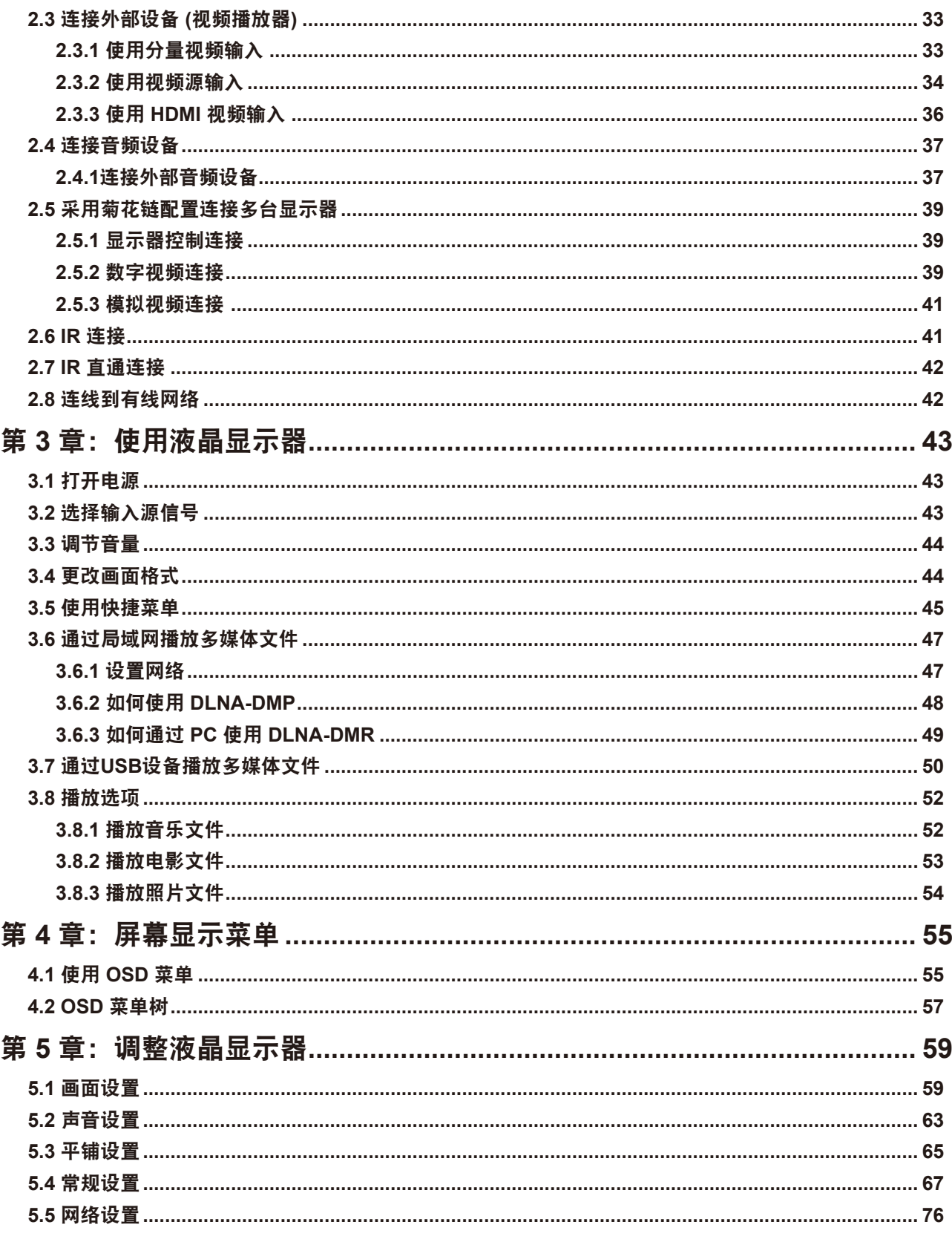

# 目录

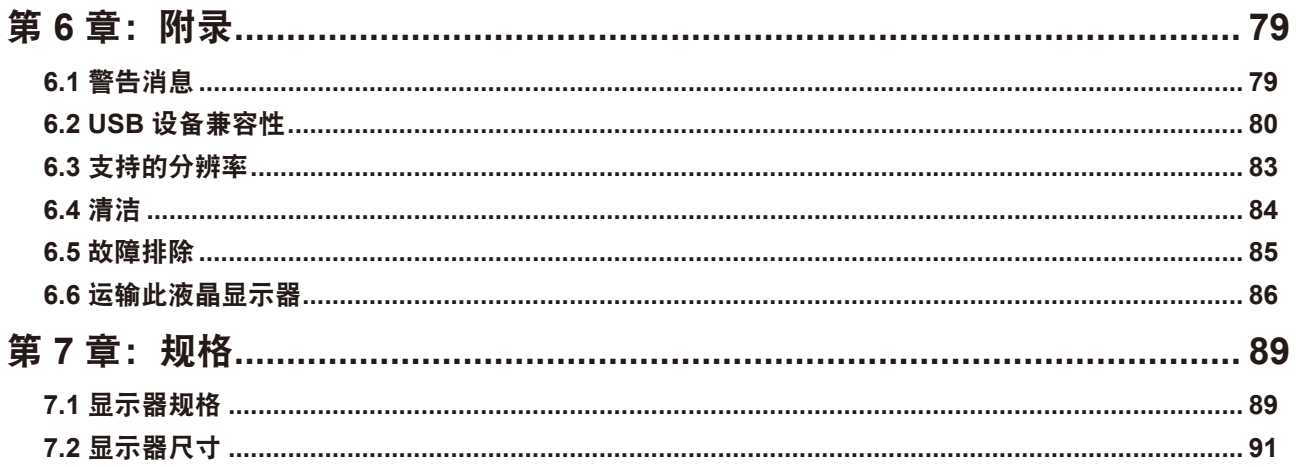

# 安全信息

## 联邦通信委员会**(FCC)**通告(仅限于美国)

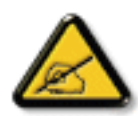

经测试,本设备符合 FCC 规则第 15 部分对 B 类数字设备的限制规定。这些限制旨在为居民区设 施提供防止有害干扰的合理保护。本设备会产生、使用和发出辐射无线电波。如果不按照指示进 行安装和使用,可能会对无线通信产生有害干扰。但本公司不保证在特定安装情况下不产生干扰。 如果此设备确实对无线电或电视接收造成有害干扰(可通过关闭然后再打开设备电源来确定), 希望用户尝试通过下面一项或多项措施来消除干扰:

- 调整接收天线的方向或位置。
- 增大设备和接收器之间的距离。
- 将设备与接收器分别连接到不同电路上的插座。
- 请咨询经销商或有经验的无线电 / 电视机技术人员以获取帮助。

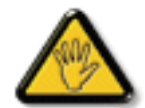

未经责任方明确同意进行更换或修改可能导致用户无法使用设备。

当将此显示器与计算机设备连接时,请仅使用随此显示器所配的、能屏蔽射频信号的线缆。

为防止火灾或触电所导致的损害,请勿将此装置于雨中或过于潮湿的地方。

此 B 类数字设备符合加拿大对产生干扰设备之规章中的所有要求。

本设备符合 FCC 规则第 15 条的要求。操作中会受以下两个条件的影响:(1) 此装置不应产生有 害干扰,并且 (2) 此装置会接受其所接收到的任何干扰,包括那些能导致非预期操作的干扰。

# 安全信

### 波兰测试与认证中心通告

此设备应从配备有保护回路的插座(3头插座)中获取电能。所有与其共同工作的设备(计算机、显示器、打印 机等)均应使用同样的电源供应。

房间电气线路相线上应有一个额定值不超16安培的保险丝,用作保留的短路保护装置。

要彻底关闭设备电源,必须将设备的电源线从电源插座中移除。电源插座应置于靠近设备的地方,易于使用。

保护级别标志"B"证实设备符合PN-93/T-42107和PN-89/E-06251标准中用于保护的要求。

### Wymagania Polskiego Centrum Badań i Certyfikacji

Urządzenie powinno być zasilane z gniazda z przyłączonym obwodem ochronnym (gniazdo z kołkiem). Współpracujące ze sobą urządzenia (komputer, monitor, drukarka) powinny być zasilane z tego samego źródła.

Instalacja elektryczna pomieszczenia powinna zawierać w przewodzie fazowym rezerwową ochronę przed zwarciami, w postaci bezpiecznika o wartości znamionowej nie większej niż 16A (amperów).

W celu całkowitego wyłączenia urządzenia z sieci zasilania, należy wyjąć wtyczkę kabla zasilającego z gniazdka, które powinno znajdować się w pobliżu urządzenia i być łatwo dostępne.

Znak bezpieczeństwa "B" potwierdza zgodność urządzenia z wymaganiami bezpieczeństwa użytkowania zawartymi w PN-93/T-42107 i PN-89/E-06251.

## Pozostałe instrukcje bezpieczeństwa

- Nie należy używać wtyczek adapterowych lub usuwać kołka obwodu ochronnego z wtyczki. Jeżeli konieczne jest użycie przedłużacza to należy użyć przedłużacza 3-żyłowego z prawidłowo połączonym przewodem ochronnym.
- System komputerowy należy zabezpieczyć przed nagłymi, chwilowymi wzrostami lub spadkami napięcia, używając eliminatora przepięć, urządzenia dopasowującego lub bezzakłóceniowego źródła zasilania.
- Należy upewnić się, aby nic nie leżało na kablach systemu komputerowego, oraz aby kable nie były umieszczone w miejscu, gdzie można byłoby na nie nadeptywać lub potykać się o nie.
- Nie należy rozlewać napojów ani innych płynów na system komputerowy.
- Nie należy wpychać żadnych przedmiotów do otworów systemu komputerowego, gdyż może to spowodować pożar lub porażenie prądem, poprzez zwarcie elementów wewnętrznych.
- System komputerowy powinien znajdować się z dala od grzejników i źródeł ciepła. Ponadto, nie należy blokować otworów wentylacyjnych. Należy unikać kładzenia lużnych papierów pod komputer oraz umieszczania komputera w ciasnym miejscu bez możliwości cyrkulacji powietrza wokół niego.

# 安全信息

## 电场、磁场和电磁场("**EMF**")

- 我们生产及销售多种以消费者为目标的产品, 这些产品如同任何电 子产品一样,通常具有发射和接收电磁信号的能力。
- 我们的商业原则之一是为我们的产品采取所有必要的健康和安全措 施,以便在制造这些产品时,能符合所有的适用法律要求,并处于 适用的EMF标准要求范围之内。
- 我们致力于研发、生产和销售对身体无不良影响的产品。
- 我们认为,如果在其指定的用途范围内正确地使用其产品,根据今 天所能得到的科学证据,使用它们是安全的。
- 我们积极参与国际EMF和安全性标准的相关活动,以便能预见未来 的标准化发展方向,并能及早集成到自己的产品中。

### 仅限于英国用户的信息

警告:此装置必须接地。

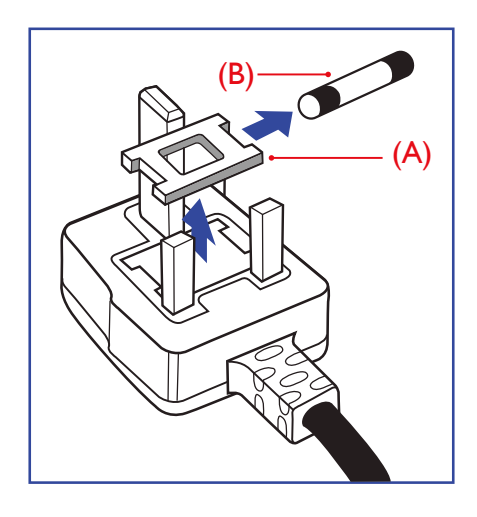

#### 重要须知:

此装置配有一个经过认可的 13A 模制插头。如要更换这种插头中的保 险丝,请按如下步骤操作:

- **1** 取下保险丝盖和保险丝。
- **2** 装入A.S.T.A.或BSI认可的BS 1362 5A新型保险丝。
- **3** 重新装好保险丝盖。

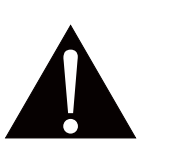

注意:

切下的插头应予销毁,以防止其被 插入其他地方的 13A 插座时可能引 起的触电危险。

# 安全信息

如果插头与您的插座不匹配,可将其切下,另装上一个适宜的 3 脚插头。

如果主插头含有保险丝,其额定值应为 5A。如果使用的插头没有保险丝,则配电板上的保险丝不应超过 5A。

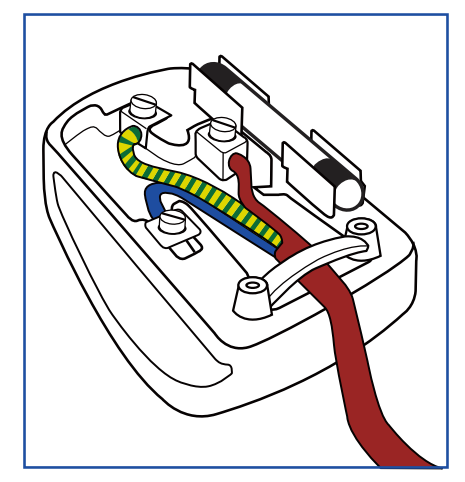

#### 插头如何接线

在电源线线头中的电线颜色符合以下规范 :

蓝色—"零线"("N") 褐色—"火线"("L") 绿黄相间—"地线" ("E")

#### • 绿黄相间的电线必须与插头中标有字母"E"或有接地符号或颜色为绿色或绿黄相间的接线端相连。

• 蓝色电线必须与标有字母"N"或颜色为黑色的接线端相连。

• 褐色电线必须与标有字母"L"或颜色为红色的接线端相连。

在装回插头盖之前,确认线夹已经被夹牢在线头的护套上,而不仅仅是夹住3根电线。

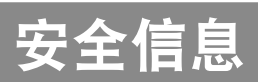

## 适用于北欧的信息

Placering/Ventilation

**VARNING:** FÖRSÄKRA DIG OM ATT HUVUDBRYTARE OCH UTTAG ÄR LÄTÅTKOMLIGA, NÄR DU STÄLLER DIN UTRUSTNING PÅPLATS.

Placering/Ventilation

**ADVARSEL:** SØRG VED PLACERINGEN FOR, AT NETLEDNINGENS STIK OG STIKKONTAKT ER NEMT TILGÆNGELIGE.

Paikka/Ilmankierto

**VAROITUS:** SIJOITA LAITE SITEN, ETTÄ VERKKOJOHTO VOIDAAN TARVITTAESSA HELPOSTI IRROTTAA PISTORASIASTA.

Plassering/Ventilasjon

**ADVARSEL:** NÅR DETTE UTSTYRET PLASSERES, MÅ DU PASSE PÅ AT KONTAKTENE FOR STØMTILFØRSEL ER LETTE Å NÅ.

#### 产品使用寿命到期后的处置

您的新公开信息显示器中含有能被回收和重复使用的材料。有专门的公司能回收此产品,利用其中可重复利用 的材料,减少废弃物的数量。

请向您当地的经销商咨询当地有关应当如何处置您的旧显示器的法律法规。

#### (对于加拿大和美国的用户)

本产品可能含铅和 / 或汞。请遵循所在州或联邦的法律法规进行废弃处理。如需了解更多有关回收利用的信息, 请访问 www.eia.org(消费者教育倡议)。

### 报废电子电气设备**-WEEE**

#### 欧盟私家用户请注意

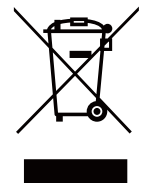

产品及其包装上的这一标记表示,根据管理电气电子产品的欧盟指令性法规(European Directive 2012/19/EU), 此产品不能当作普通的家庭废弃物丢弃。您有责任到指定的废弃电气电子设备收 集处将其丢弃。欲知可以丢弃这些废弃电气电子产品的地方,请与当地政府部门、废弃物处理机 构或您购买产品的商店联系。

#### 美国用户注意事项:

请按照当地、州及联邦法律进行废弃处理。有关废弃或回收信息, 请访问:<www.mygreenelectronics.com> 或 <www.eiae.org>.

# 安全信息

#### 有关产品使用寿命到期后的条文**-**回收利用

您的新公开信息显示器中含有多种能被新用户回收利用的材料。

请按照当地、州及联邦法律进行废弃处理。

#### 有毒有害物质限制声明(印度)

本产品符合"印度电子垃圾规则 2011", 禁止使用所含浓度超过 0.1 % 比重的铅、汞、六价铬、多溴化联苯和 浓度超过 0.01 % 比重的镉, 不包括规则计划表 2 规定的例外情形。

#### 印度的**E-Waste**声明

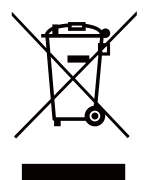

本产品或其包装上的这个符号表示不得将本产品与普通家庭垃圾一起处理。相反,你有责任处理 废品设备,将废品设备转移到指明的废品电学和电子设备回收的收集点。在处置时将您的废弃设 备进行单独回收有助于节约自然资源,并确保回收处理不会对人身健康和自然环境造成损害。

电池

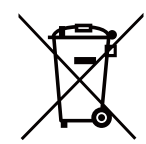

适用于欧盟:带有十字叉图案的轮式垃圾桶标志表示电池不应投入市政垃圾中!废旧电池有专 门的收集系统,它能按照当地法规正确处理回收电池。

请联系当地相关部门,了解详细的收集和回收方案。

适用于瑞士:废旧电池须送回销售点。

其他非欧盟国家: 请联系当地相关部门以了解废旧电池的正确处理办法。 按照欧盟指令2006/66/EC,必须正确处理废旧电池。应由当地专业服务公司收集电池。

## 土耳其**RoHS**

Türkiye Cumhuriyeti: EEE Yönetmeliğine Uygundur.

## 乌克兰 **RoHS**

Обладнання відповідає вимогам Технічного регламенту щодо обмеження використання деяких небезпечних речовин в електричному та електронному обладнанні, затвердженого постановою Кабінету Міністрів України від 3 грудня 2008 № 1057.

# <span id="page-10-0"></span>预防措施

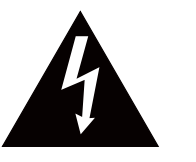

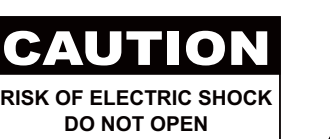

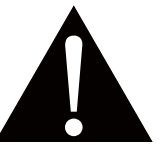

本手册中使用的符号

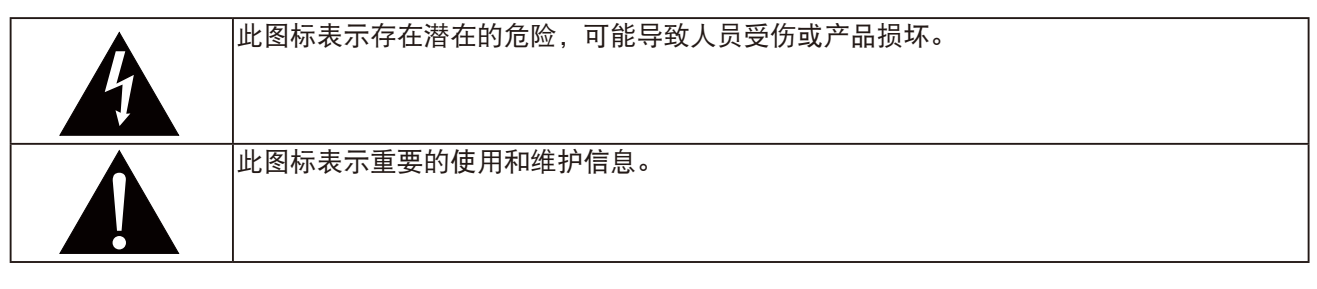

#### 注意事项

- 在使用此液晶显示器之前,请仔细阅读本用户手册,并妥善保管以备将来参考。
- 本用户手册中提供的产品规格和其他信息仅供参考。所有信息如有变更,恕不另行通知。 更新内容可从我们的网站下载,网址是:**www.agneovo.com**。
- 为保护您作为消费者的权利,请勿毁坏此液晶显示器上的任何标签。否则,可能影响保修期。

### 安装时的注意事项

- 请勿将此液晶显示器放置在热源附近,如加热器、排气口旁边或阳光直接照射的地方。
- 请勿盖住或堵塞机壳上的通风孔。
- 将此液晶显示器放置在稳定的位置。请勿将此液晶显示器放置在容易震动或受撞击的地方。
- 将此液晶显示器放置在通风良好的地方。
- 请勿将此液晶显示器放置在室外。
- 为避免电击或本机永久性损坏,不要在多尘、下雨、有水或过分潮湿的环境中使用显示器。
- 请勿使液体或尖利物品通过通风孔溅入或进入此液晶显示器。否则,可能导致意外火灾、电击或液晶显示器 损坏。

## <span id="page-11-0"></span>预防措施

### 使用时的注意事项

- 仅使用此液晶显示器随附的电源线。
- 电源插座应安装在此液晶显示器旁边,并且便于插拔电源线。
- 如果此液晶显示器使用延长线,应确保电源插座上插入的所有设 备的电流消耗总计值不超过额定电流值。
- 请勿将任何物品压在电源线上。请勿将此液晶显示器放置在电源 线容易被踩踏的地方。
- 如果长期不使用此液晶显示器,应从电源插座上拔掉电源线。
- 断开电源线时,应握住并拔掉插头。请勿用力拉电源线; 否则,可能导致火灾或触电。
- 请勿用湿手拔掉或接触电源线。
- 如果刚刚通过拔掉电源线关闭显示器,则必须等待6秒钟, 方可重新接上电源线,以确保正常运行。
- 在工作或传输过程中,不得敲击显示器或让显示器跌落。

#### 清洁和维护

- 为保护显示器以避免可能的损坏,请勿过分施力于LCD面板。 移动显示器时,抓住边框将其抬起;抬起时,不要将手或手指放 在LCD面板上。
- 使用略微蘸湿的布清洁显示器时,拔掉显示器电源线插头。 电源关闭时,可以使用干布擦拭屏幕。但是,切勿使用有机溶剂 (如酒精)或含氨水的液体清洁显示器。
- 如果显示器被弄湿了,应尽快用软布擦拭干净。
- 如果异物或水进入显示器,请立即关闭电源,并拔掉电源线。然 后,取出异物或擦干水,并送到维修中心进行检修。
- 为了保持显示器的最佳性能并延长使用寿命, 我们强烈建议在符 合下列温度和湿度范围的地方使用显示器。
	- **♦** 温度:**0-40°C (32-104°F)**
	- **♦** 湿度:**20-80% RH**

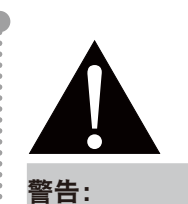

在下列情况下,应从电源 插座上拔掉电源线,然后 委托专业维修人员进行维 修:

- **♦** 电源线破损。
- **♦** 此液晶显示器掉落或机壳破损。
- **♦** 此液晶显示器冒烟或发出异味。

## <span id="page-12-0"></span>预防措施

### 关于液晶显示器的注意事项

- 为了保持稳定的亮度性能,建议您使用较低的亮度设置。
- 由于灯泡的使用寿命,液晶显示器的亮度质量会随着时间的推移而降低,这是正常现象。
- 当长时间显示静止图像时,液晶显示器上可能留下图像印迹。这就是所谓的图像残留现象。
	- **♦** 为防止图像残留,可执行下列任意操作:
		- 将液晶显示器设成在空闲几分钟后关闭。
		- 使用移动图像或空白图像作为屏幕保护程序。
		- 执行液晶显示屏Anti-Burn-in™影像防烙印功能。参见第67[页的"防烙印"。](#page-70-0)
		- 定期切换桌面背景。
		- 将液晶显示器亮度调整至较低设置。
		- 当不使用系统时关闭液晶显示器。
	- **♦** 当液晶显示器出现图像残留时的解决办法:
		- 关闭液晶显示器一段较长时间。可能是几个小时或几天。
		- 使用屏幕保护程序并让其运行较长时间。
		- 使用黑白图像并让其运行较长时间。
- 液晶显示器内部有数百万个微型晶体管。极少数晶体管可能损坏和产生坏点,属于正常现象。这是可接受 的,不应看作是故障。
- 重要须知: 显示器无人看管时务必启动移动的屏幕保护程序。如果显示器将显示静止不变的内容,请务必启 用屏幕定期刷新应用程序。长时间不间断显示静止或静态图像会在屏幕上造成"烙印",也称"残像"或" 余像"。这是液晶面板技术的一种常见现象。通常,关掉电源一定时间后, "烙印"、"残像"或"余像" 会逐渐消失。
- 警告:严重的"烙印"、"残像"或"余像"不会消失,且无法修复。它也不包含在保修范围内。

# <span id="page-13-0"></span>第 **1** 章:产品介绍

## **1.1** 物品清单

打开包装时,确认下列物品是否齐全。如有任何物品缺失或损 坏,请与经销商联系。

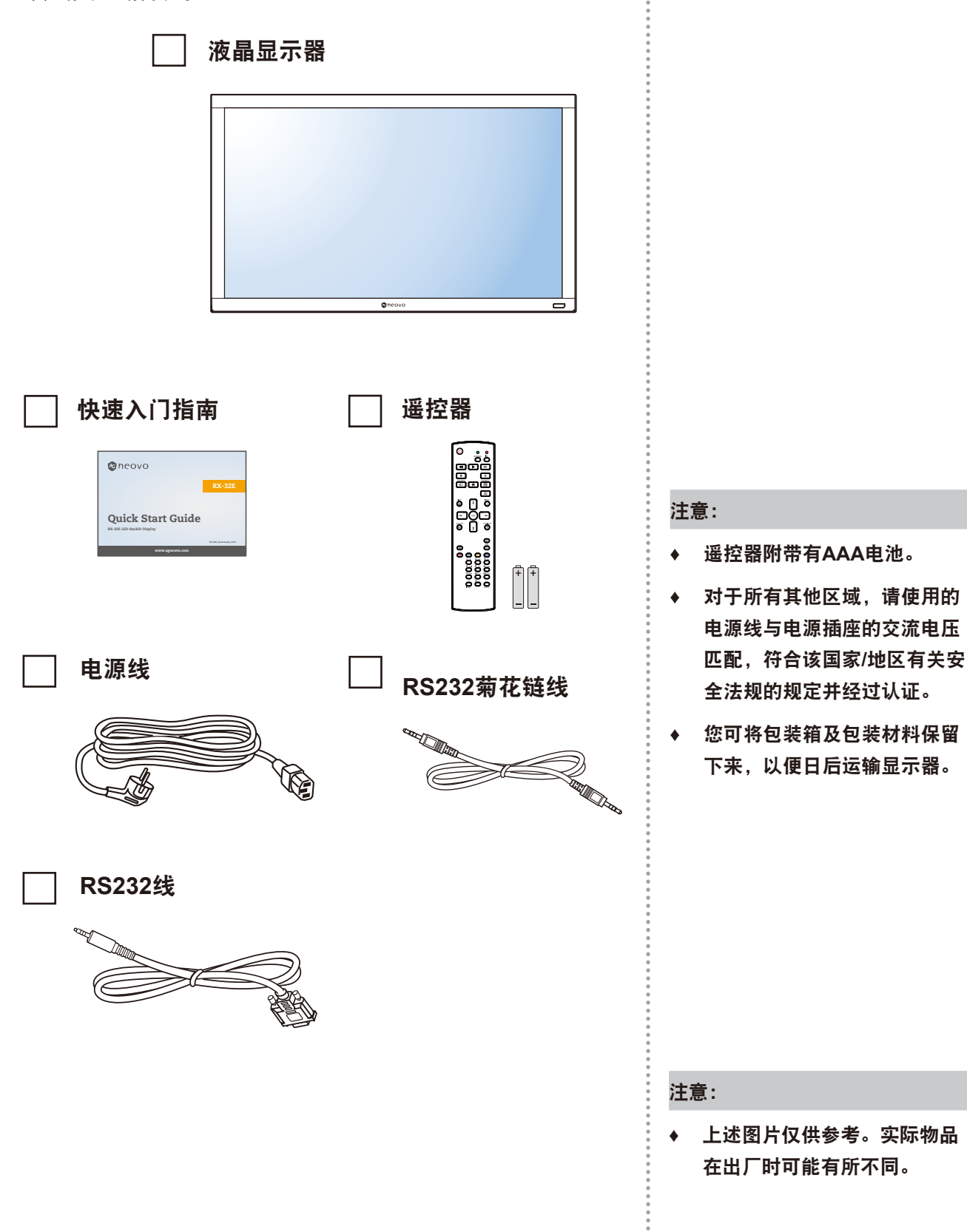

 $\bullet$ 

# <span id="page-14-0"></span>产品

### **1.2** 准备安装

- 由于属于大功耗产品,请始终使用为本产品专门设计的插头。如果 需要延长线,请咨询维修服务提供商。
- 本产品应安装在一个平面上,以避免倾翻。产品后部与墙之间应保 持一定的距离,以保持适当的通风。应避免将产品安装在厨房、浴 室或任何其他高湿度的地方,以免缩短电子元件的使用寿命。
- 此产品只有在海拔5000米以下的高度才能正常工作。在海拔高度超 过3000米的地方安装,可能会出现一些异常情况。

### **1.3** 安装和拆卸支架(可选)

安装支架:

- **1** 确保显示器处于电源关闭状态。
- **2** 在台面上铺上保护膜。
- **3** 抓住把手,将显示器面朝下放到保护膜上。
- **4** 将支架插入导块后,拧紧显示器两侧的螺钉。

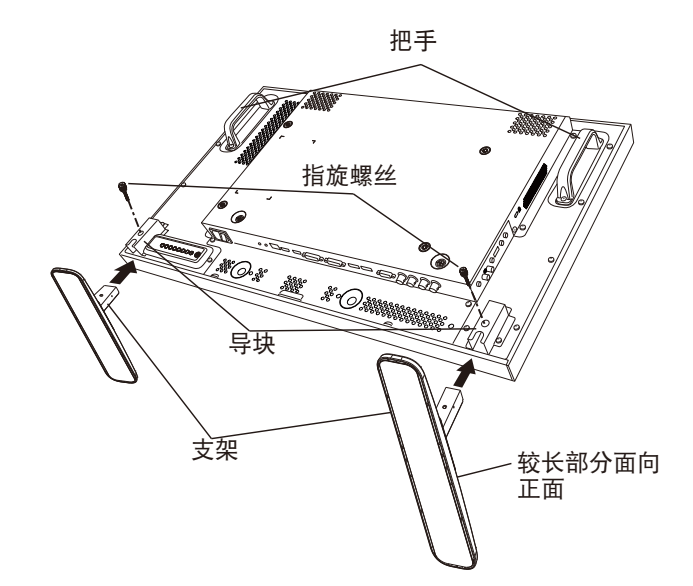

拆卸支架:

- **1** 关闭显示器电源。
- **2** 在台面上铺上保护膜。
- **3** 抓住把手,将显示器面朝下放到保护膜上。
- **4** 使用螺丝刀拧下螺丝,将其放到安全位置备用。

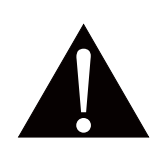

#### 警告:

- **♦** 请勿用力按**LCD**面板或框边缘, 以免造成设备故障。
- **♦** 拆包时牢固抓住手提把手,将装 置从包装中取出。

注意:

**♦** 支架较长侧应该面向显示器正 面。

#### <span id="page-15-0"></span>**1.4** 壁挂安装

要将显示器安装在墙壁上,应有标准的挂墙安装套件(市面有售)。在 北美地区,推荐使用符合TUV-GS和/或UL1678标准的安装套件。

要对液晶显示器进行壁挂安装,请用螺丝将装配架装到液晶显示器背面 的 VESA 孔上。

#### **RX-32E**

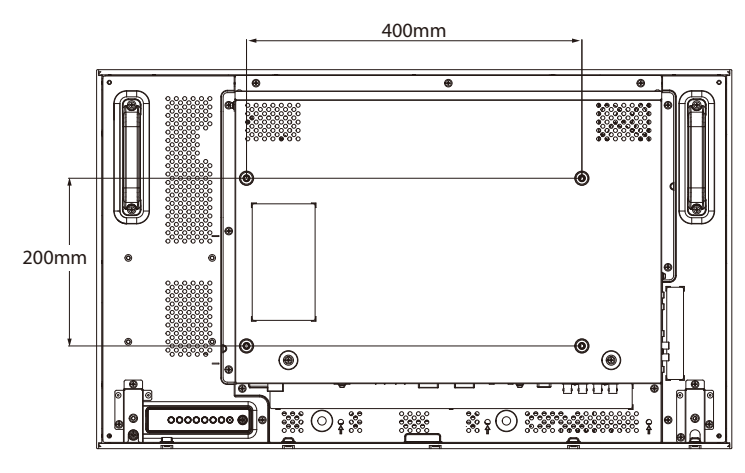

**RX-42E**

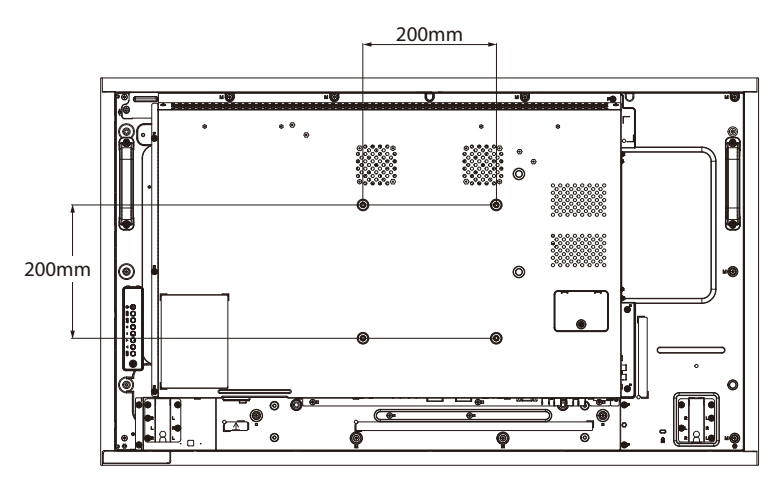

**RX-55E**

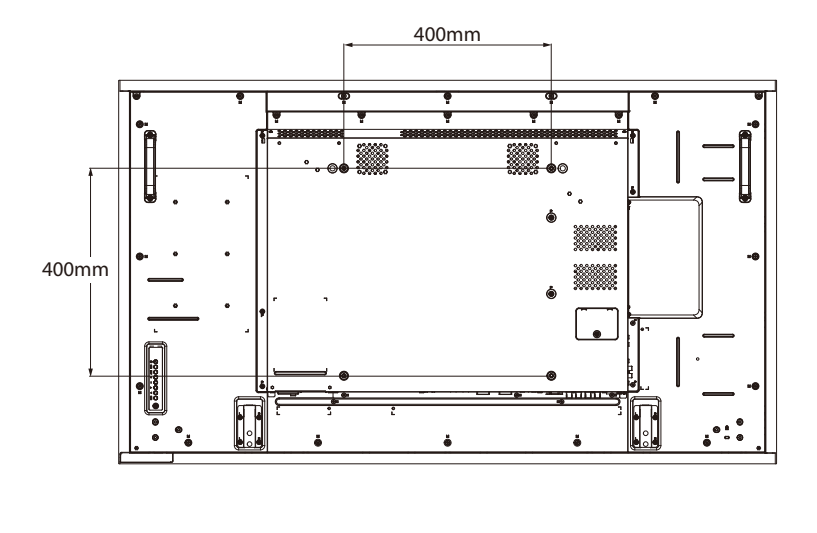

#### 注意:

- **♦** 避免壁挂安装套件堵住显示器 后面的通风孔。
- **♦** 将此液晶显示器固定在能承受 其重量的实心墙壁上。
- **♦** 请将保护膜(此膜在包装此液 晶显示器时包裹于其四周)摊 **于一张桌子上**,垫于此液晶显 示器下方,以免刮花屏幕表 面。
- **♦** 确保您有安装此显示器所需的 所有配件(壁挂件、吊装件、 支架等)。
- **遵循随安装套件所附的安装说** 明。不遵循正确的安装步骤, 将会导致设备受损或用户或安 装者受伤。本产品的保修并不 涵盖由于不正确的安装而导致 的损害。

O

#### <span id="page-16-0"></span>**1.4.1 VESA**网格板

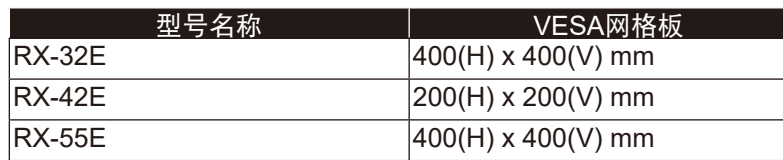

## 小心:

防止显示器跌落的措施:

- **◆ 对于壁挂或吊装,建议使用市售的金属支架来安装此显示器。如** 需了解详细的安装说明,请参阅金属支架的使用手册。
- **♦** 为减轻由于地震或其它自然灾害造成显示器跌落而可能导致的伤 害或损害,请务必向支架制造商就安装的位置进行咨询。

#### **1.4.2** 外壳定位的通风要求

为方便散热,显示器与周围的物件应留有如下图所示空间。

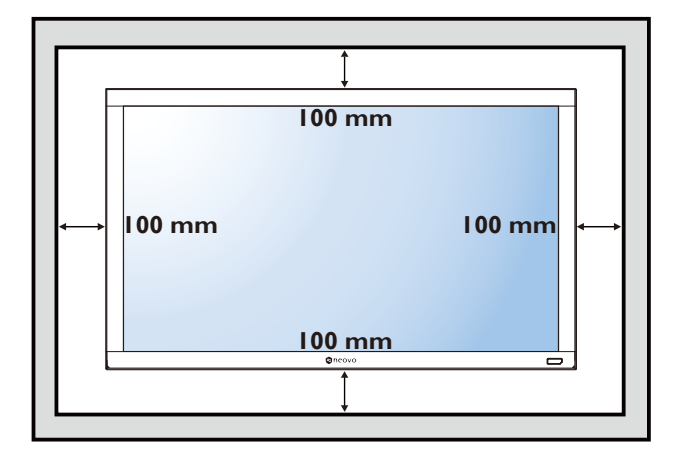

注意:

- **♦** 用**M6**安装螺钉(比安装支架的 厚度长**10mm**),将挂墙安装套 件扭紧。
- **♦** 设备及其关联安装方式在测试 期间仍保持安全。只可使用最 小重量负载的 **UL** 认证墙上安 装支架**:**

RX-32E=21.0 kg / RX-42E=30.7 kg / RX-55E=47.4 kg

 $\blacksquare$ 

## <span id="page-17-0"></span>**1.5** 竖向安装

本显示器可竖向安装。

- **1** 如装有支架,则将其卸掉。
- **2** 要将显示器方向由横向切换为纵向,请将设备逆时针旋转90度,如下图所示。

**RX-32E**

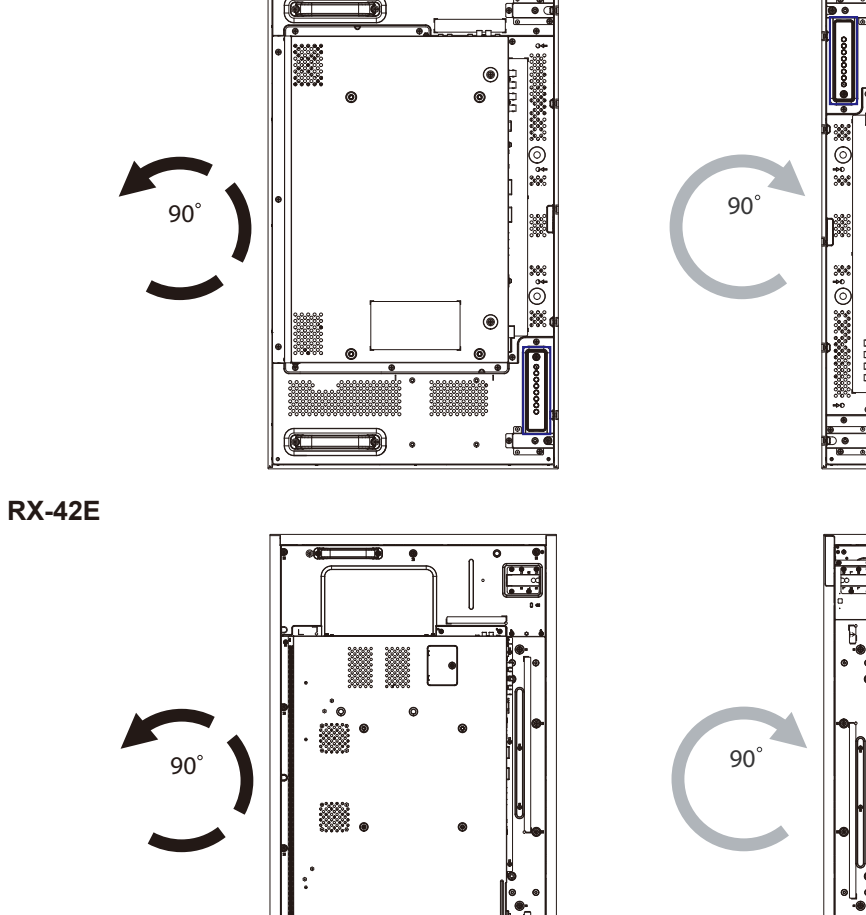

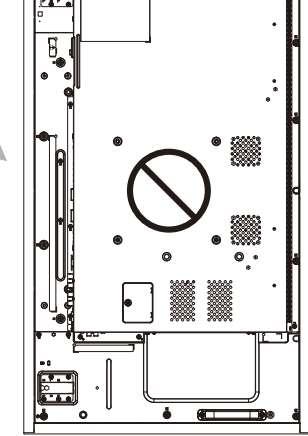

 $\overline{\phantom{0}}$ 

 $\cdot$  (cf

Œ ŋ  $\mathbf{I}$ 

**RX-55E**

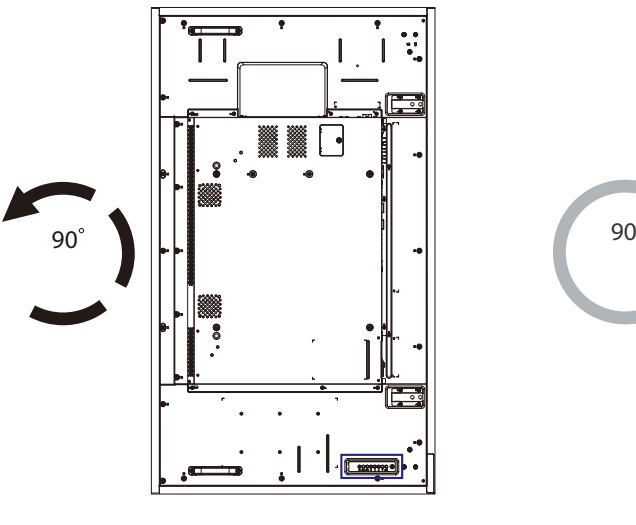

d o

긂

## <span id="page-18-0"></span>**1.6** 安装**OPS**设备

要将OPS设备安装到LCD显示器上的对应插槽中,请执行以下操作:

- **1** 拧下OPS盖上的螺丝,然后拆下OPS盖。
- **2** 将OPS设备安装到对应的插槽中。
- **3** 用螺丝固定好OPS设备。

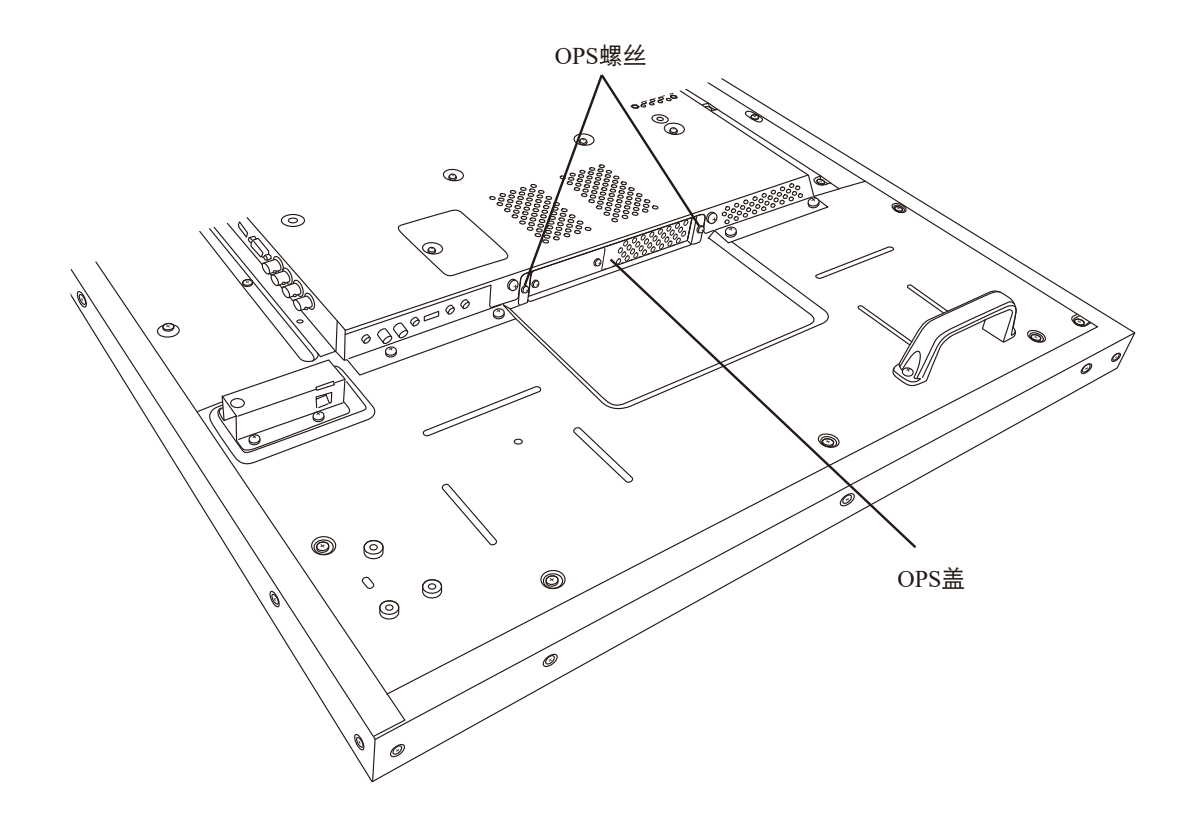

注意:

**♦ OPS** 插槽仅可用于 **RX-42E** 和 **RX-55E** 机型。

## <span id="page-19-0"></span>**1.7** 液晶显示器概览

#### **1.7.1** 控制面板

**RX-32E**

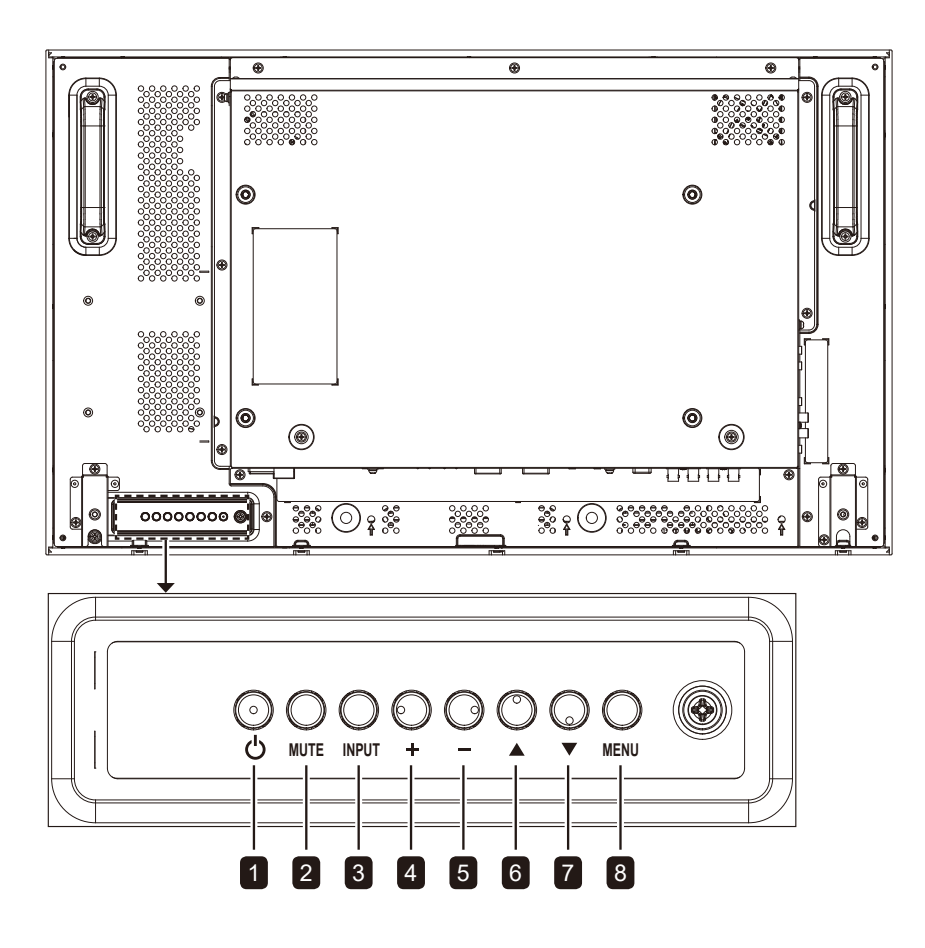

**RX-42E**

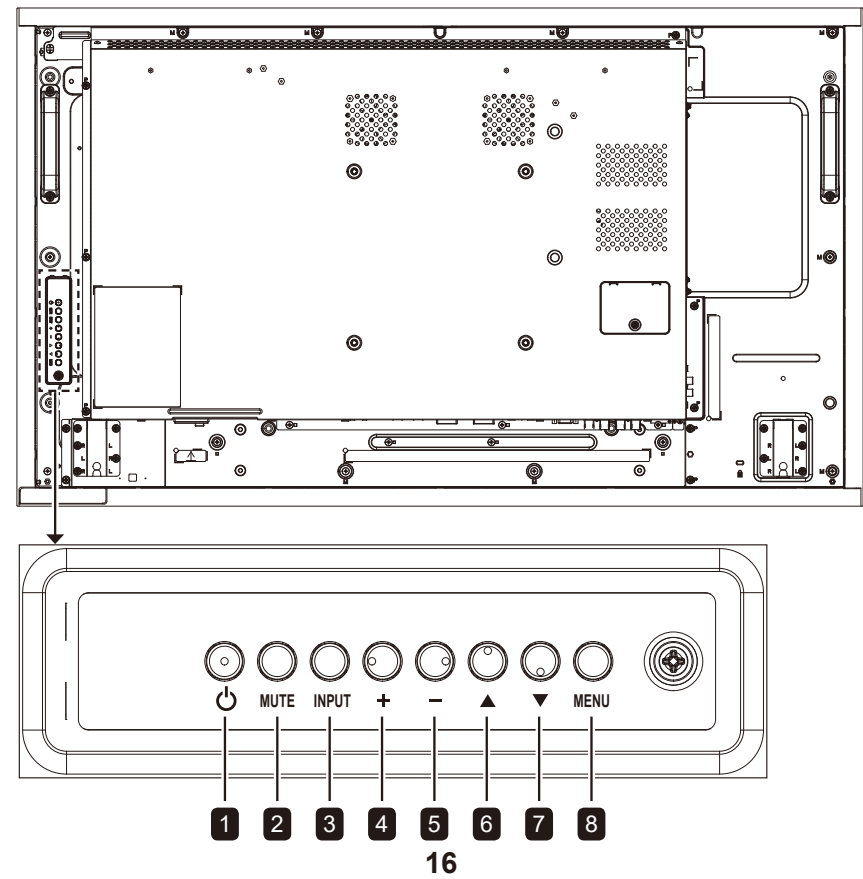

**RX-55E**

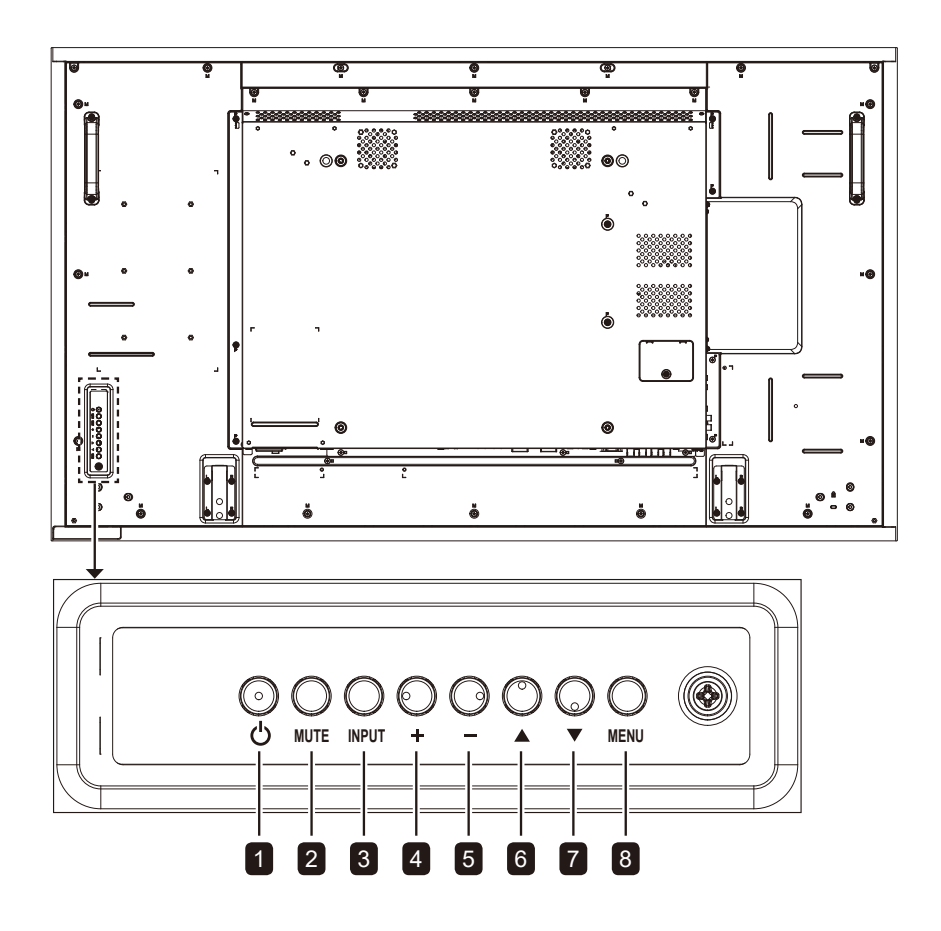

#### **RX-32E/RX-42E/RX-55E**

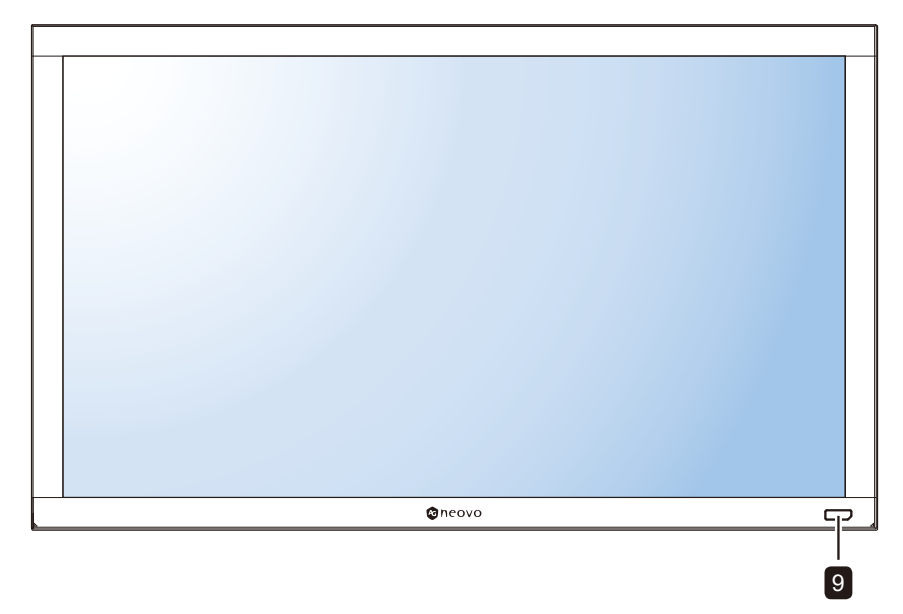

## **1**   $[①]$  电源

打开显示器电源或使显示器进入待机状 态。

<sup>2</sup> **MUTE**

用于打开或关闭静音功能。

## <sup>3</sup> **INPUT**

- 选择输入源。
- 在OSD菜单启动时用作OK按钮。

<sup>4</sup> **[ ]** 增加

- 在显示OSD菜单时,增大调整值。
- 当OSD菜单关闭时增加音频输出水 平。

## $\begin{bmatrix} 5 \\ -1 \end{bmatrix}$ 减小

- 在显示OSD菜单时,减小调整值。
- 当OSD菜单关闭时减小音频输出水 平。

## **6**  $[$  ▲ 】向上

当OSD菜单打开时,用于向上移动高亮 条以选择菜单项目。

## **7 [▼]向下**

当OSD菜单打开时,用于向下移动高亮 条以选择菜单项目。

## <sup>8</sup> **MENU**

- 当OSD菜单打开时,用于关闭OSD菜 单。
- 当OSD菜单关闭时,用于激活OSD菜 单。
- 8 远程控制传感器、电源状态指示灯和自 动亮度(灯光传感器)
	- 接收来自遥控器的命令信号。
	- 指明显示器的运行状态:
		- 显示器电源打开时绿灯亮
		- 当显示器处于待机模式时,指示灯呈 现琥铂色
		- 当显示器的主电源关闭时,指示灯熄 灭
	- 检测环境照明条件并自动调整亮度水 平。更多信息,请参见第68[页的"](#page-71-0) [自动亮度"。](#page-71-0)

#### <span id="page-22-0"></span>**1.7.2** 输入**/**输出端子

**RX-32E**

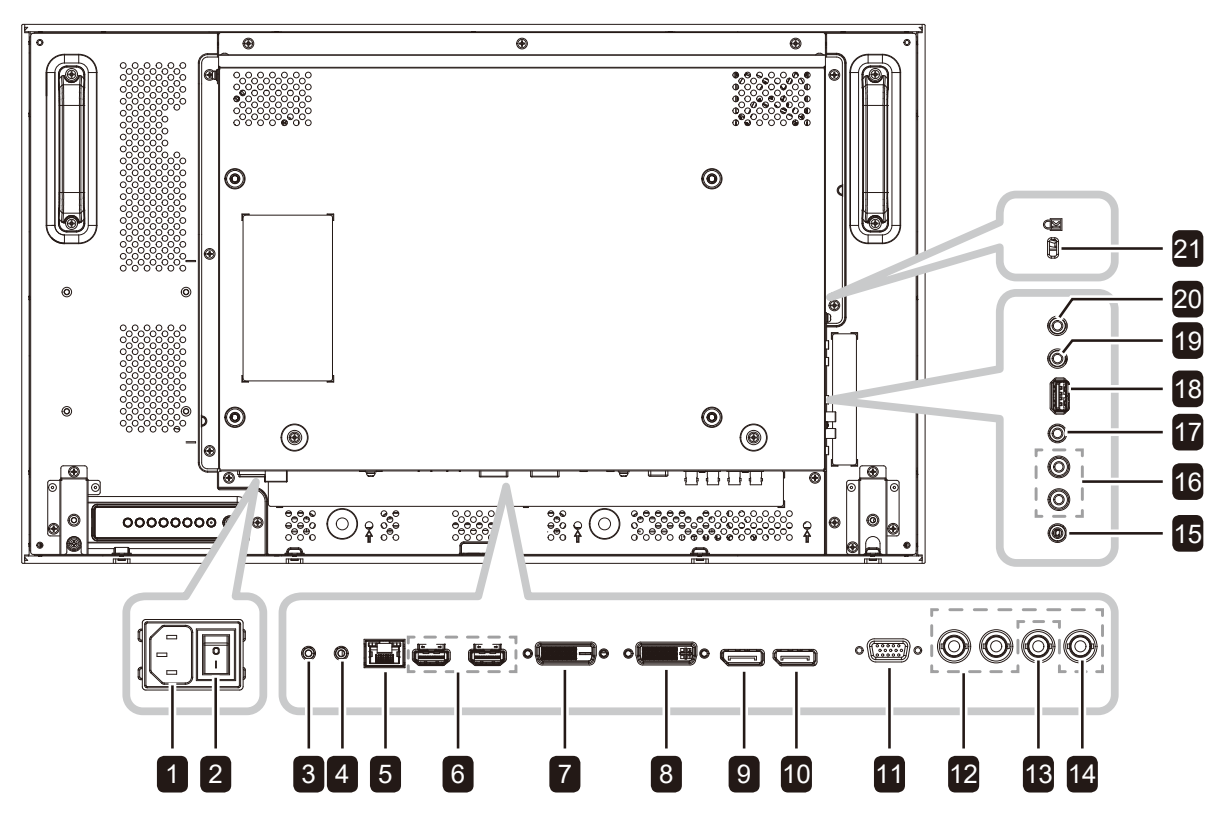

**RX-42E**

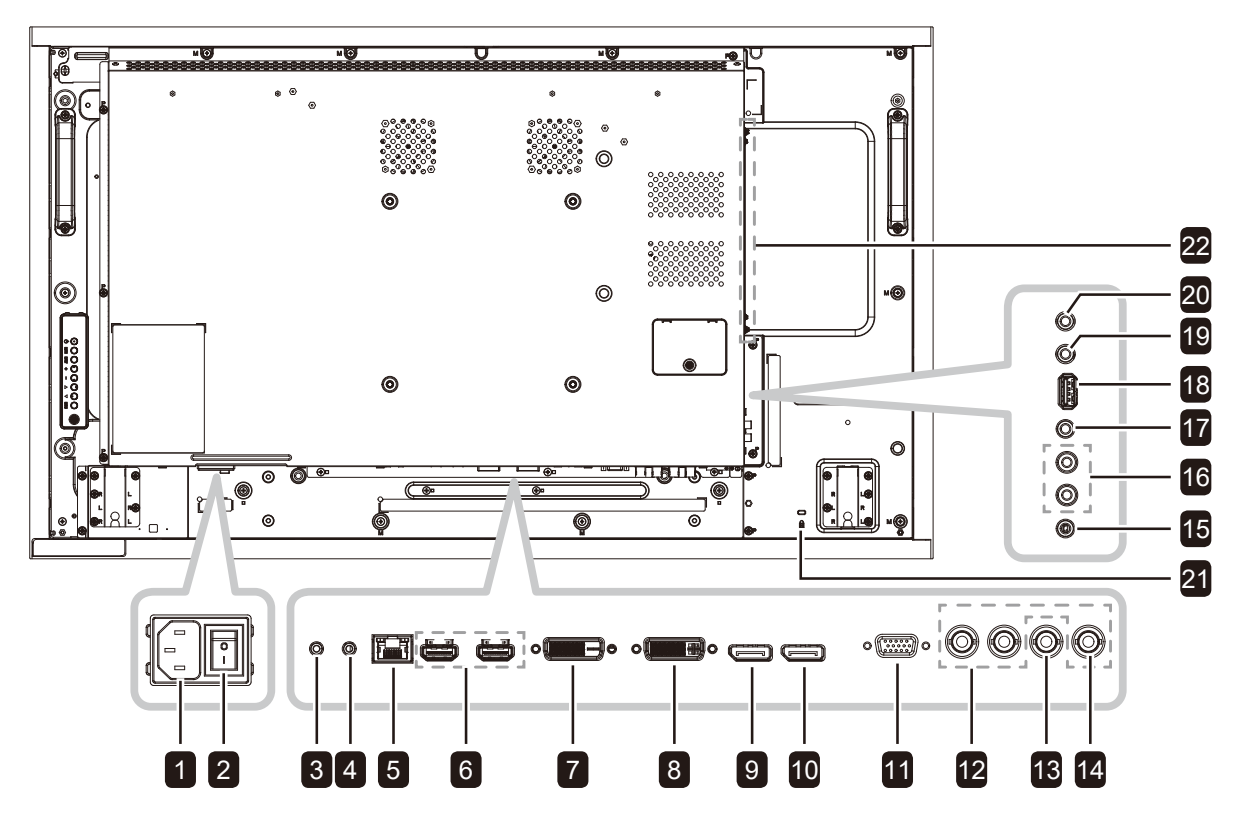

**RX-55E**

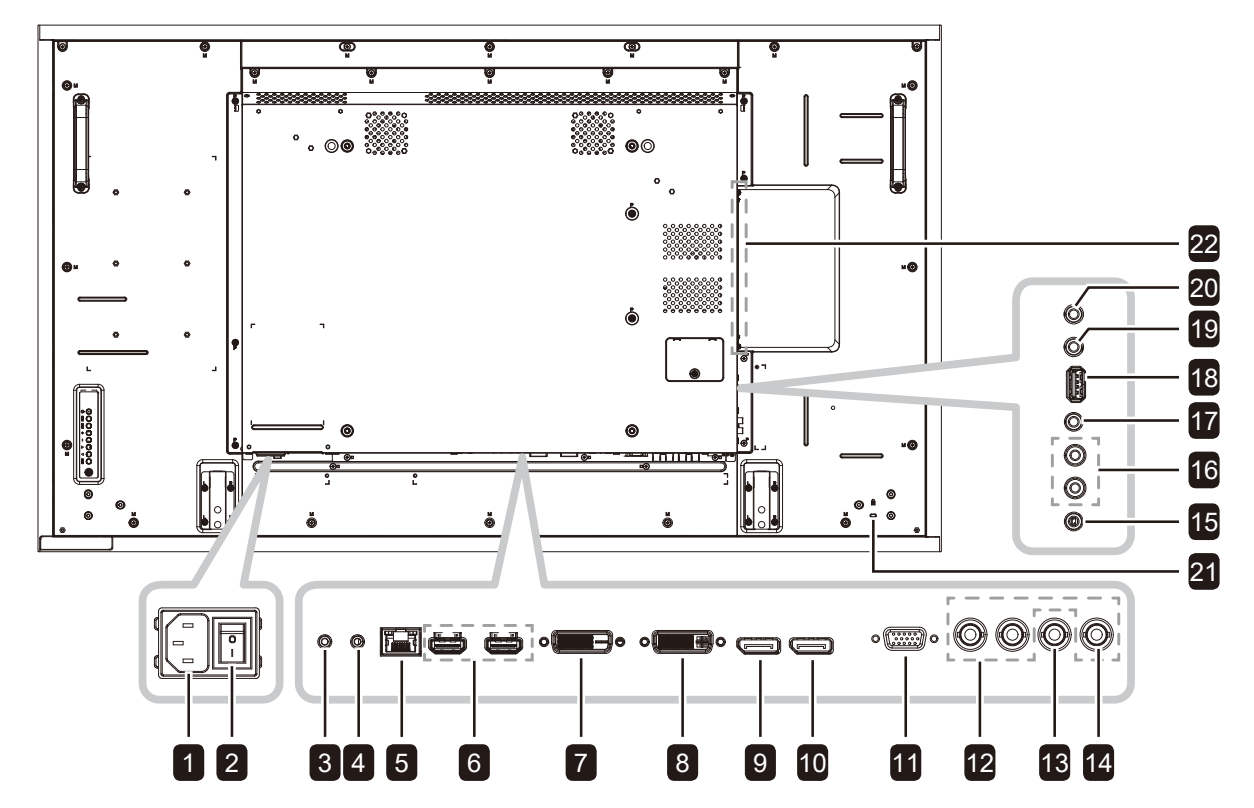

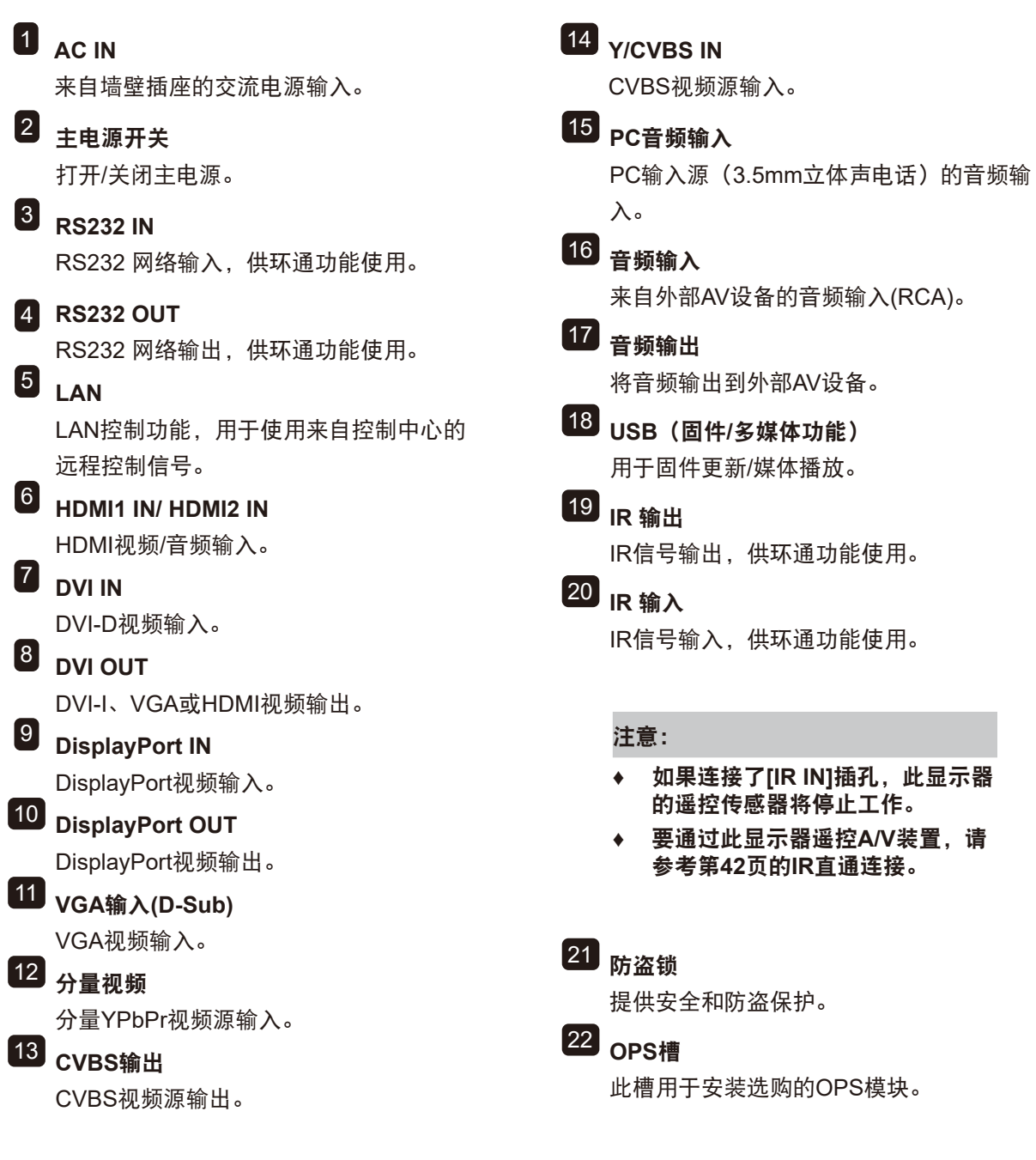

### <span id="page-25-0"></span>**1.8** 遥控器

**1.8.1** 一般功能

 **[** 1 **]** 电源

打开显示器电源或使显示器进入待机状态。

2 播放

多媒体模式下控制播放。

#### 3 **[ ]** 来源

选择输入源。按 ■ 或 <sup>▼</sup>按钮, 从 USB、网络、 HDMI 1、HDMI 2、DisplayPort、OPS、 DVI-D、YPbPr、AV 或 VGA 中选择。 按OK按钮确认和退出。

#### 注意:

**♦ OPS**选项仅可用于**X-42E**和**RX-55E**机型。

4 **[ ]** 主页

访问 OSD 菜单。

- 5 **[ ]** 清单 不起作用。
	-
- 6 **[ ] [ ] [ ] [ ]** 导航按钮 在菜单中导航和选择项目。
- $7$  [OK]确认 确认输入或选择。
- 8 **[ ]** 调整

访问当前可用的画面和声音菜单。

9 **[ ]** 静音

打开 / 关闭静音功能。

#### **10**  $[$  ━  $]$   $[$  ━  $]$   $[$  ━  $]$   $[$  ━  $]$  颜色

选择任务或选项。

#### 11 **[** 编号 **/ ID** 设置 **/** 输入 **]**

- 输入网络设置文本。
- 设置显示器ID。更多详情,请参考[1.8.2](#page-26-0) 遥控 [器](#page-26-0)ID。
- 12 **[ ]** 格式

更改画面比例。

13 **[ ] BACK**

返回上一菜单或退出上一功能。

#### 14 **[ ]** 信息

查看有关显示器的信息。

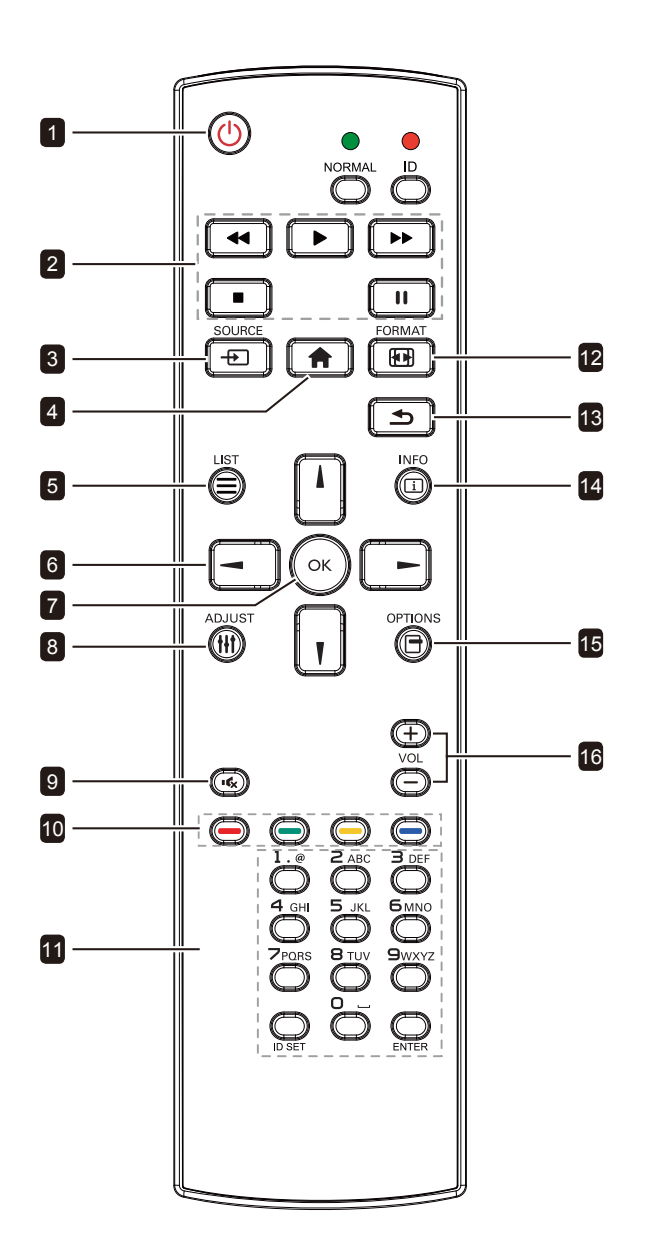

#### 15 **[ ]** 选项

访问当前可用的选项、画面和声音菜单。

注意:

**◆ 在多媒体模式下,用户可以调节画面、** 声音、**ECO**和时钟设置。

#### 16 **[ ] [ ]** 音量

调整音量。

#### <span id="page-26-0"></span>**1.8.2** 遥控器**ID**

当您希望使用一个遥控器来控制多台不同显示器 中的一台显示器时,可以设置遥控器ID。

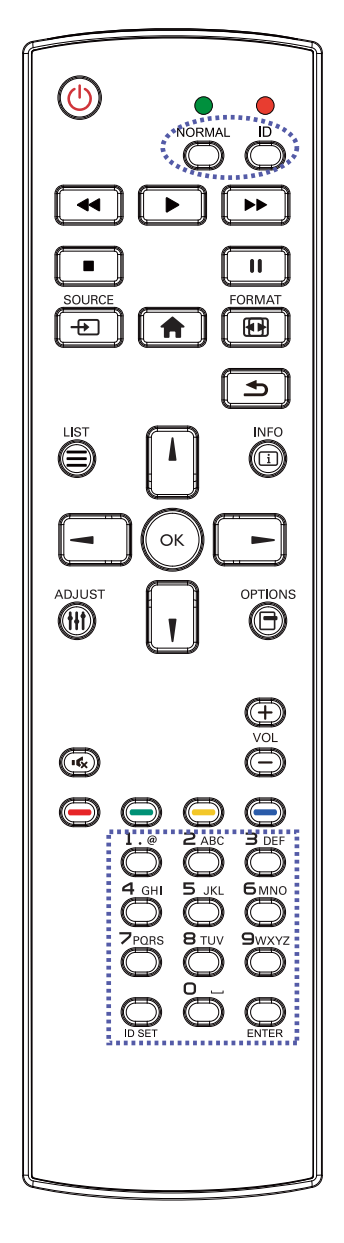

要设置遥控器 ID:

- **1** 按**ID**按钮。红色LED闪烁两次。
- **2** 按**ID**设置按钮3秒钟进入ID模式。红色 LED点亮。 再次按**ID**设置按钮退出ID模式。红色 LED熄灭。
- **3** 按数字 [0] ~ [9] ,选择要控制的显示 器。

例如:

- 显示器ID #1: 按[0]、[0]、[1]
- 显示器ID #11: 按[0]、[1]、[1]

编号可选[001]~[255]。

- 如果10秒内部按下按钮,将退出ID 模式。
- 如果误按了其他按钮,请在红色 LED熄灭再点亮后等待1秒钟,然后 按正确的数字。
- **4** 按 输入 按钮进行确认。红色LED闪烁 两次,然后熄灭。

#### 注意:

- **♦** 按正常按钮。绿色**LED**灯闪烁两次,表明遥 控器恢复正常工作。
- **♦** 在选择显示器的**ID**号码之前,有必要为每台 显示器设置一个**ID**号码。

#### **1.8.3** 在遥控器中装入电池

遥控器由两节1.5V AAA电池供电。

电池的安装或更换方法如下:

- **1** 按下并滑动电池盖,将其打开。
- **2** 按照电池仓内的(+)和(-)标记装入电池。
- **3** 盖上电池仓盖。

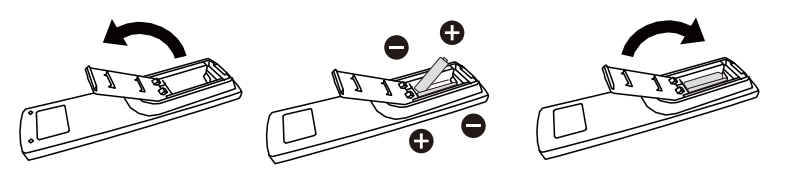

#### **1.8.4** 操作遥控器

- 勿令其受到强震。
- 勿让水或其它液体溅到遥控器上。如果遥控器湿了,请立即将其 拭干。
- 勿暴露于高热或蒸汽中。
- 除安放电池外,请勿打开遥控器。

#### **1.8.5** 遥控器工作范围

按下按钮时,将遥控器顶部指向显示器的遥控传感器(正面)。 在下表所示范围内使用遥控器。

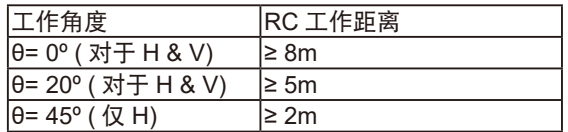

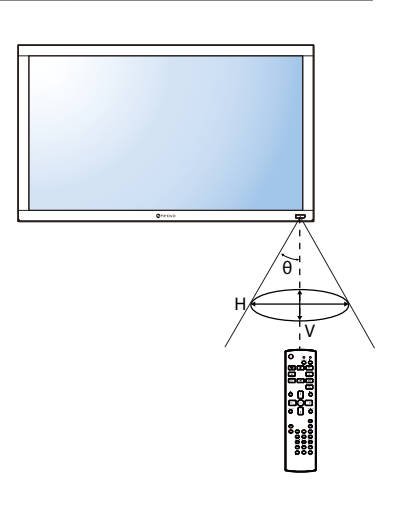

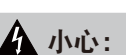

电池使用不正确会导致泄漏或爆 炸。请务必按照下述说明进行操 作:

- **♦** 将各"**AAA**"电池上的(**+**) 和(**-**)符号对准电池仓的 (**+**)和(**-**)符号插好。
- **♦** 请勿混用不用类型的电池。
- **♦** 请勿将新电池与用过的旧电池 一起使用。否则会缩短电池寿 命或导致电池泄漏。
- **♦** 应将电量耗尽的电池立即取 出,以免电池液漏入电池仓 中。切勿触摸露出的电池酸, 以免损坏皮肤。

注意:

- **♦** 长时间不使用遥控器时, 应取出电池。
- **♦** 当阳光或其它强光照射在显示 器的遥控感应器上,或遥控器 与遥控感应器之间有障碍物 时,遥控器可能无法正常工 作。

# 第 2 章:连接线缆

### **2.1** 连接电源

- **1** 将电源线一端连接到液晶显示器后侧的交流输入插口。
- **2** 将电源线的另一端连接到电源插座或电源。
- **3** 将主电源开关置于"开"。

**RX-32E**

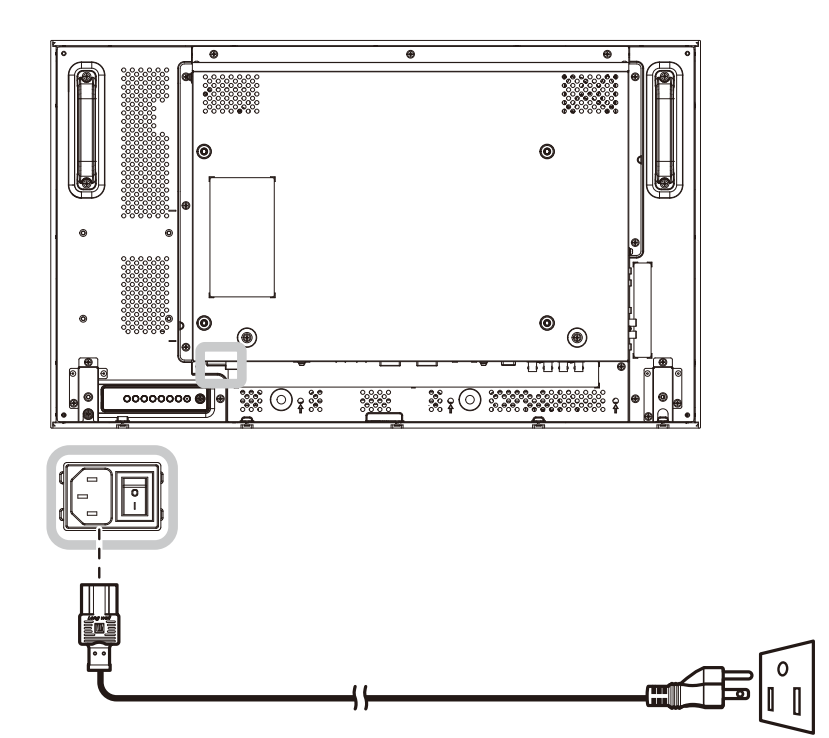

**RX-42E**

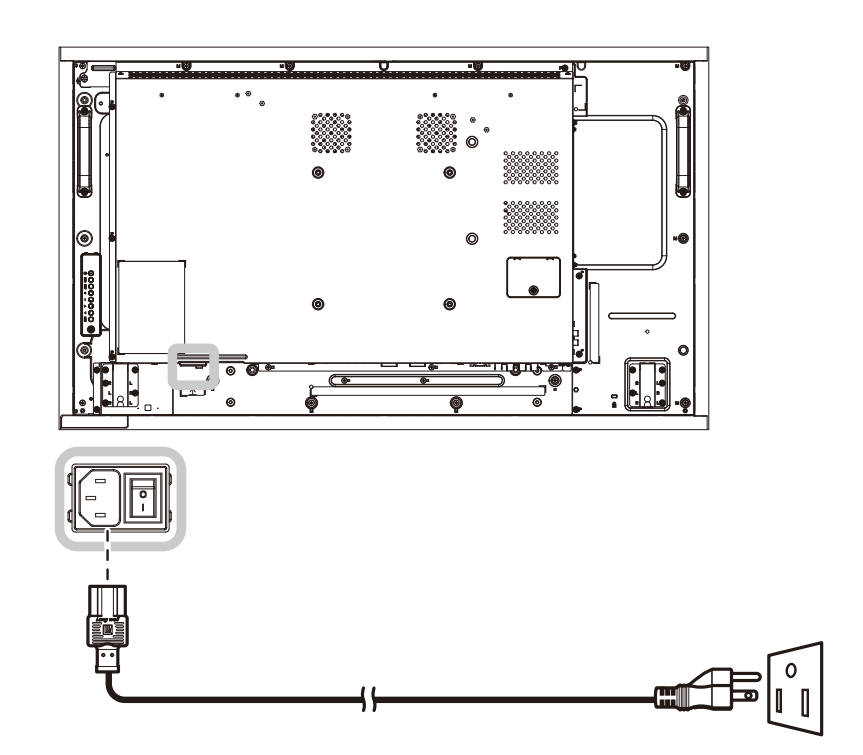

**RX-55E**

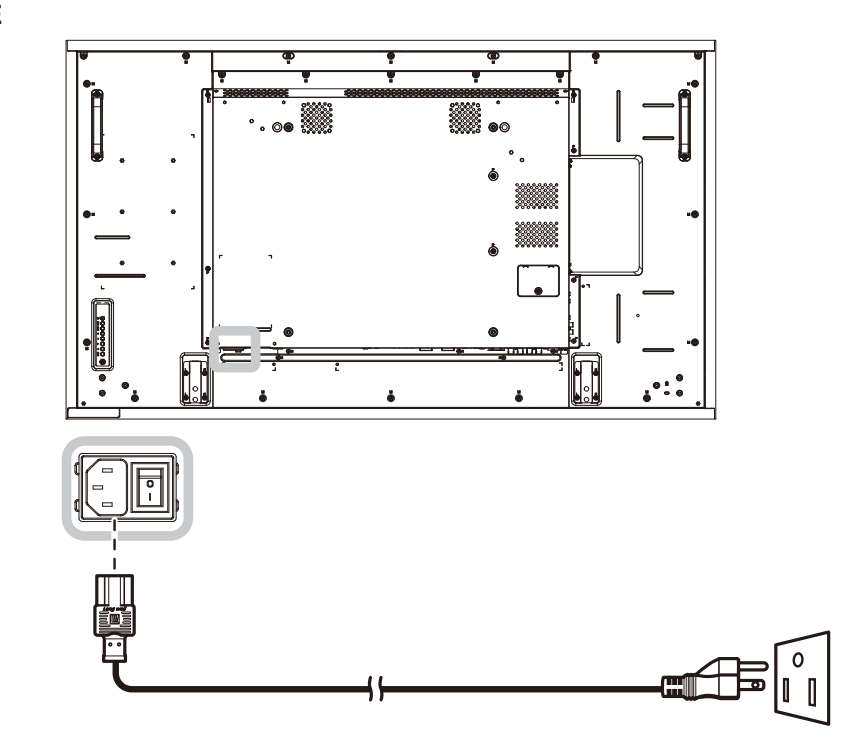

## 小心:

- **◆ 在连接线缆之前,确保液晶显示器没有连接到电源插座。** 如果在接通电源的情况下连接线缆,可能导致触电或人员受伤。
- ◆ 拔掉电源线时, 握住电源线的插头。切勿拉拽电源线本身。

## **2.2** 连接计算机

#### **2.2.1** 使用**VGA**输入

将VGA线的一端连接至LCD显示器的VGA IN接口,将VGA线的另一端连接至计算机的VGA OUT (D-Sub)接口。 对于音频输入,将音量线的两端分别连接到液晶显示器的音频输入接口和计算机的音频输出接口。 **RX-32E**

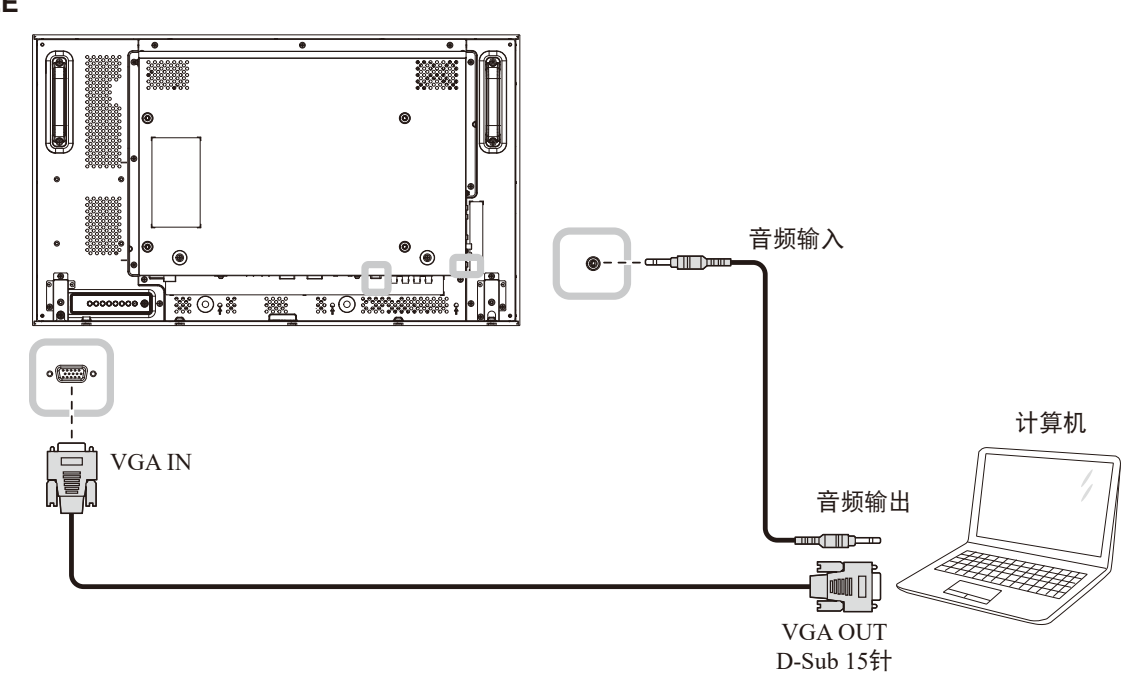

**RX-42E**

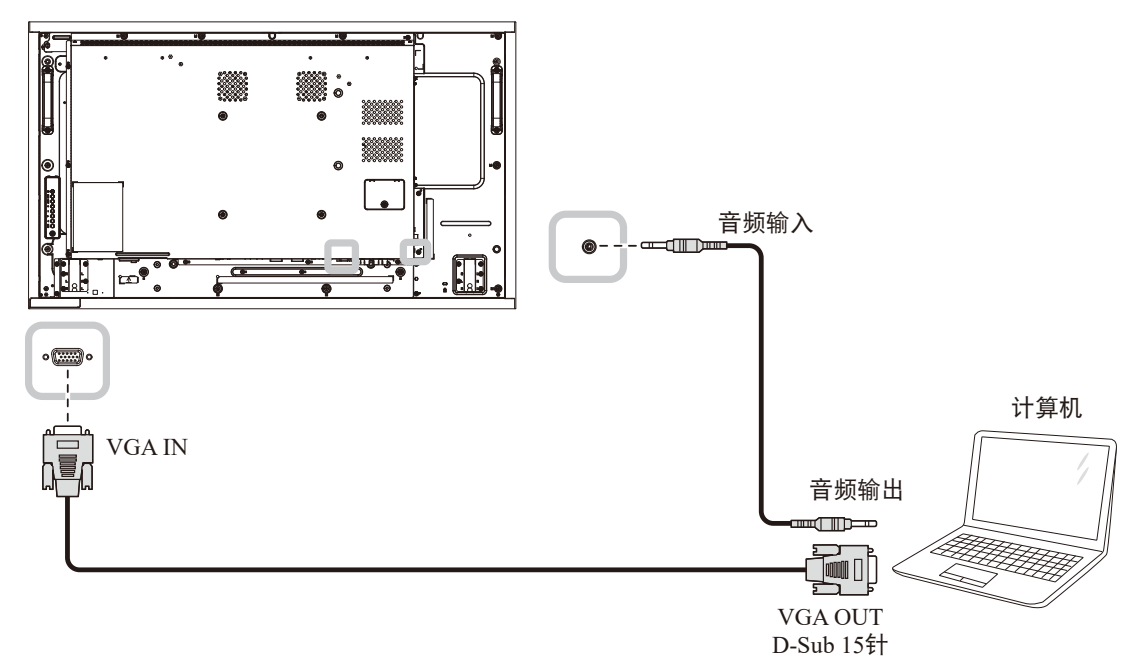

**RX-55E**

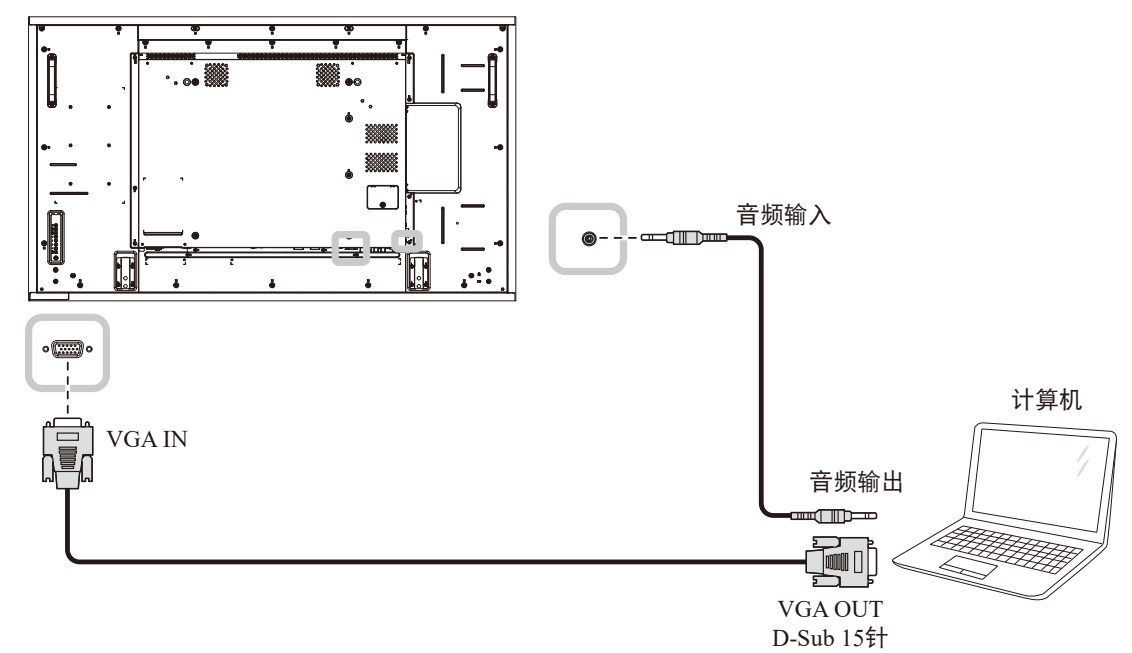

#### **2.2.2** 使用**DVI**输入

将 DVI 线的两端分别连接到液晶显示器的 DVI 输入接口和计算机的 DVI 接口。

对于音频输入,将音量线的两端分别连接到液晶显示器的音频输入接口和计算机的音频输出接口。

**RX-32E**

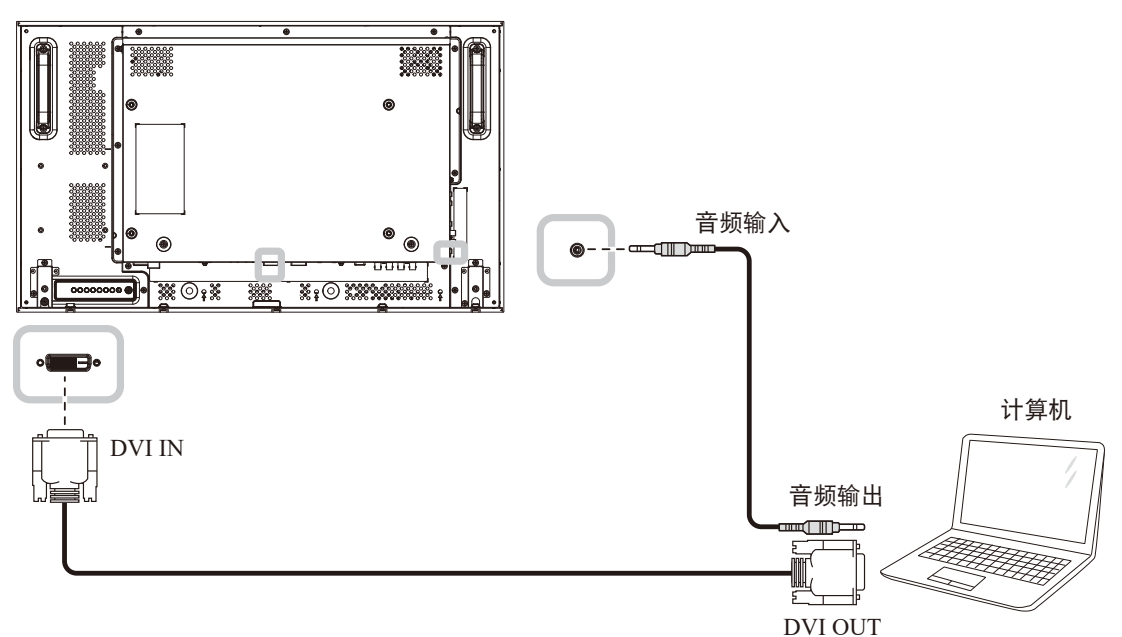

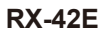

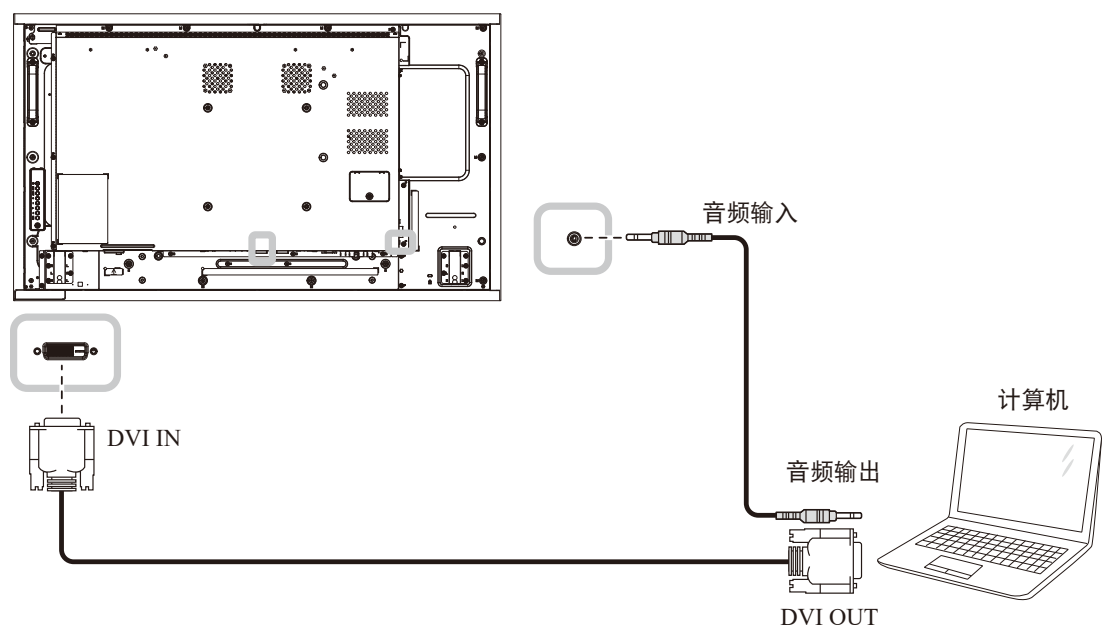

**RX-55E**

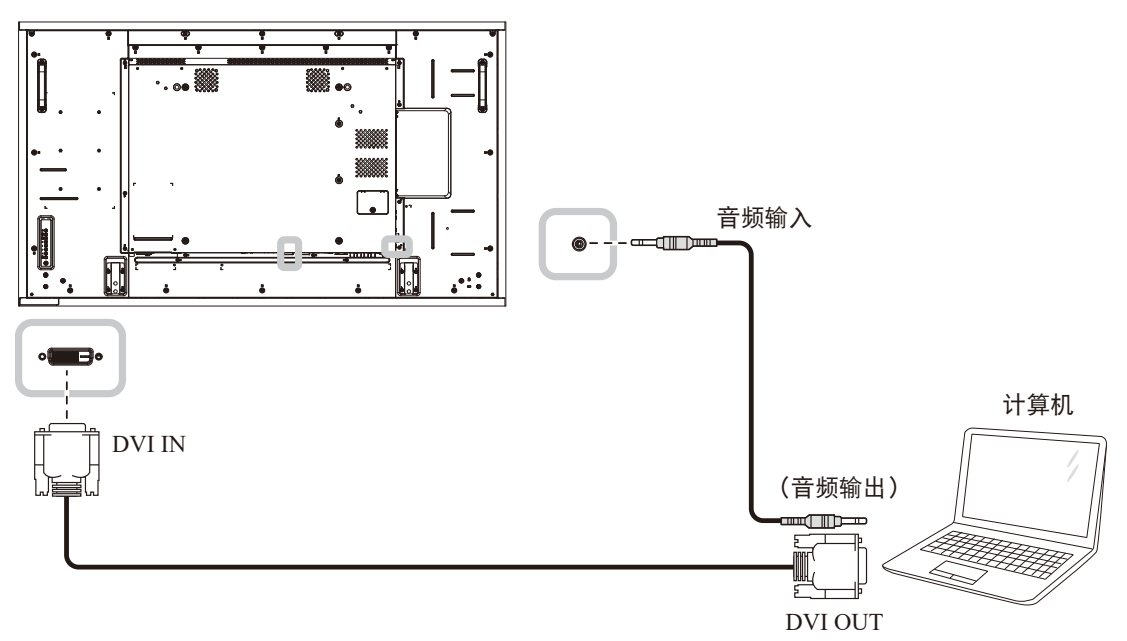

### **2.2.3** 使用**HDMI**输入

将HDMI线的一端连接至LCD显示器的HDMI1 IN/ HDMI2 IN接口, 将HDMI线的另一端连接至计算机的HDML OUT接口。

#### **RX-32E**

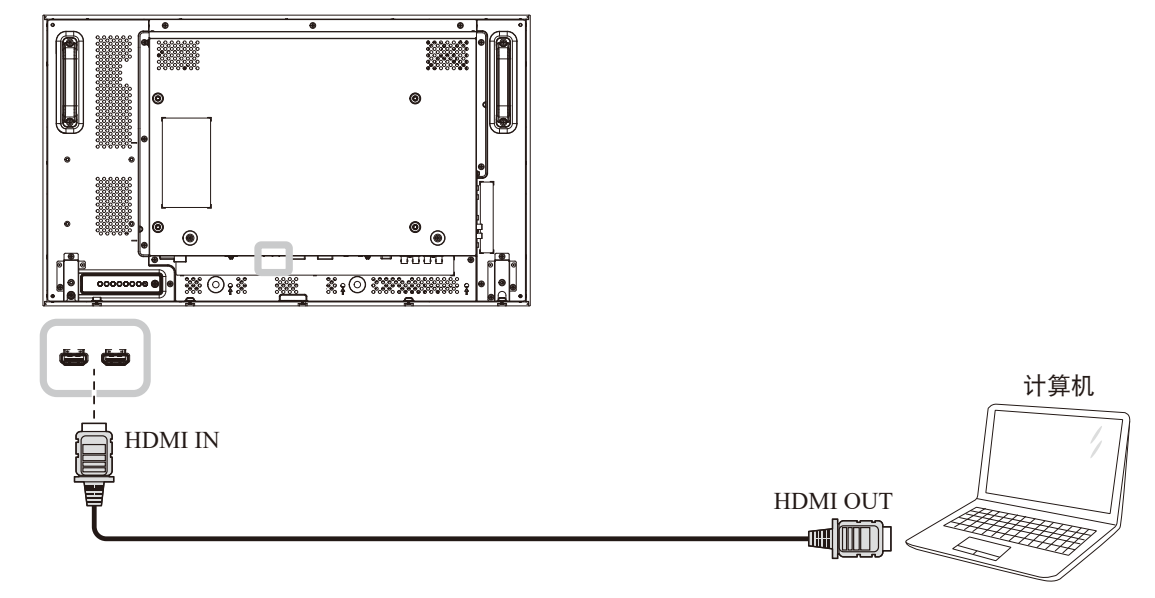

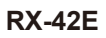

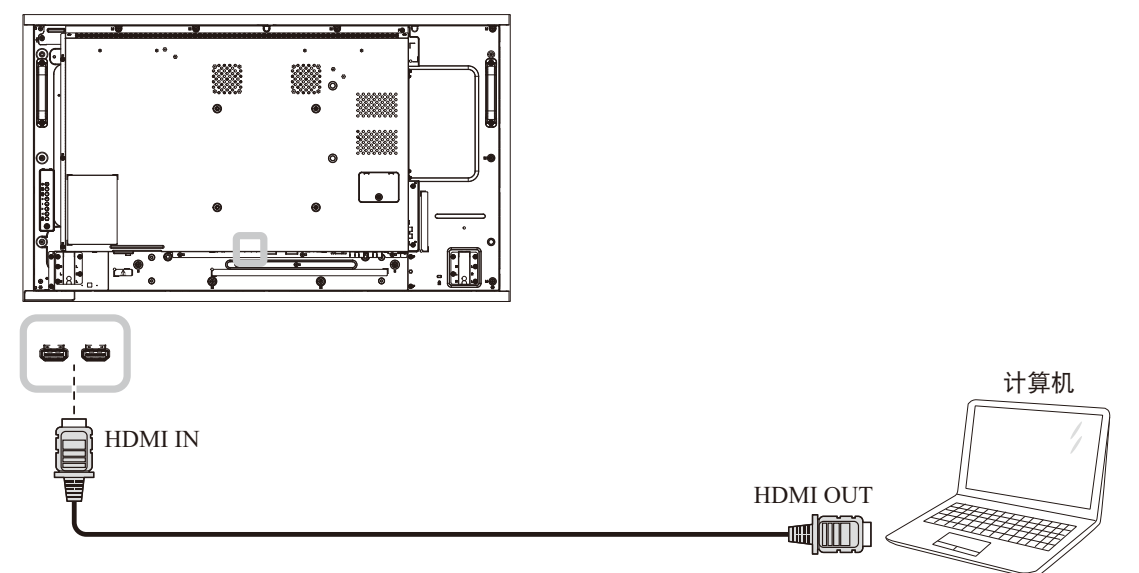

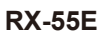

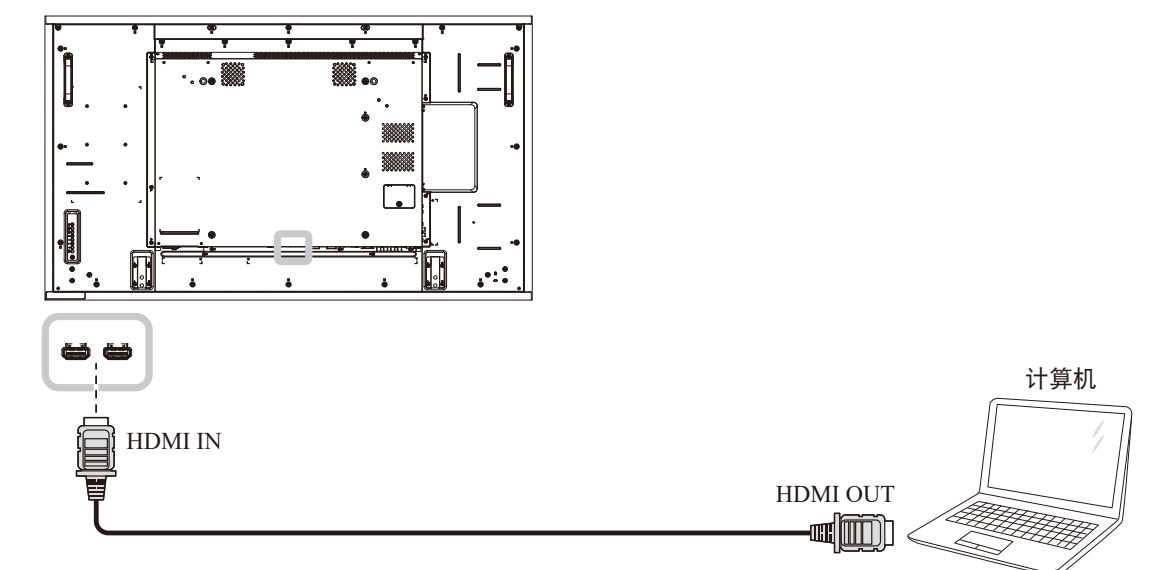

### **2.2.4** 使用**DisplayPort**输入

将DisplayPort线的一端连接至LCD显示器的DisplayPort IN接口,将DisplayPort线的另一端连接至计算机的 DisplayPort OUT接口。

**RX-32E**

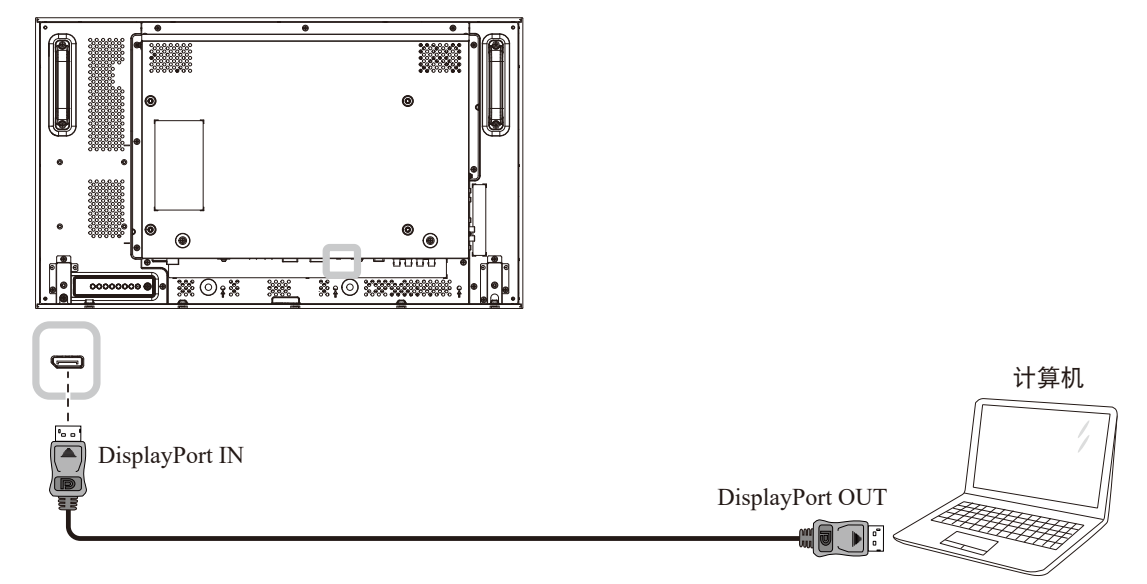

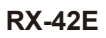

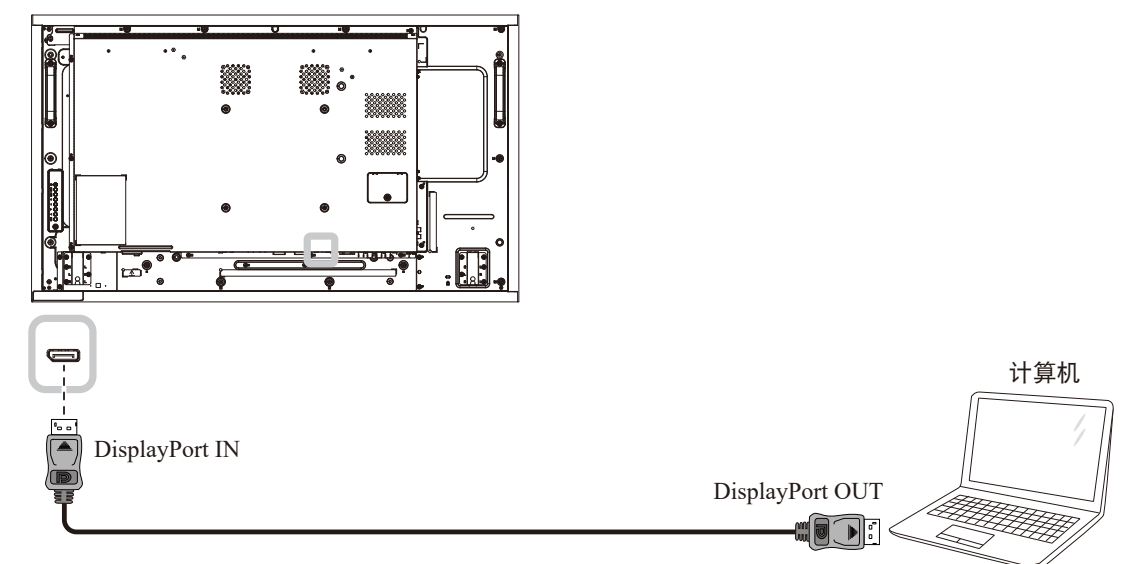

#### **RX-55E**

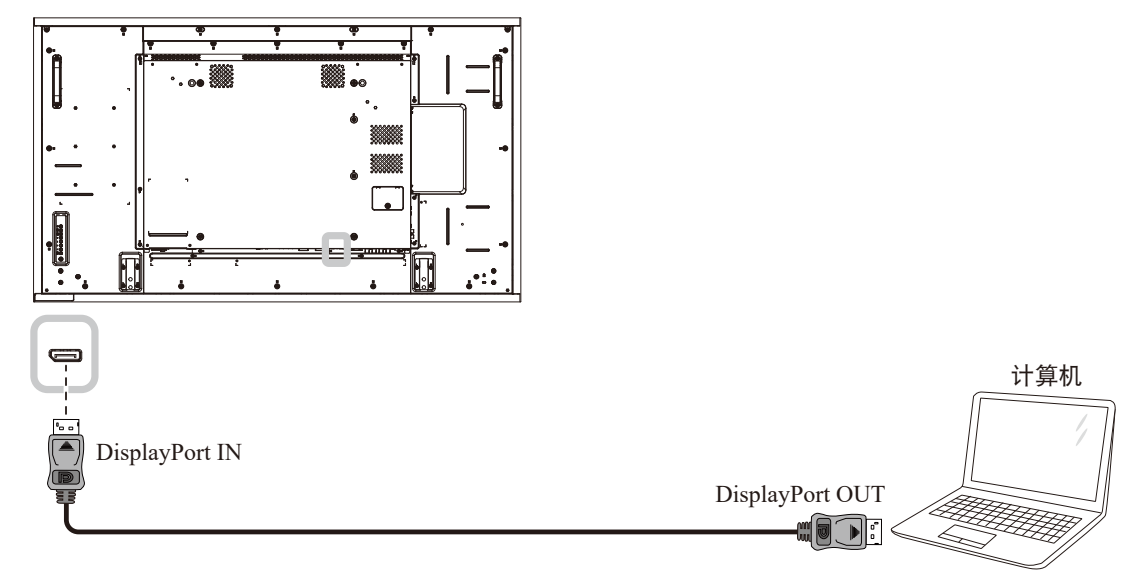
### **2.3** 连接外部设备 **(**视频播放器**)**

#### **2.3.1** 使用分量视频输入

将分量线的一端连接至LCD显示器的分量IN接口,将分量线的另一端连接至视频播放器的分量OUT接口。 对于音频输入,将音量线的两端分别连接到液晶显示器的音频输入接口和视频播放器的音频输出接口。 **RX-32E**

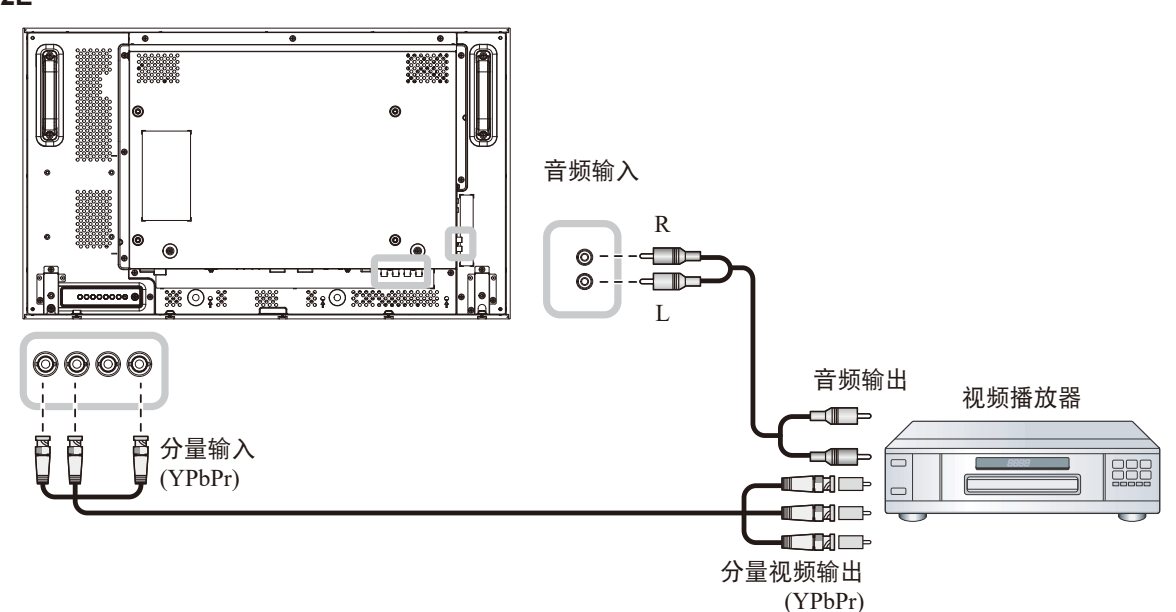

**RX-42E**

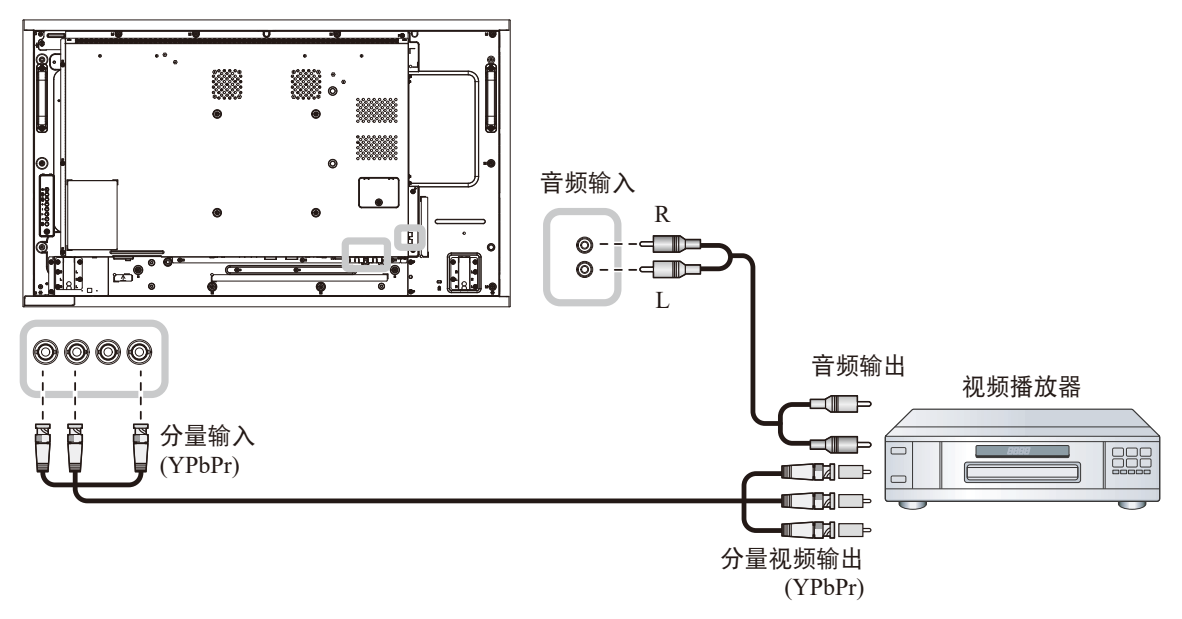

**RX-55E**

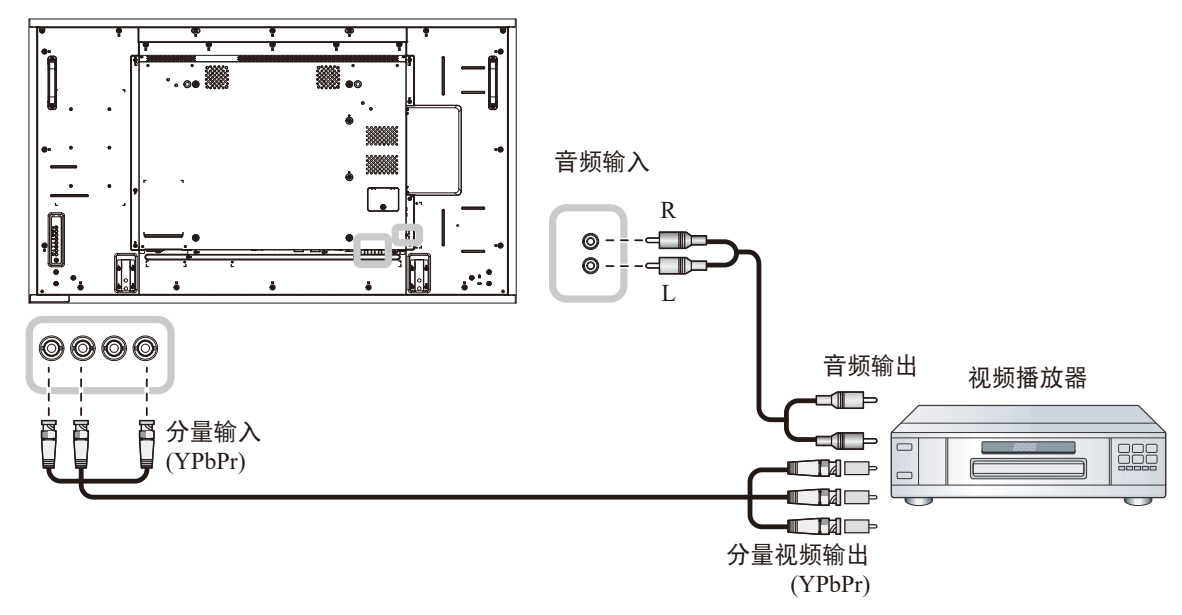

#### **2.3.2** 使用视频源输入

将视频线的一端连接至 LCD 显示器的 Y/CVBS IN端口, 将视频线的另一端连接至视频播放器的 COMPONENT VIDEO/CVBS OUT 端口。

对于音频输入,将音量线的两端分别连接到液晶显示器的音频输入接口和视频播放器的音频输出接口。

**RX-32E**

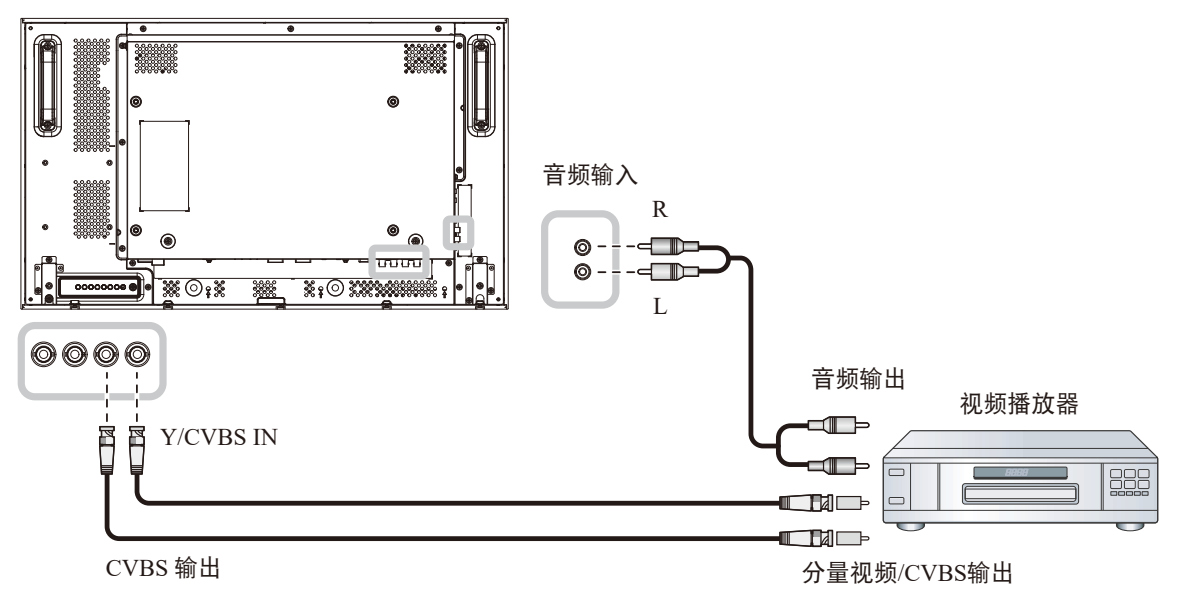

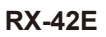

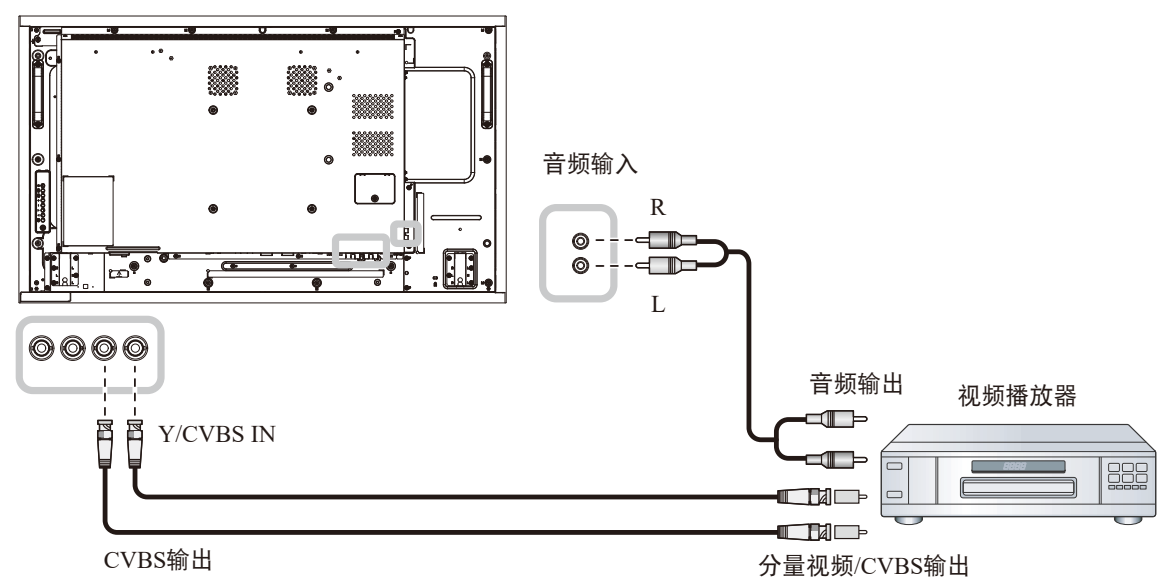

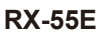

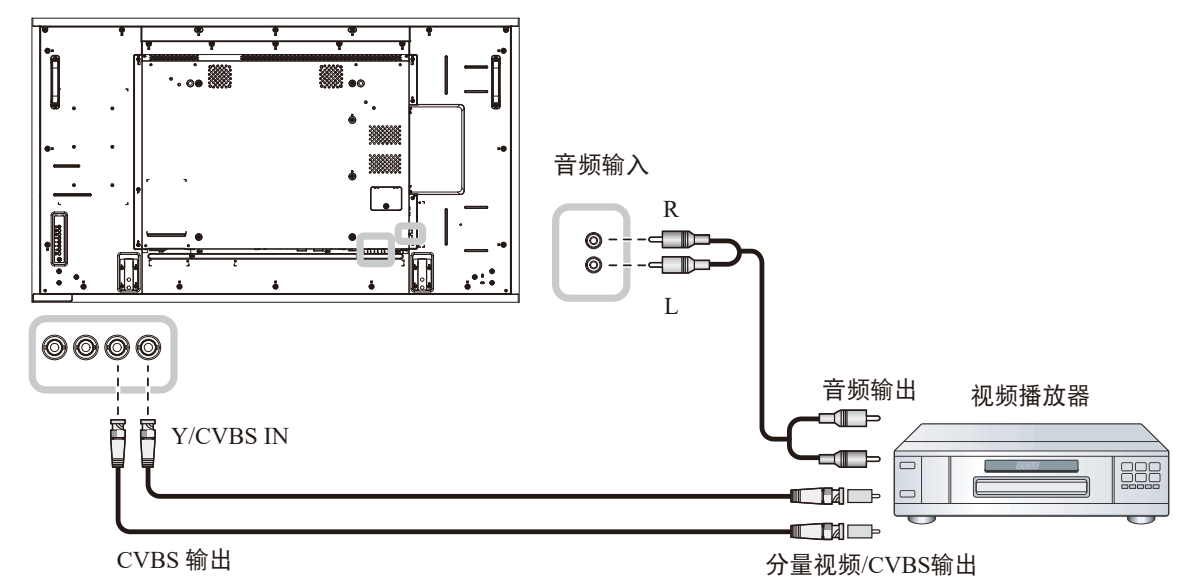

### **2.3.3** 使用**HDMI**视频输入

将HDMI线的一端连接至LCD显示器的HDMI1 IN/ HDMI2 IN接口, 将HDMI线的另一端连接至视频播放器的HDMI OUT接口。

#### **RX-32E**

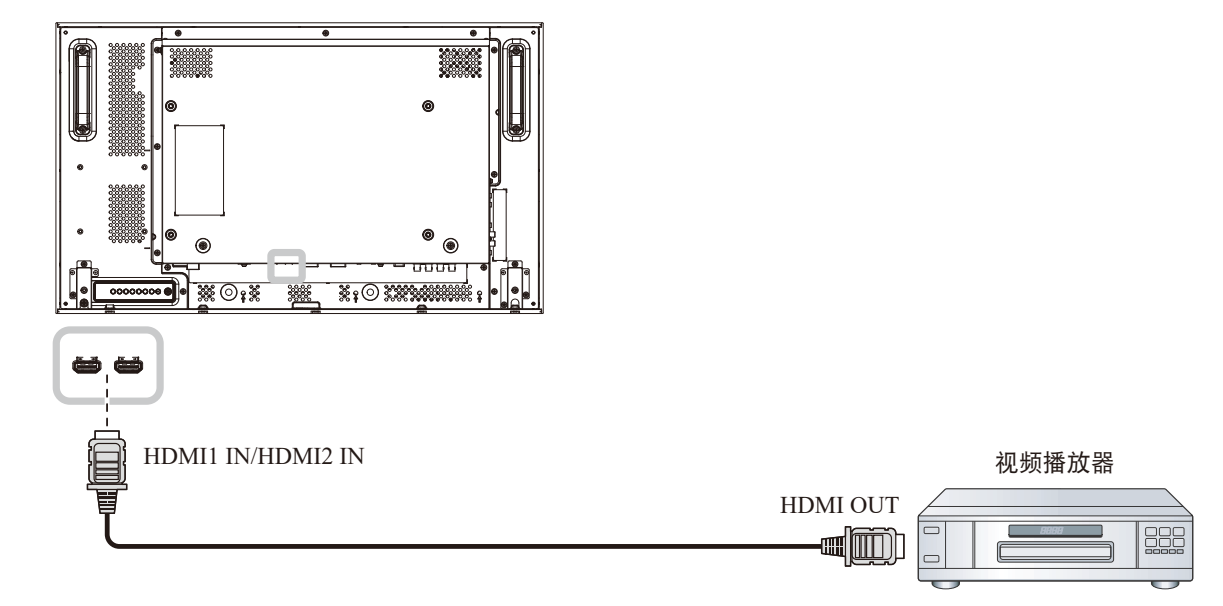

#### **RX-42E**

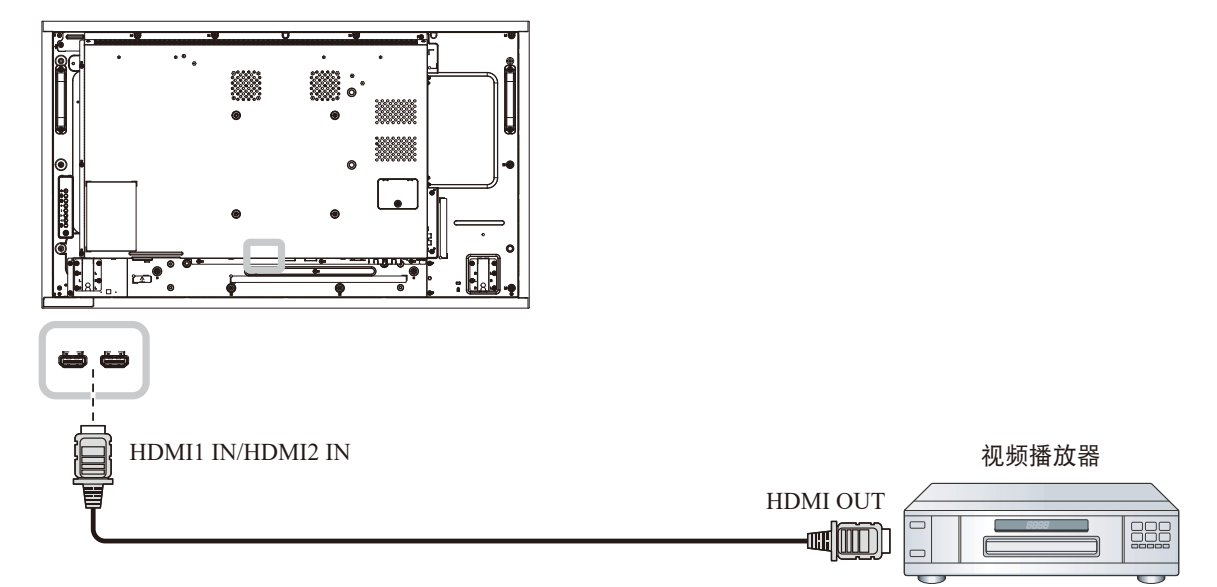

**RX-55E**

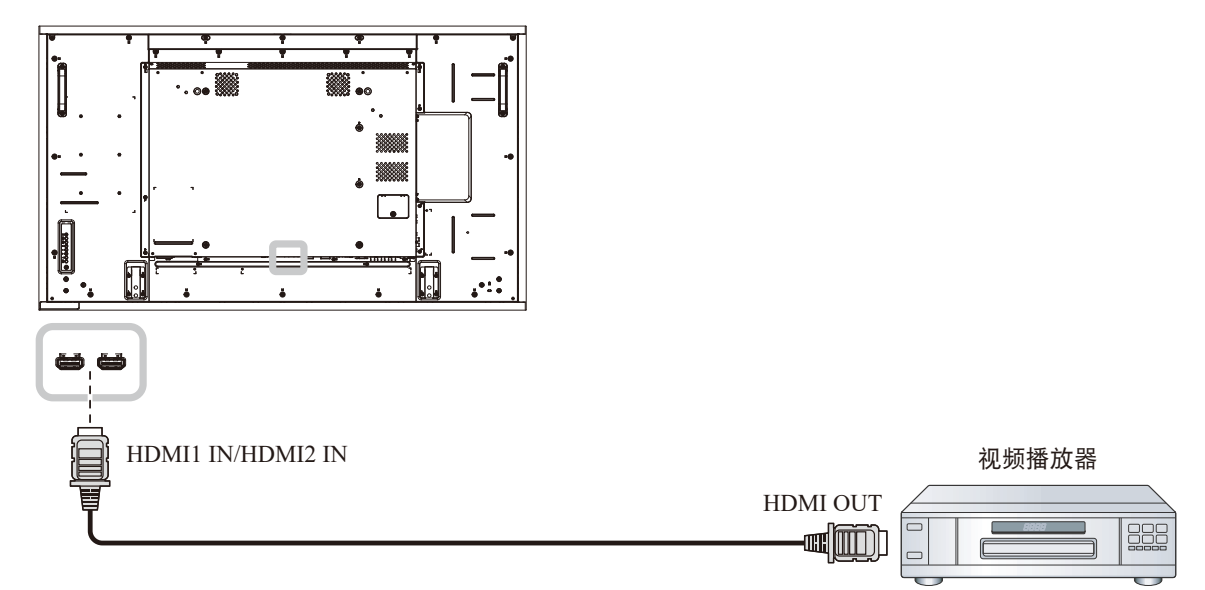

### **2.4** 连接音频设备

#### **2.4.1**连接外部音频设备

将音频线的一端连接至LCD显示器的音频输出接口,将音频线的另一端连接至音频设备的音频输入接口。 **RX-32E**

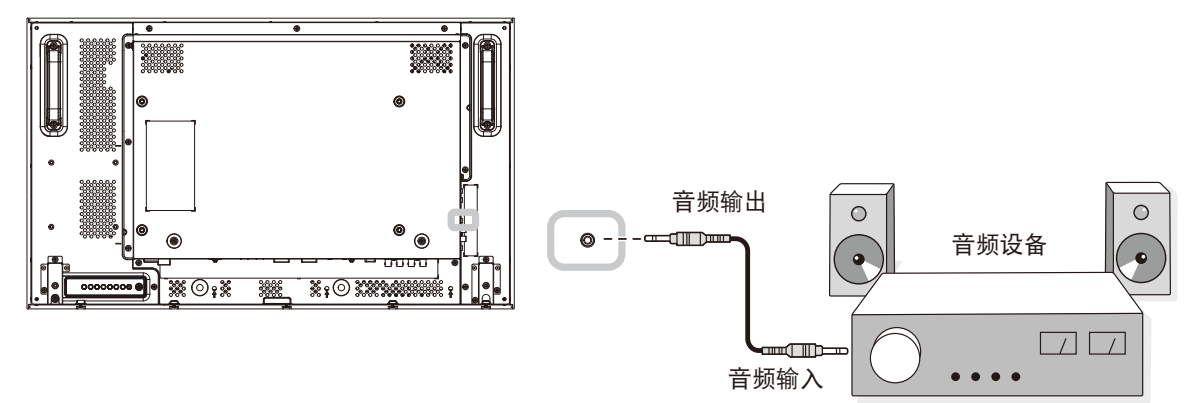

**RX-42E**

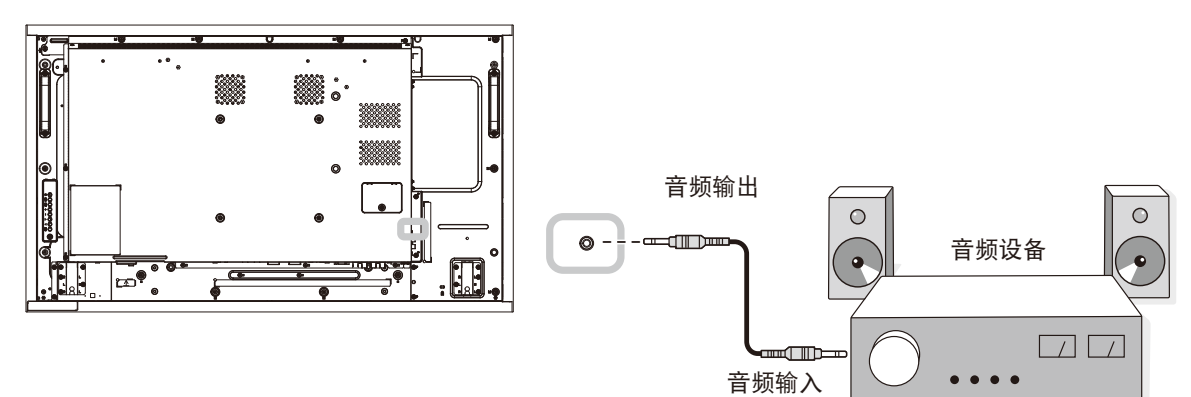

#### **RX-55E**

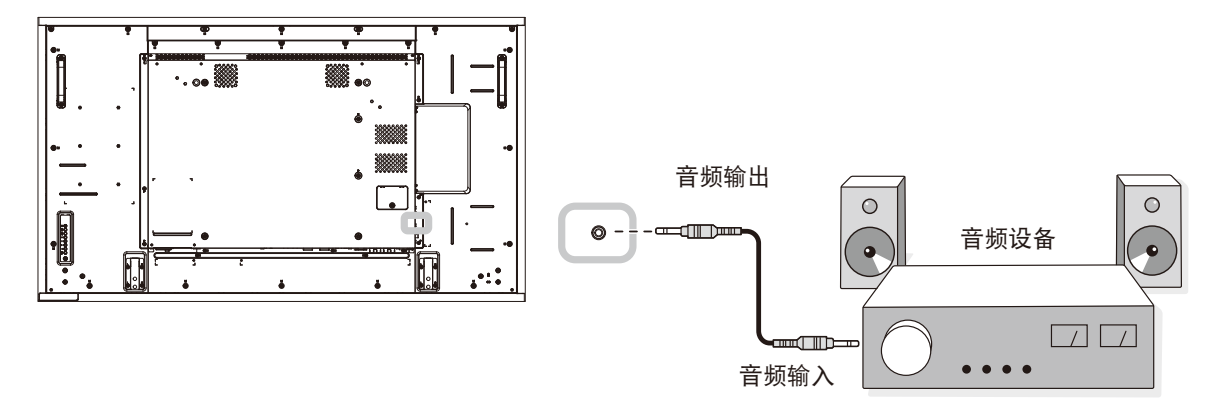

### **2.5** 采用菊花链配置连接多台显示器

可以将多台显示器互联,构成一个像电视墙一样的菊花链配置。

#### ▲ 小心:

为避免对面板造成不必要的压力,强烈建议在所有显示器的各侧面之间至少保持能滑入一张名片的 0.5mm 的空 间。

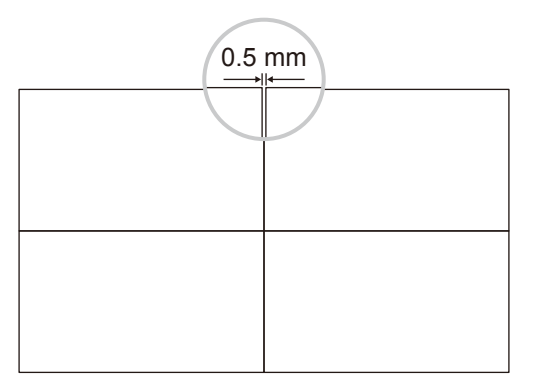

#### **2.5.1** 显示器控制连接

将DISPLAY 1 的RS232 OUT接口连接到DISPLAY 2的RS232 IN接口。

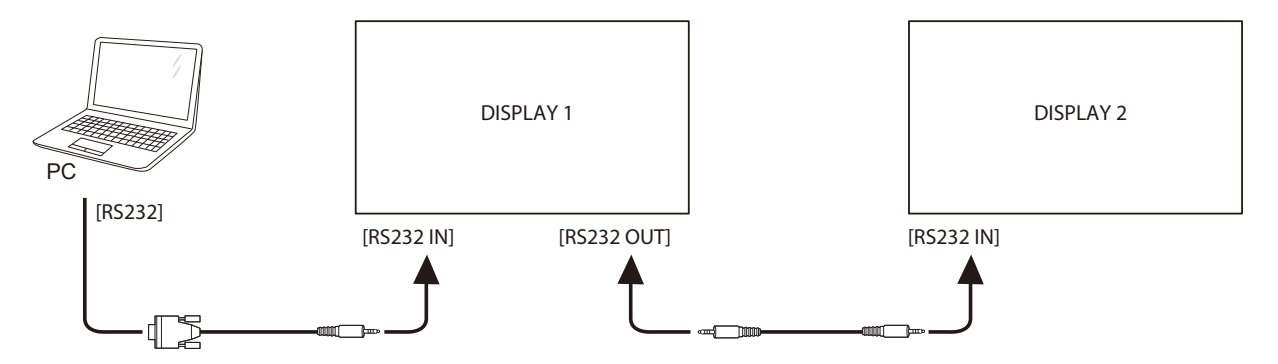

#### **2.5.2** 数字视频连接

将DISPLAY 1的DVI OUT接口连接至DISPLAY 2的DVI IN 接口。

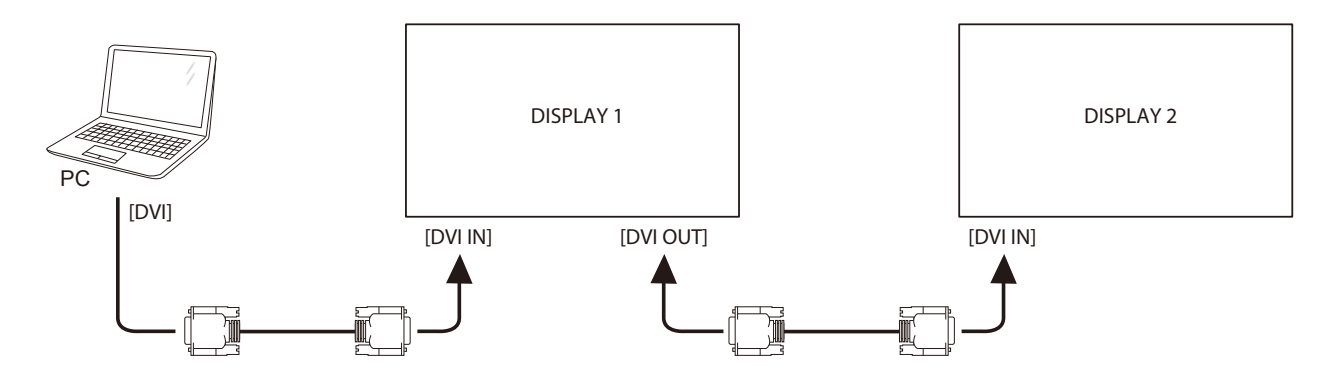

将DISPLAY 1的DisplayPort输出接口连接至DISPLAY 2的DisplayPort输入接口。

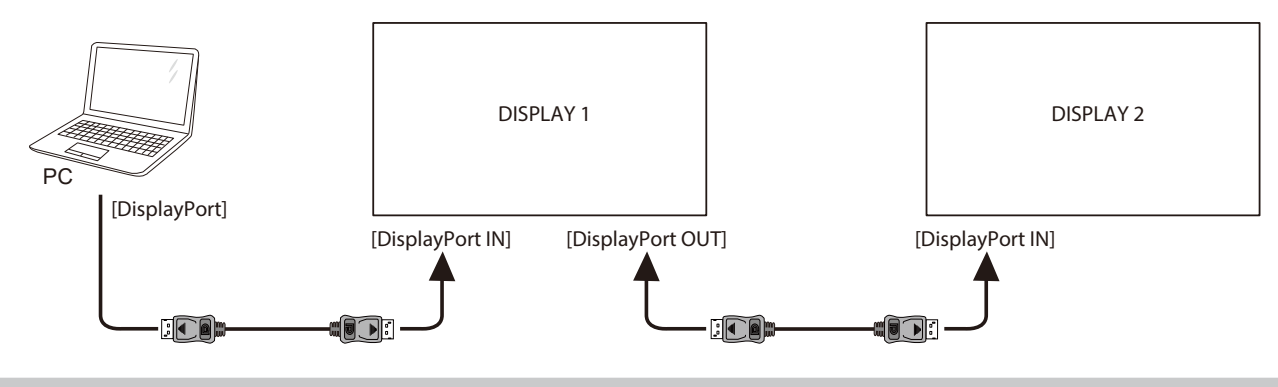

#### 注意:

- **♦** 选择DisplayPort 1.1a (**DisplayPort**版本 > **1.1a**)版本之前,确保平铺模式 **>** 启用设置设为关。
- **♦** 使用DisplayPort 1.1a时,每个显示器都将显示与输入源相同的内容。
- **♦** DisplayPort 1.2可支持4台显示器的MST。

将DISPLAY 1的视频播放器接口连接至DISPLAY 2的视频播放器接口。

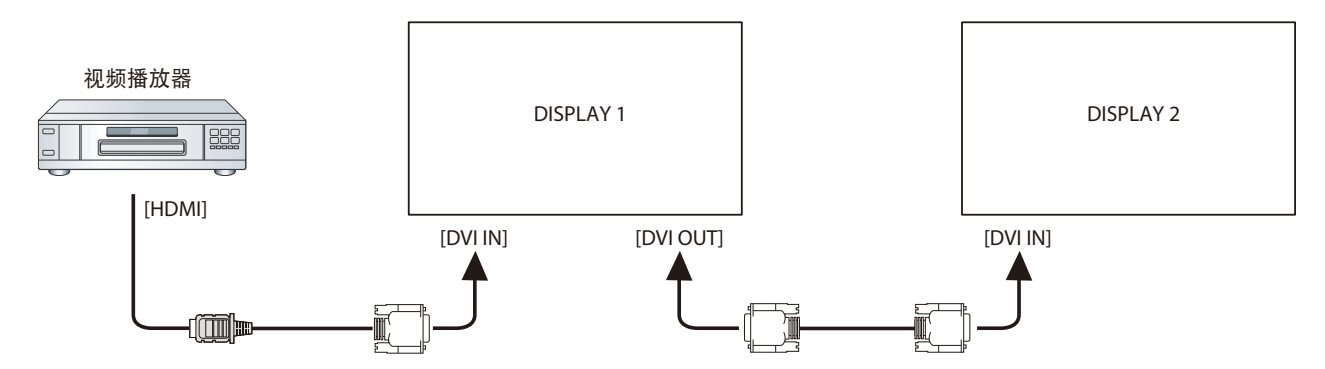

#### 将DISPLAY 1的DVI OUT接口连接至DISPLAY 2的DVI IN接口。

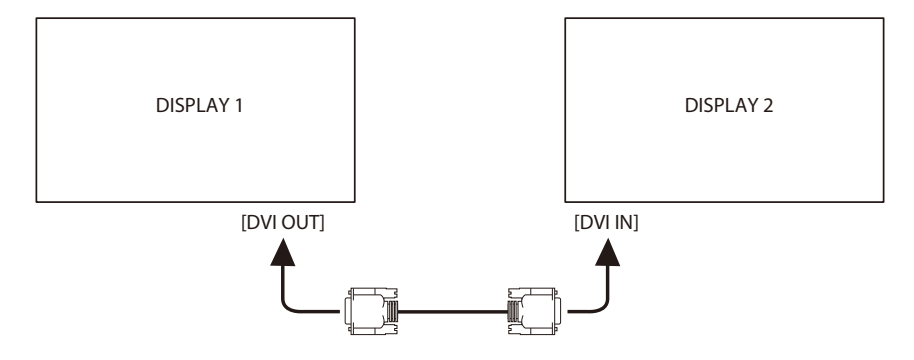

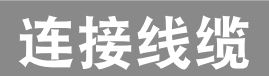

### **2.5.3** 模拟视频连接

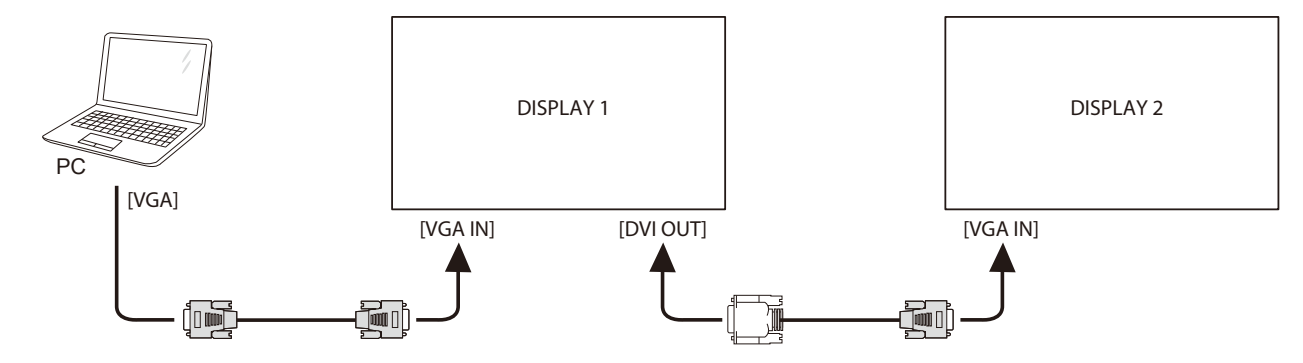

将DISPLAY 1的DVI输出接口连接至DISPLAY 2的VGA输入接口。

### **2.6 IR**连接

将IR感应器线连接到液晶显示器的IR IN接口。

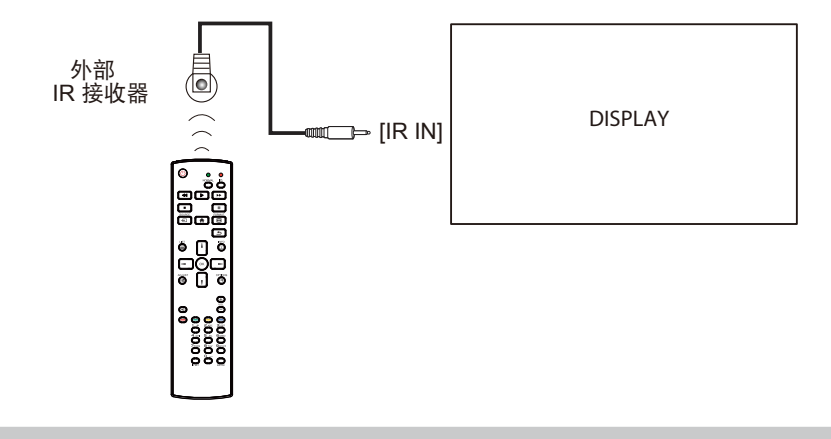

注意:

**◆ 如果连接[IR IN], 此显示器的遥控传感器将停止工作。** 

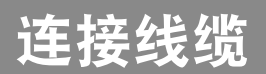

### **2.7 IR** 直通连接

将IR延长线的一端连接至LCD显示器的IR OUT接口,将IR延长线的另一端连接至视频播放器的IR IN接口。

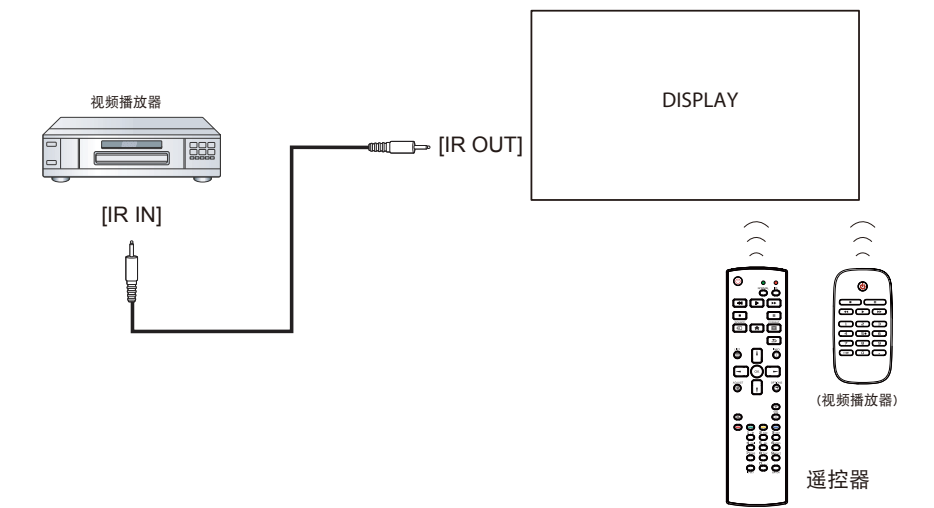

### **2.8** 连线到有线网络

如果将此液晶显示器连接到家庭网络,您可以播放计算机中照片、音乐和视频。 INTERNET DISPLAY 6<br>A  $\begin{array}{|c|c|c|}\n \hline\n \text{[RJ45]} & \overbrace{\text{open} & \text{non} & \text{non}} \\
\hline\n \end{array}$ 間 ľ ij PC T

#### 设置网络:

- **1** 打开路由器,打开其DHCP设置。
- **2** 使用以太网线将路由器连接至LCD显示器。
- 3 按个按钮,显示OSD菜单。
- 4 按下 或 按钮可选择网络。 按 O K 按钮可进入其子菜单。
- 5 按下 或 按钮可选择网络配置。 按 OK 可进入其子菜单。
- 6 按下**域**按钮可选择DHCP和自动IP。按 OK 按钮确认。

#### 注意:

- **♦** 为了符合**EMC**指令,应使用屏蔽型**CAT-5**以太网线。
- **♦** 要手动配置网络参数,请将网络 **>** 网络配置设置设为静态**IP**。

# 第 **3** 章:使用液晶显示器

### **3.1** 打开电源

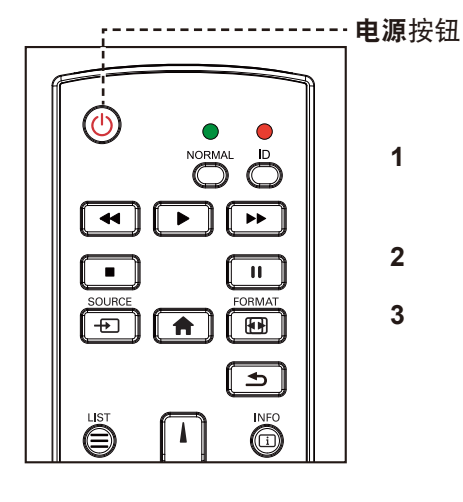

- **1** 将电源线插入电源插座或电 源。
- **2** 将主电源开关置于"开"。
- 3 按 <sup>(</sup>)按钮开启液晶显示器电 源。

当液晶显示器处于开机状态 时,按 少 按钮可以关闭液晶显 示器的电源。

注意:

 $\bullet$ 

◆ 只要电源线连接到电源插座, 液 晶显示器仍会耗电。只有拔掉电 源线,才能彻底断电。

### 3.2 选择输入源信号 **2.2 法**意:

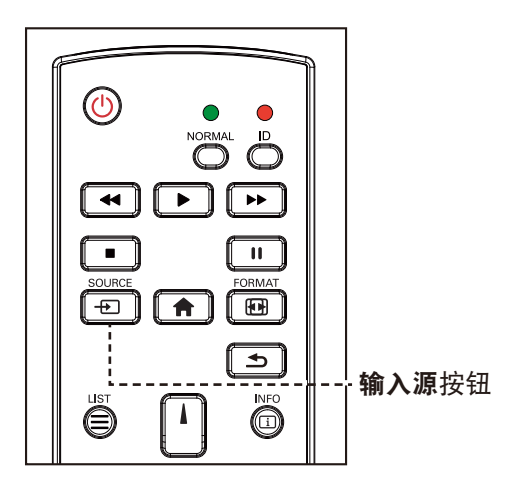

- 1 按**+D**按钮。
- **2** 按 或 按钮选择设备,然后按 按钮。

◆ 按 + 它 按钮后, 屏幕上将显示包 含了可用输入源的菜单。

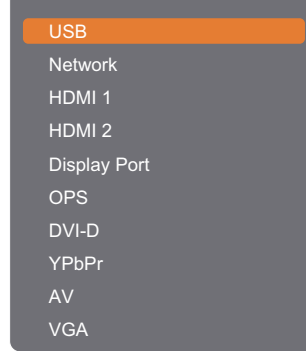

#### 注意:

- **♦ OPS**选项仅可用于**RX-42E**和 **RX-55E**机型。
- **♦** 如果所选的输入源信号未连接到 液晶显示器或者处于关闭状态, 屏幕上不显示信号消息。

**A** No signal

### **3.3** 调节音量

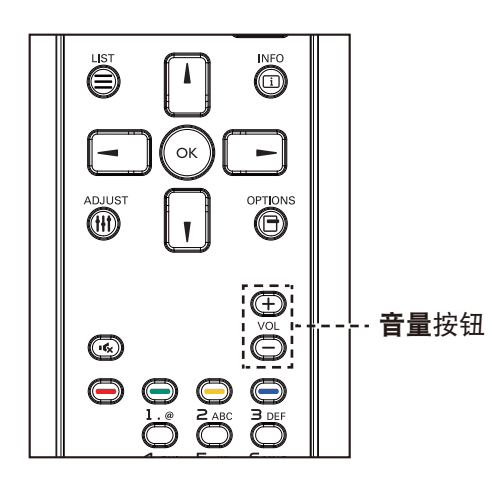

按 一或十按钮调整音量。

### <span id="page-47-0"></span>**3.4** 更改画面格式

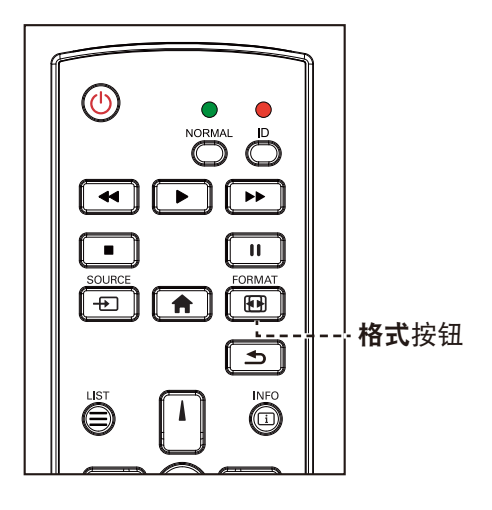

1 按图按钮。

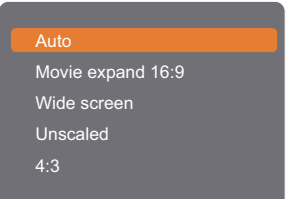

**2** 按 或 按钮选择画面格式,然后按 按钮。

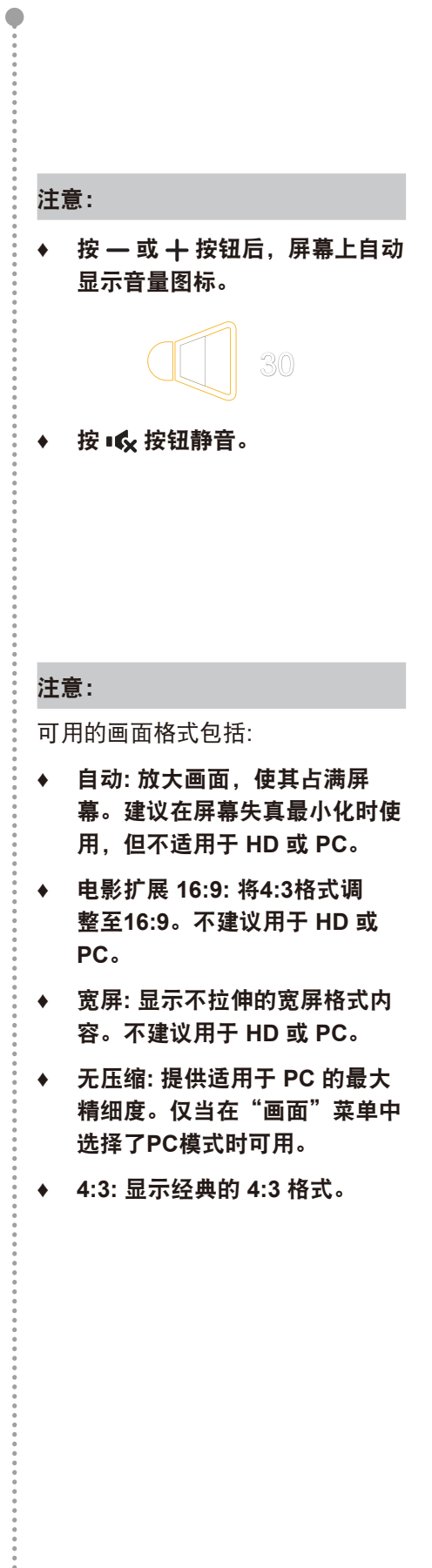

.......  $\bullet$ 

### **3.5** 使用快捷菜单

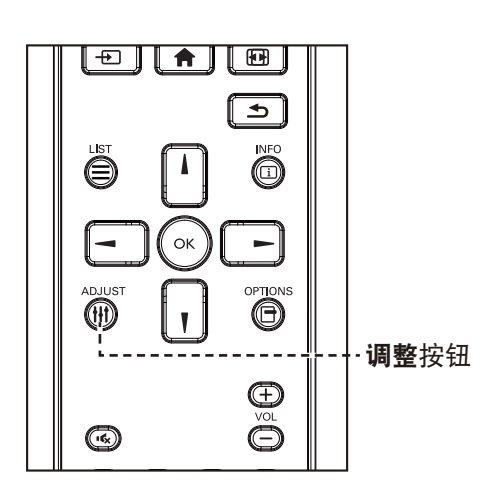

1 该显示器播放PC或视频源时,按下N 按钮。 快捷菜单会打开,其中包含以下选项: **PC**模式:

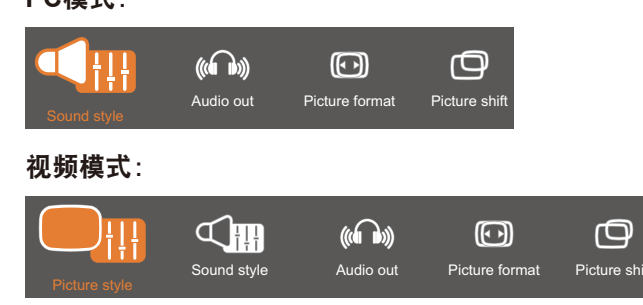

- 2 按下-或-按钮可选择画面风格(仅限视频模式下)、声音 风格、音频输出、画面风格或画面移位,然后按OK按钮。
	- 画面风格(仅限视频模式下):

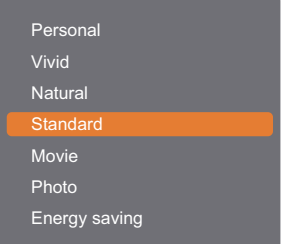

按 、 「按钮选择选项, 然后按 OK 按钮。

**•** 声音风格:

| Personal     |  |
|--------------|--|
| Original     |  |
| Movie        |  |
| <b>Music</b> |  |
| Game         |  |
| <b>News</b>  |  |
|              |  |

按 。 「按钮选择选项,然后按OK按钮。

#### 注意:

 $\subset$ 

可用的画面风格包括:

- **♦** 个人**:** 应用您的个性化画面设 置。
- **♦** 明亮**:** 丰富的动态设置,适合在 白天观看。
- **♦** 自然**:** 自然的画面设置。
- **♦** 标准:默认设置,适合大多数环 境和视频类型。
- **♦** 电影**:** 适合电影。
- **♦** 照片**:** 适合照片。
- **♦** 节能**:** 可节省大部分能源。

可用的声音设置包括:

- **♦** 个人**:** 应用您的个性化声音设 置。
- **♦** 原始**:** 适合大多数环境和音频类 型。
- **♦** 电影**:** 适合电影。
- **♦** 音乐**:** 适合听音乐。
- **◆ 游戏: 适合游戏。**
- **♦** 新闻**:** 适合口语声音,如新闻。

 $\triangle$ 

**•** 音频输出:

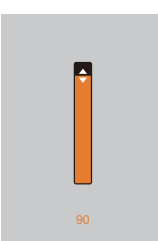

按】、【按钮可调整数值。

**•** 画面格式:

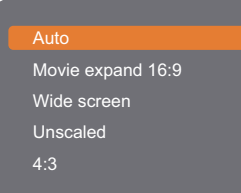

按 、 <sup>「</sup>按钮选择选项, 然后按 OK 按钮。

**•** 画面移位:

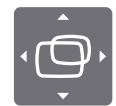

按 、 、 一、 或 一按钮调整数值。

注意:

 $\bullet$  $\frac{1}{2}$ 

> **♦** 有关可用画面格式, 请参见第**[44](#page-47-0)**页。

 $\bullet$ 

### **3.6** 通过局域网播放多媒体文件

要通过局域网播放文件,您需要:

- 通过通用型即插即用(uPnP)路由器连接的有线家庭网络。
- 选购:一条网线,将您的显示器连接到家庭网络。
- 在您的计算机中运行的媒体服务器。
- 在计算机防火墙中进行必要的设置,以允许您运行媒体服务器。

#### **3.6.1** 设置网络

- **1** 将显示器和计算机连接至同一家庭网络。请参阅下面示意图将显示器连接到网络。
- **2** 打开计算机和路由器。
	- 单显示器设置:

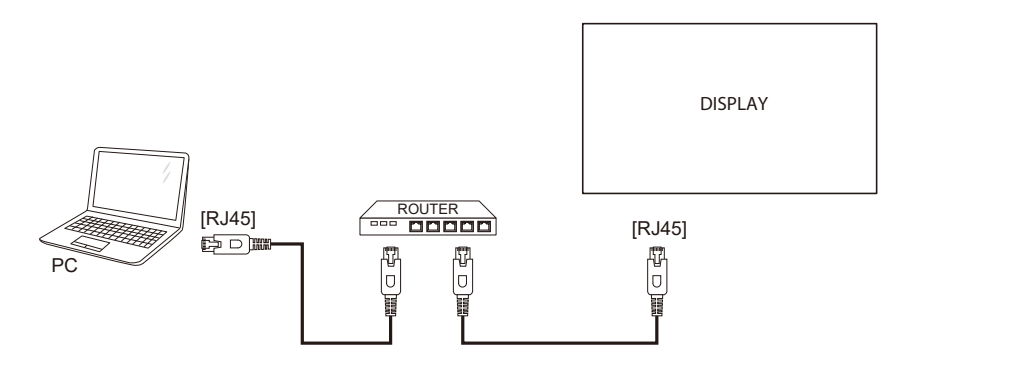

• 多显示器设置:

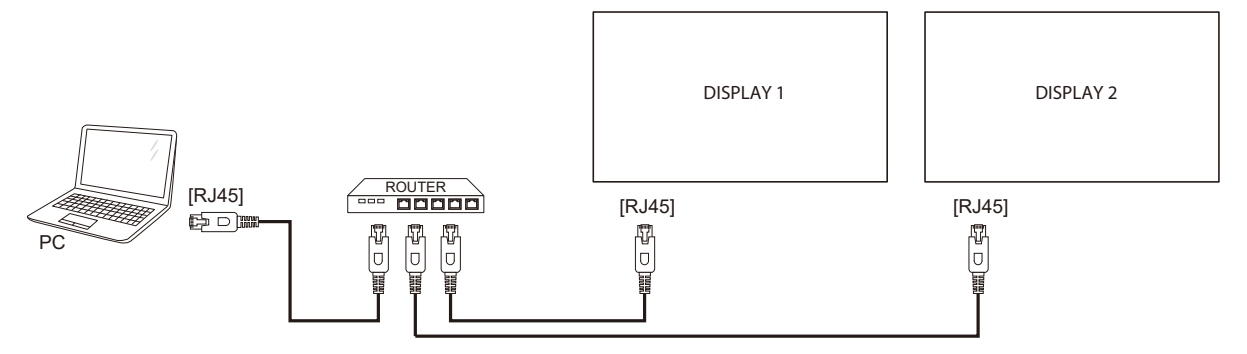

#### 设置媒体共享

- **1** 在计算机上安装媒体服务器,共享媒体文件。下面列出了一些媒体服务器:
	- PC: Windows Media Player 11 (或以上) 或TVersity
	- Mac: Twonky
- **2** 使用媒体服务器在计算机上启动媒体流传输。有关如何设置媒体服务器的详细信息,请访问媒体服务 器的网站。

#### **3.6.2** 如何使用**DLNA-DMP**

- **1** 请通过RJ45将显示器和PC连接到同一路由器。
- **2** 运行Windows媒体播放器。将流处理设为公共共享。

#### 从显示器播放文件

1 按 **+ 它**按钮, 选择网络, 并按 OK 按钮。

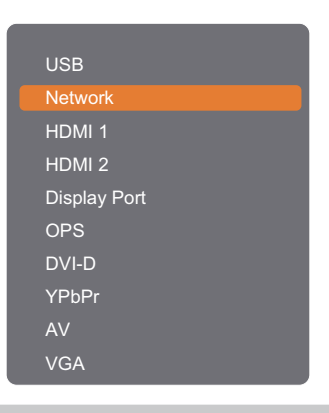

#### 注意:

- **♦ OPS**选项仅可用于**RX-42E**和**RX-55E**机型。
- **2** 现在可在屏幕上看到连接至同一路由器的所有PC。选择正确的一个。
- 3 按1或-按钮选择要播放的目录和文件。
- **4** 最多可将4个显示器连接到同一PC并播放相同的媒体流。

为提高安全性并确保网络带宽足够大,建议通过有线网络使用DLNA-DMP功能。

#### **3.6.3** 如何通过**PC**使用**DLNA-DMR**

1 按个按钮。然后选择网络,并按OK按钮。

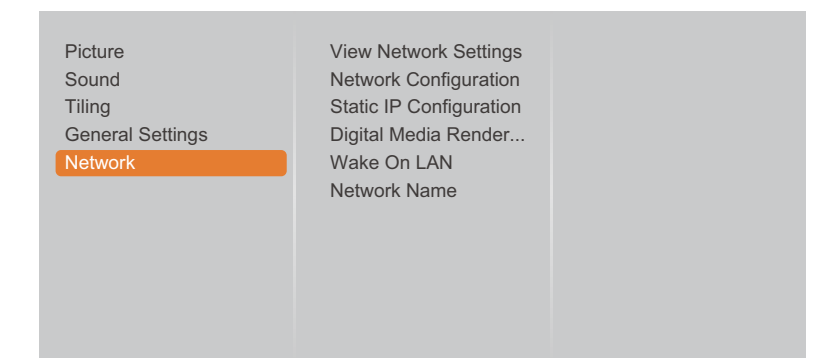

**2** 将数字媒体渲染器 **- DMR**设置设为开。

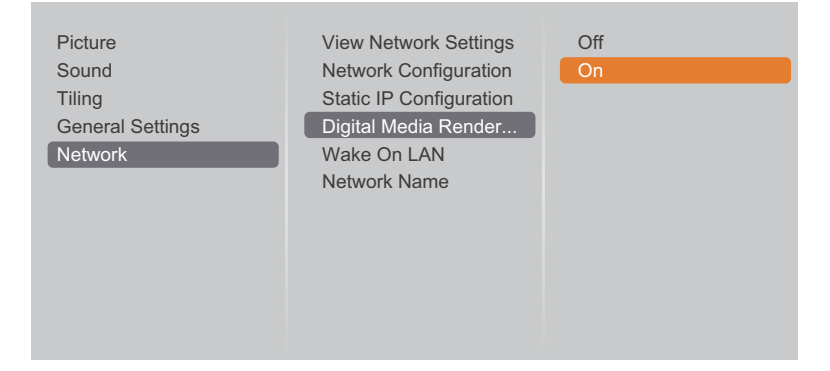

**3** 设置显示器名称。

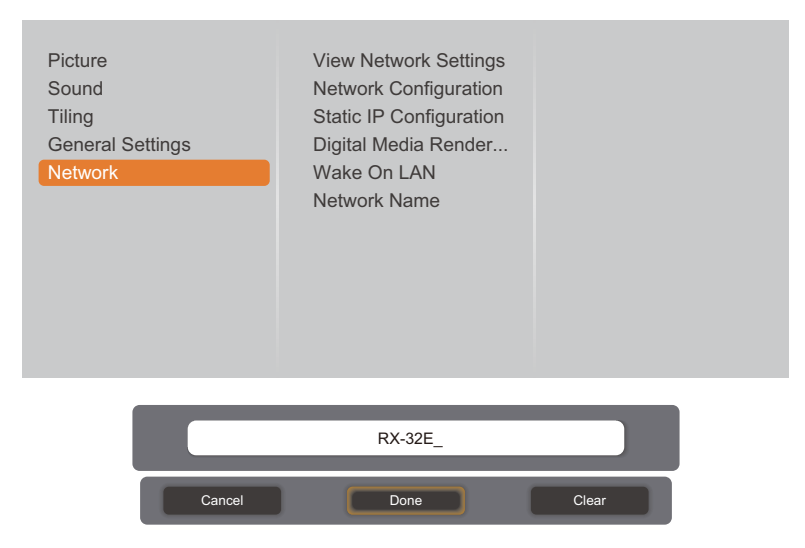

- 4 按 **+** 按钮,选择网络,并按 OK按钮。
- **5** 在PC上,进入 网络和共享中心,点击选择家庭组和共享选项。
- **6** 检查媒体格式。然后点击选择媒体流传输选项**....**。
- **7** 进入高级共享设置,并选中开启网络发现。
- **8** 现在进入媒体文件目录。右击选择媒体文件。在播放到中的子菜单中,可找到连接到网络的所有显示 器。选择显示器,然后单击要播放的媒体文件。

#### 播放文件

- 1 按 **+ 它 按钮。然后选择网络, 并按 OK按钮。**
- 2 从内容浏览器中选择文件,并按the OK按钮开始播放。
- 3 按遥控器上的**播放**按钮 (<< 、▶ 、▶ 、■ 、 Ⅱ )控制媒体播放。

#### 提示:

- 可以通过选择顶栏来按类型筛选文件。
- 选择排序以按专辑名称、艺术家或其它字段来排列文件。
- · 要清空离线媒体服务器列表, 请按目按钮。然后清空离线服务器并按OK按钮。

### **3.7** 通过**USB**设备播放多媒体文件

**1** 将USB设备连接到LCD显示器上的USB接口。

#### **RX-32E**

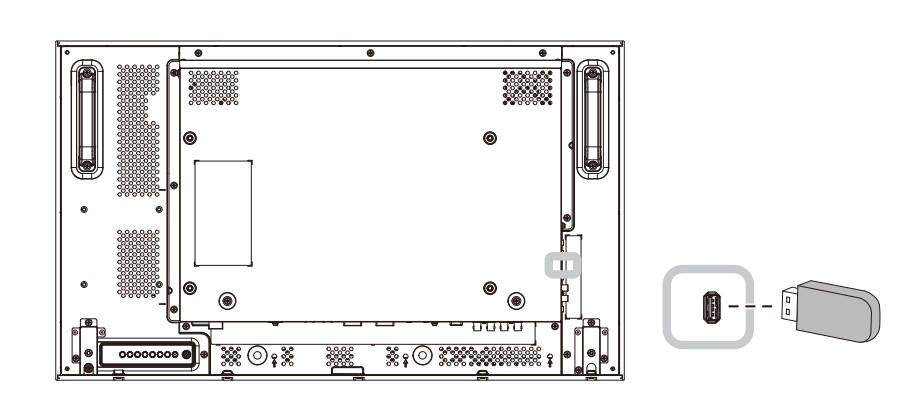

**RX-42E**

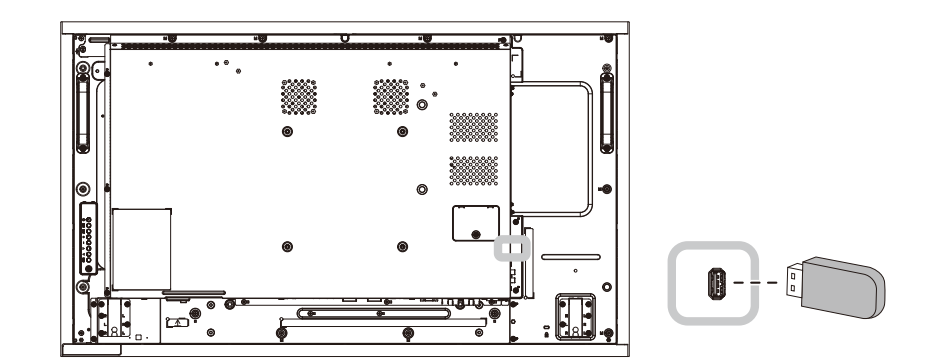

**RX-55E**

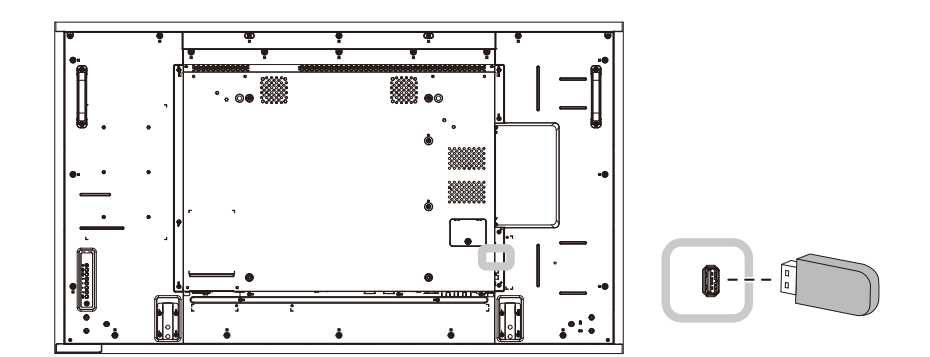

2 按 **+ 按** 按钮。然后选择USB, 并按 OK按钮。

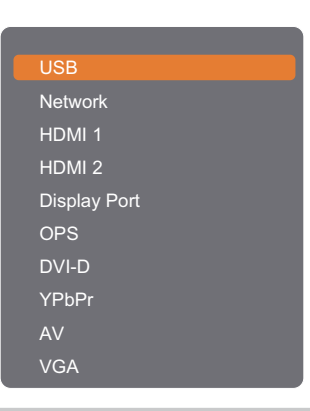

#### 注意:

- **♦ OPS**选项仅可用于**RX-42E**和**RX-55E**机型。
- 3 按 OK 按钮进入USB模式。

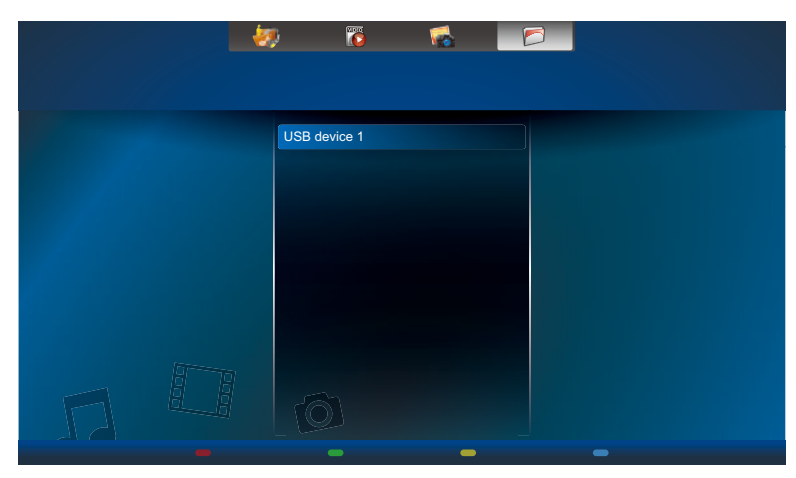

**4** 默认显示文件夹视图中的文件。

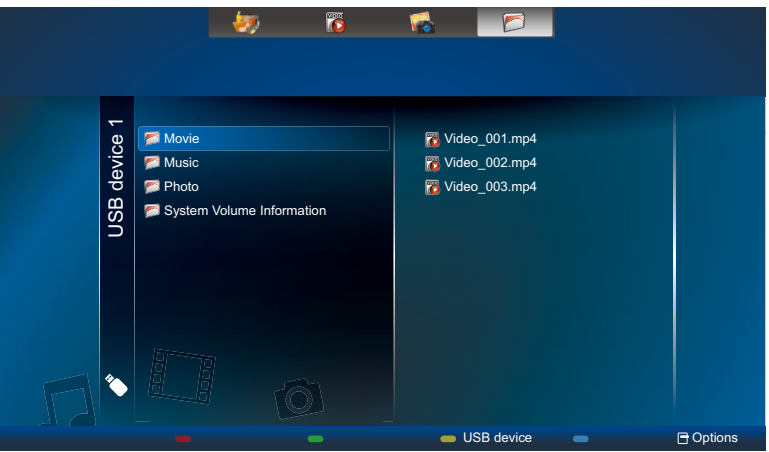

按▲按钮转到屏幕顶层。然后按━或 ►按钮选择所需文件类型: ☆ 音乐、 ■ 电影和 ■ 照片。

- 5 按OK按钮进入其播放列表。
- 6 选择所需文件。按OK按钮开始播放。
- **7** 按照屏幕说明控制播放选项。
- 8 按遥控器上的**播放**按钮(<< 、▶、▶▶、■、Ⅱ)控制媒体播放。

#### **3.8** 播放选项

#### **3.8.1** 播放音乐文件

**1** 在顶部栏中选择 音乐。

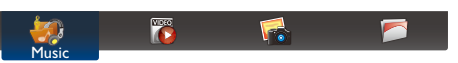

2 选择一首音乐歌曲,并按OK按钮。

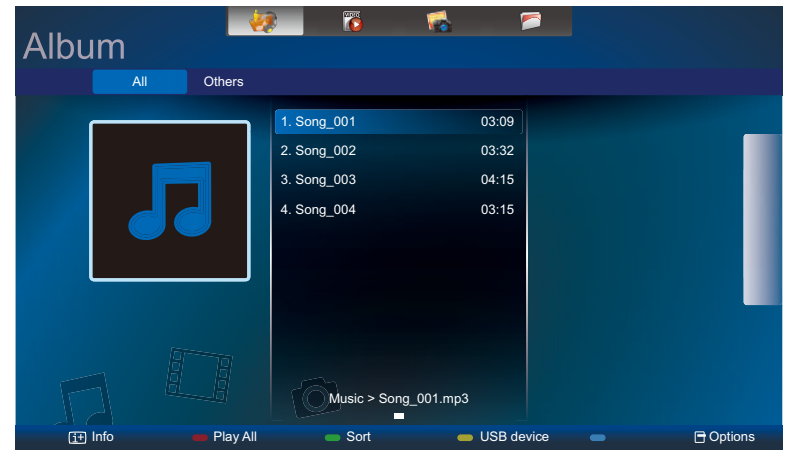

- 在播放一个文件夹中的所有曲目,请选择一个音乐文件。然后按 按钮全部播放。
- 要查看USB设备, 请按 按钮。
- 要跳转到下一首或上一首歌曲,请按|或|按钮。
- 要暂停歌曲, 请按OK或 Ⅱ按钮。再次按OK或 Ⅱ按钮可恢复播放。
- 要向后或向前跳过10秒,请按一或一按钮。
- 要向后或向前搜索, 请按 << 或 ▶ 按钮, 重复按下可切换不同速度。
- 要停止播放音乐, 请按 按钮。

#### 音乐选项

播放音乐时,按下目按钮,然后使用 、【 →或-选择选项。然后按 OK按钮选择选项:

- 随机:启用或禁用随机播放曲目。
- 重复: 选择重复重复播放一个曲目或专辑, 或选择播放一次只播放一个曲目一次。
- 字幕:选择可用的字幕设置。

#### 注意:

◆ 如要查看一首歌曲的信息(例如:标题、艺术家或持续时间),请选择歌曲,然后按 **[ī]按钮。要隐藏**信 息,请再按一下 [i]按钮。

#### **3.8.2** 播放电影文件

1 在顶部栏中选择<mark>置电影。</mark>

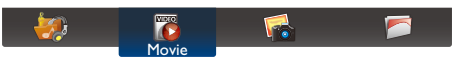

2 选择视频,并按OK按钮。

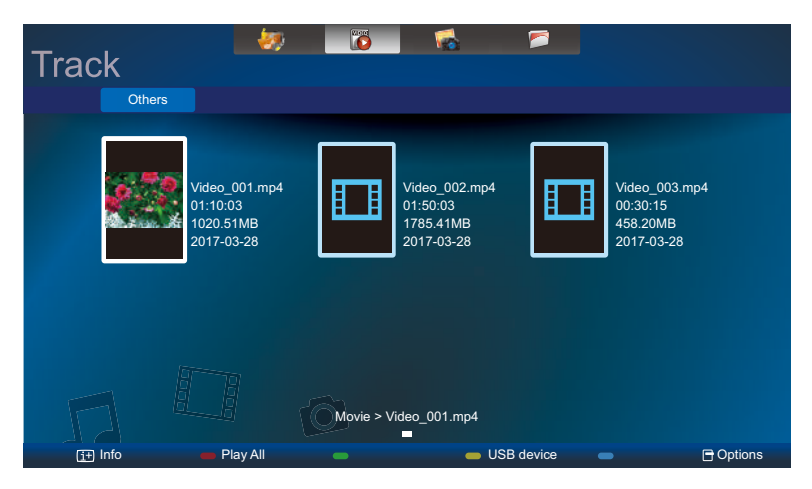

- 在播放一个文件夹中的所有视频,请选择一个视频文件。然后按 按钮全部播放。
- 要查看USB设备,请按 按钮。
- 要暂停视频, 请按OK或 Ⅱ按钮。 再次按OK或 Ⅱ按钮可恢复播放。
- 要向后或向前跳过10秒,请按一或一按钮。
- 要向后或向前搜索,请按<<或▶▶按钮,重复按下可切换不同速度。
- 要停止播放视频, 请按 按钮。

#### 电影选项

播放视频时,按下目按钮,然后使用 。 【 14或-选择选项。然后按 OK按钮选择选项:

- 字幕:选择可用的字幕设置。
- 随机:启用或禁用随机播放视频文件。
- 重复:选择重复可重复播放视频文件或选择播放一次只播放视频文件一次。

#### **3.8.3** 播放照片文件

**1** 在顶部栏中选择 照片。

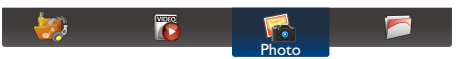

2 选择照片缩略图,然后按OK按钮。

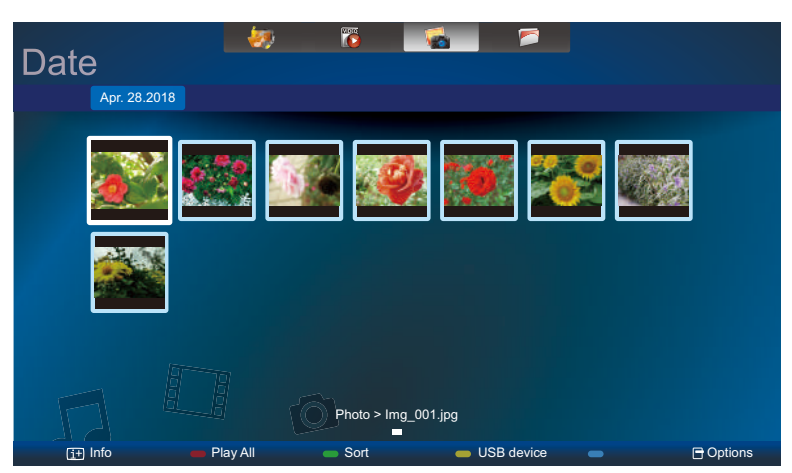

#### 开始放映幻灯片

如果文件夹中多个照片,请选择一个照片。然后按 - 按钮全部播放。

- 要跳转到上一张或下一张照片,请按一或 一按钮,然后按OK按钮。
- 要停止播放幻灯片,请按■按钮。

#### 幻灯片选项

播放幻灯片时, 按日按钮, 然后按OK按钮选择选项:

- 随机:启用或禁用在幻灯片中随机显示照片。
- 重复:选择重复可重复观看幻灯片或选择播放一次只观看一次。
- 幻灯片时间:选择幻灯片中每张照片的显示时间。
- 幻灯片过渡: 选择从一张照片到下一张照片的过渡效果。

# **第4章: 屏幕显示菜单**

### **4.1** 使用 **OSD** 菜单

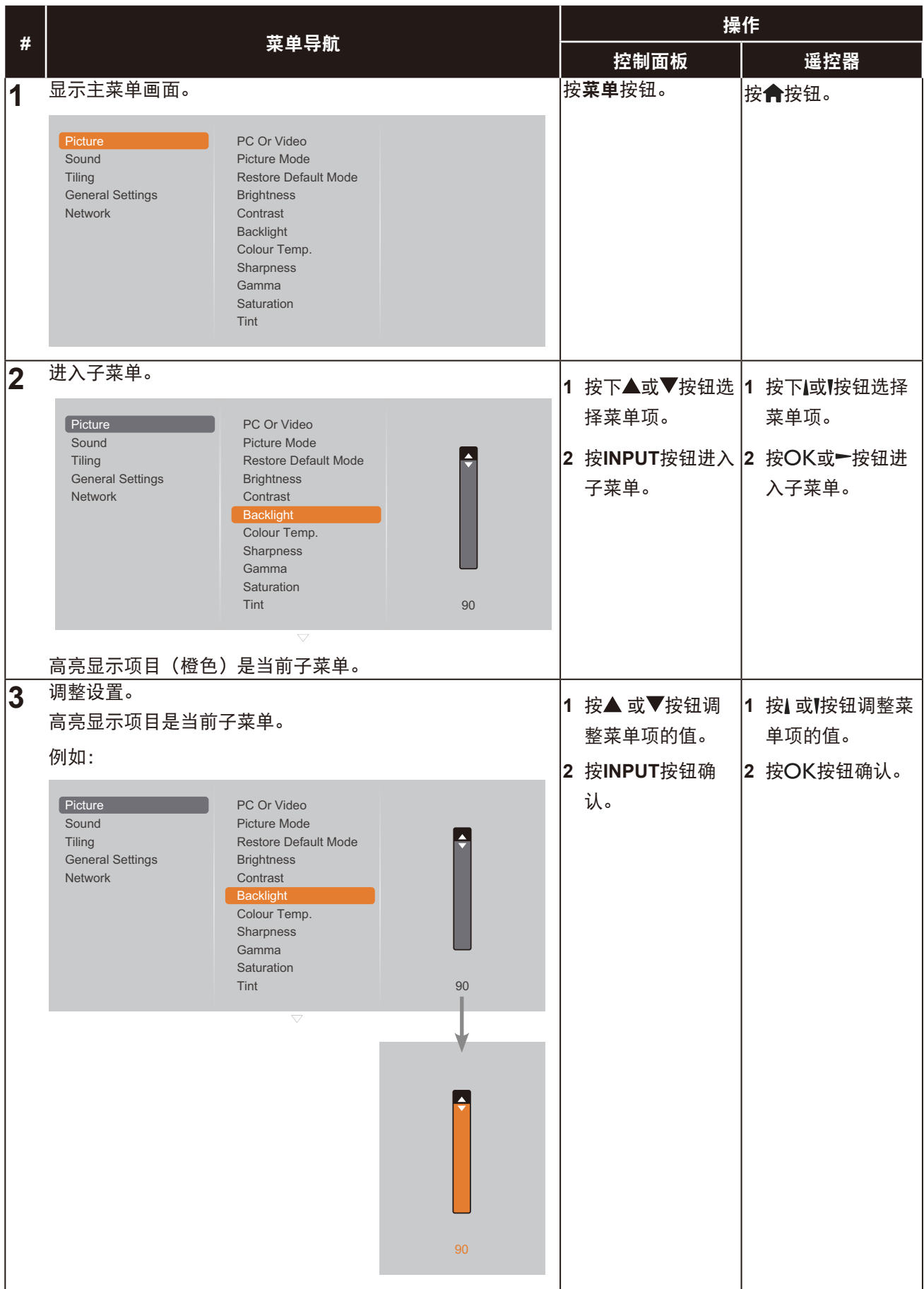

# 屏幕显示菜单

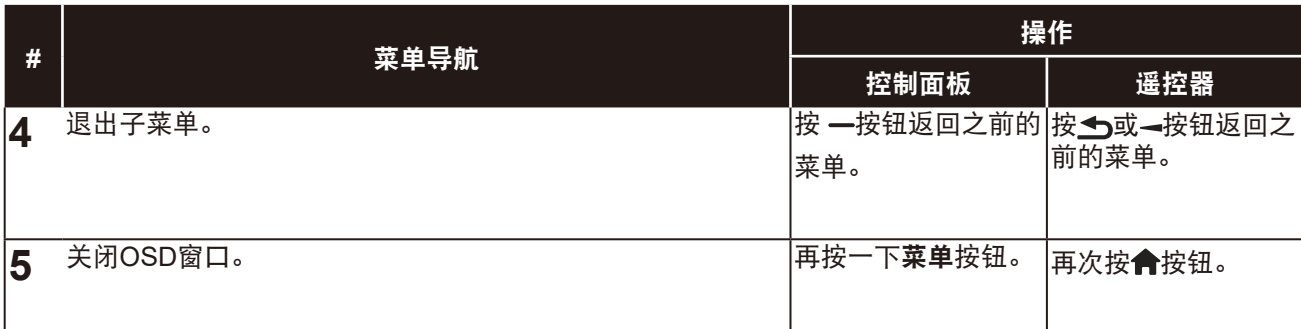

修改设置时,会在用户执行以下操作时保存所有更改:

- 转到另一个菜单。
- 退出OSD菜单。
- 等待OSD菜单消失。

#### 注意:

**♦** 一些菜单项目的可用性取决于输入源信号。

# 屏幕显示菜单

### **4.2 OSD**菜单树

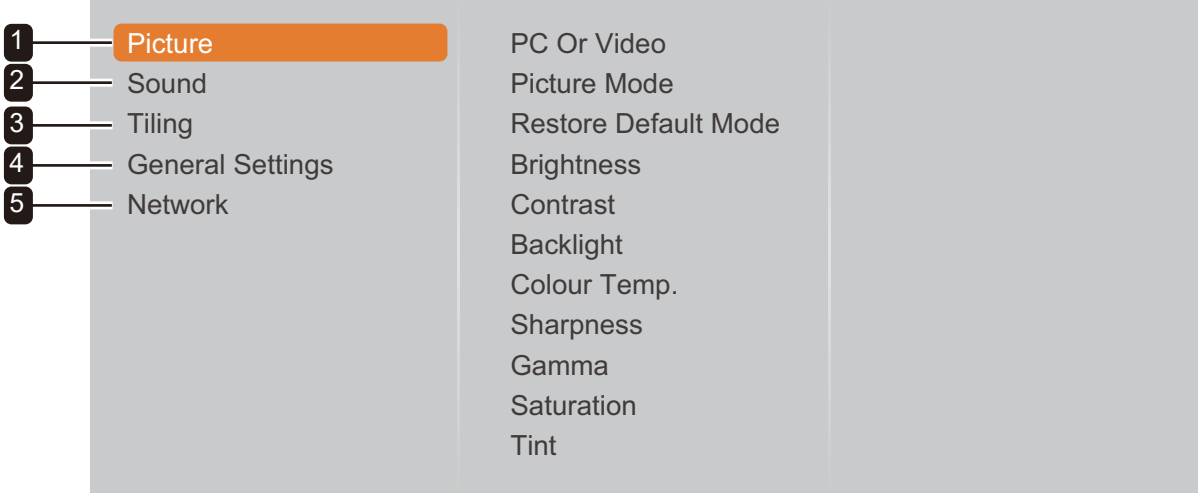

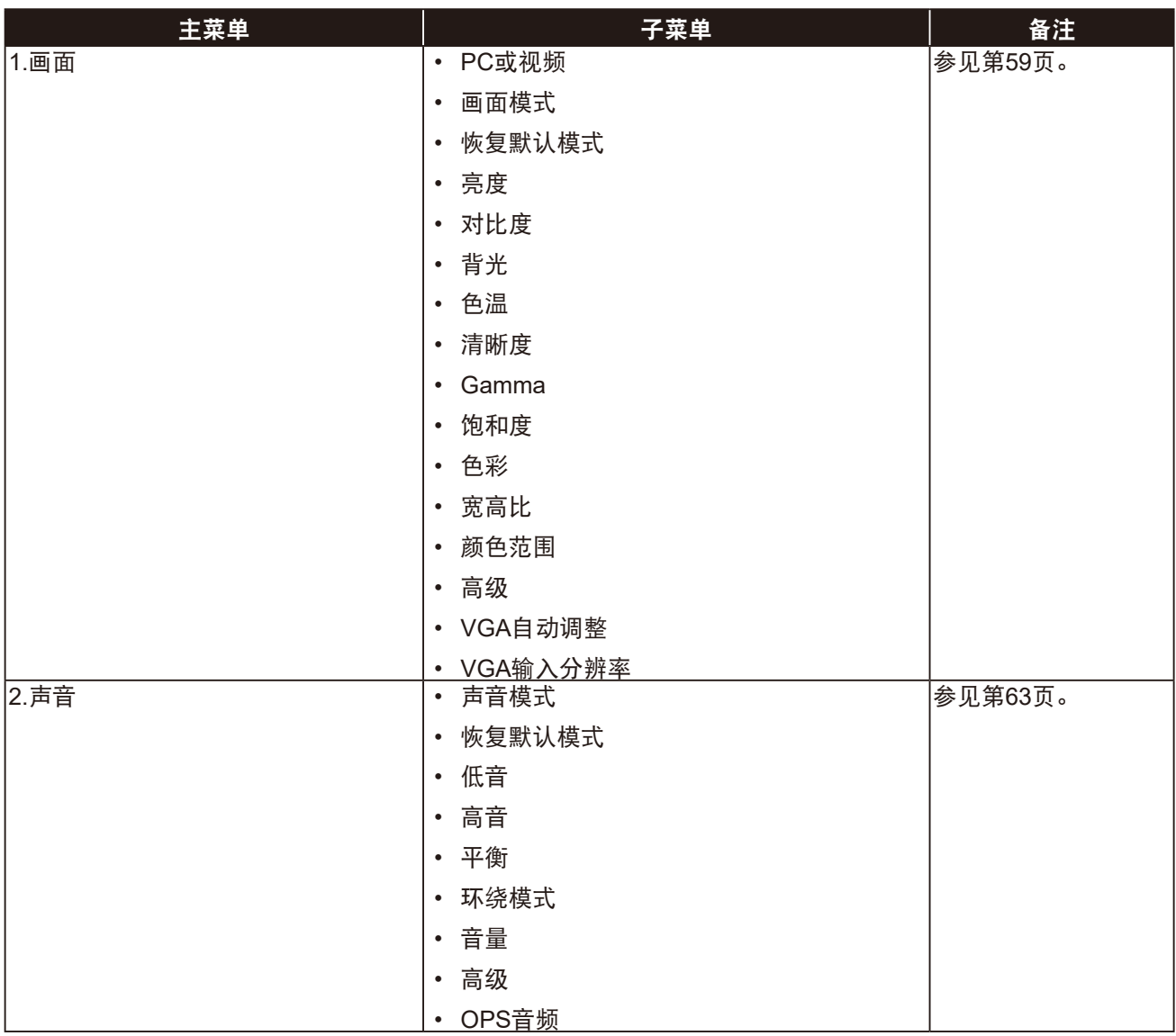

# 屏幕显示菜单

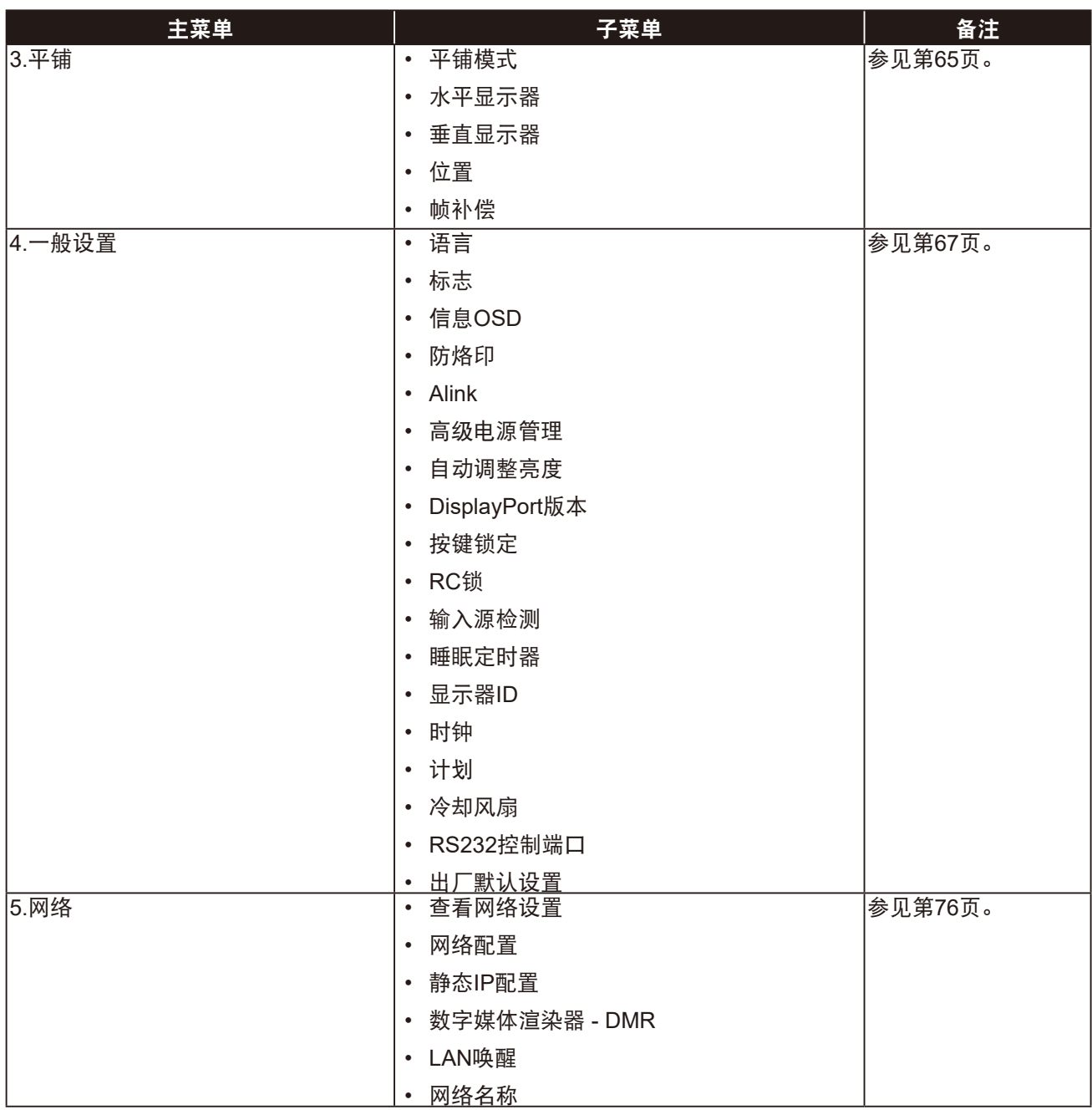

#### 注意:

**♦** 一些菜单项目的可用性取决于输入源信号。

**♦** "冷却风扇"和"**RS232**控制端口"选项仅适用于**RX-42E**和**RX-55E**机型。

# 第 **5** 章:调整液晶显示器

### <span id="page-62-0"></span>**5.1** 画面设置

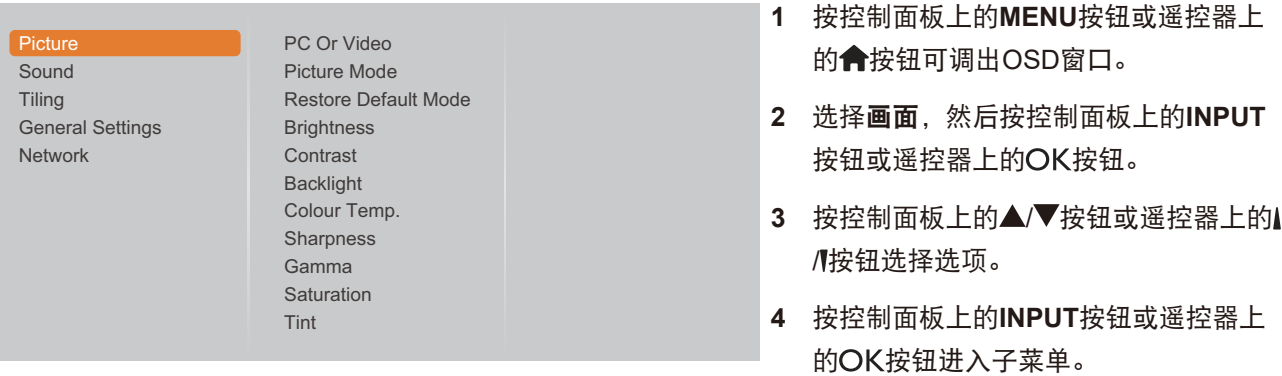

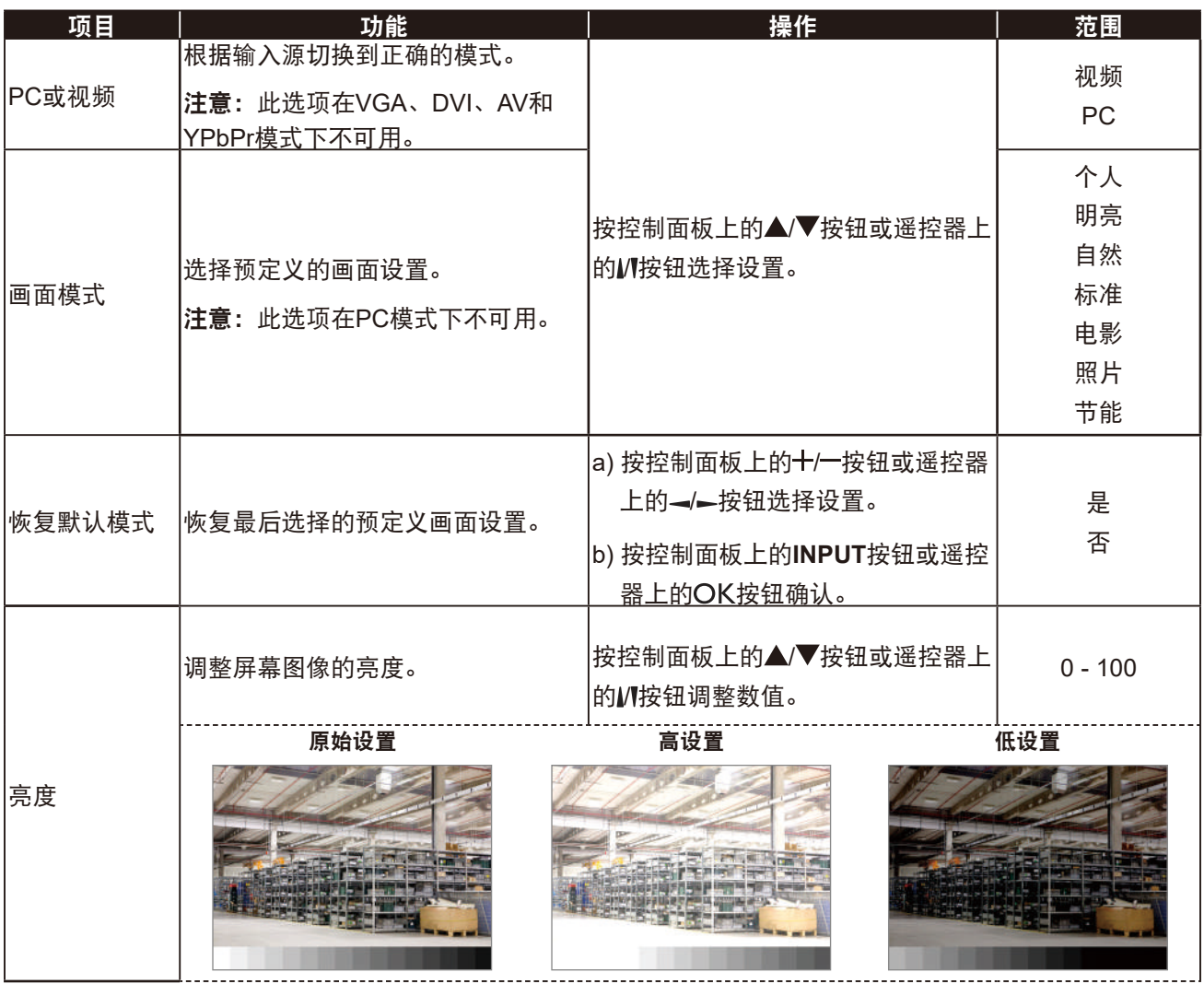

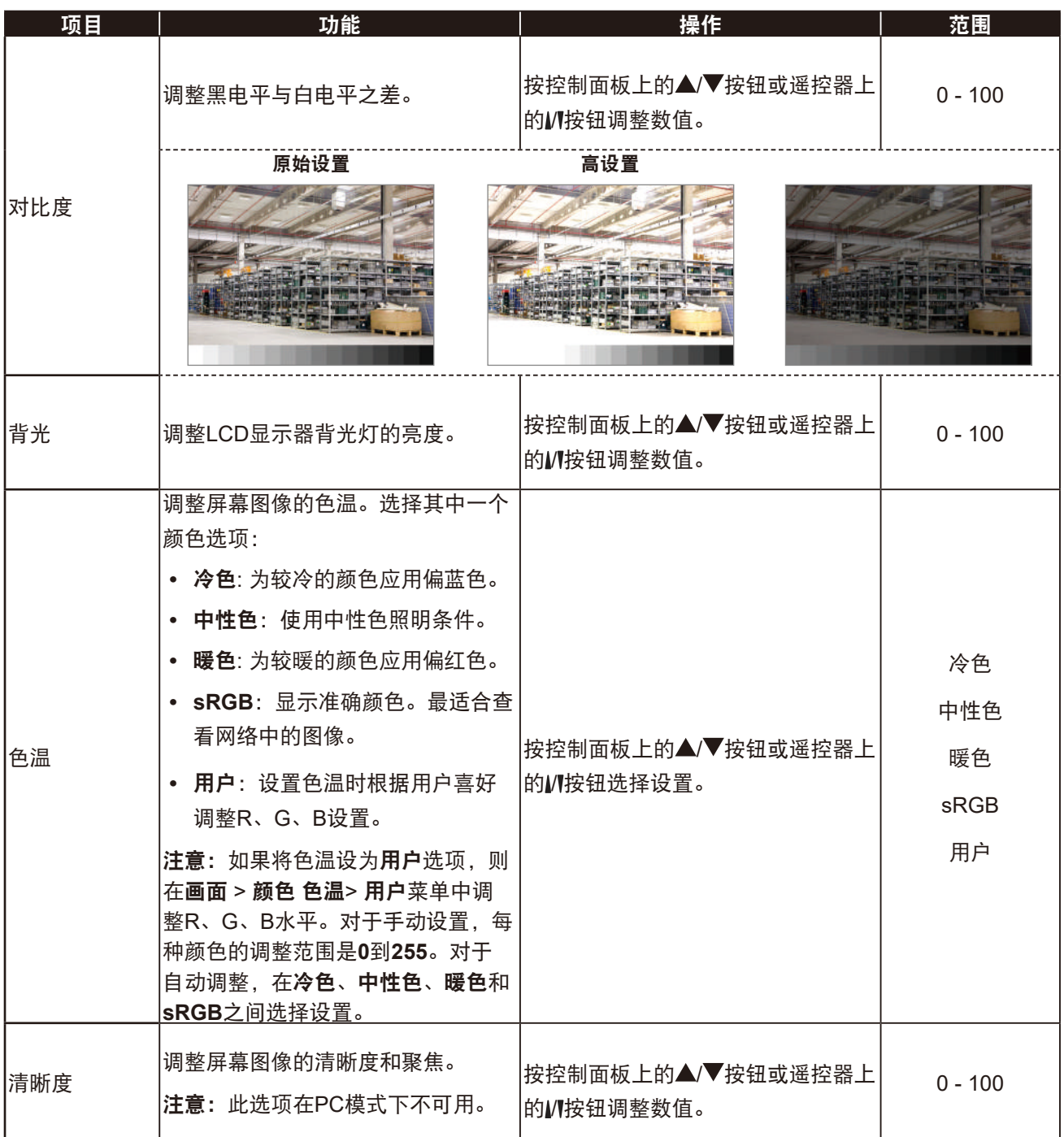

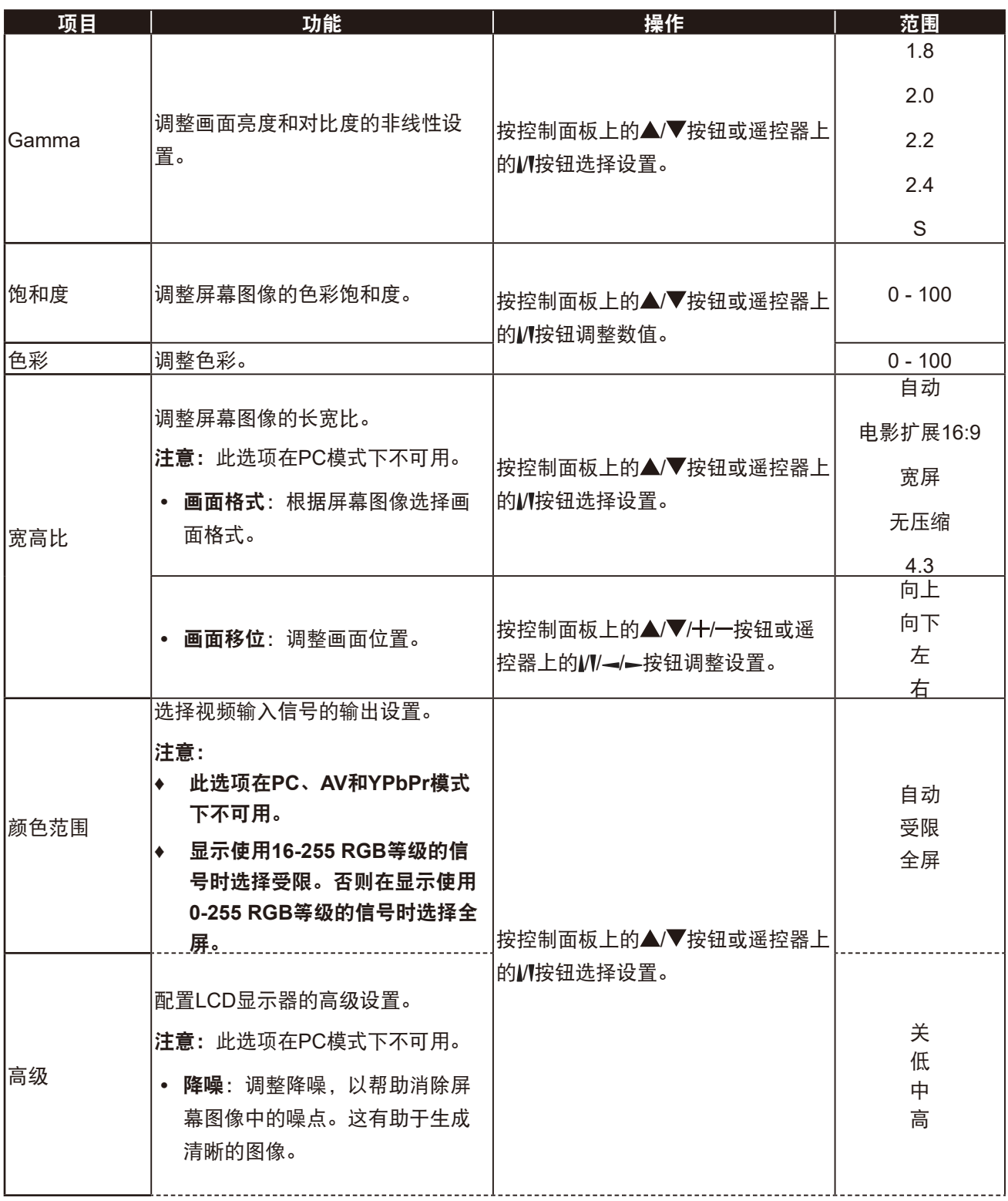

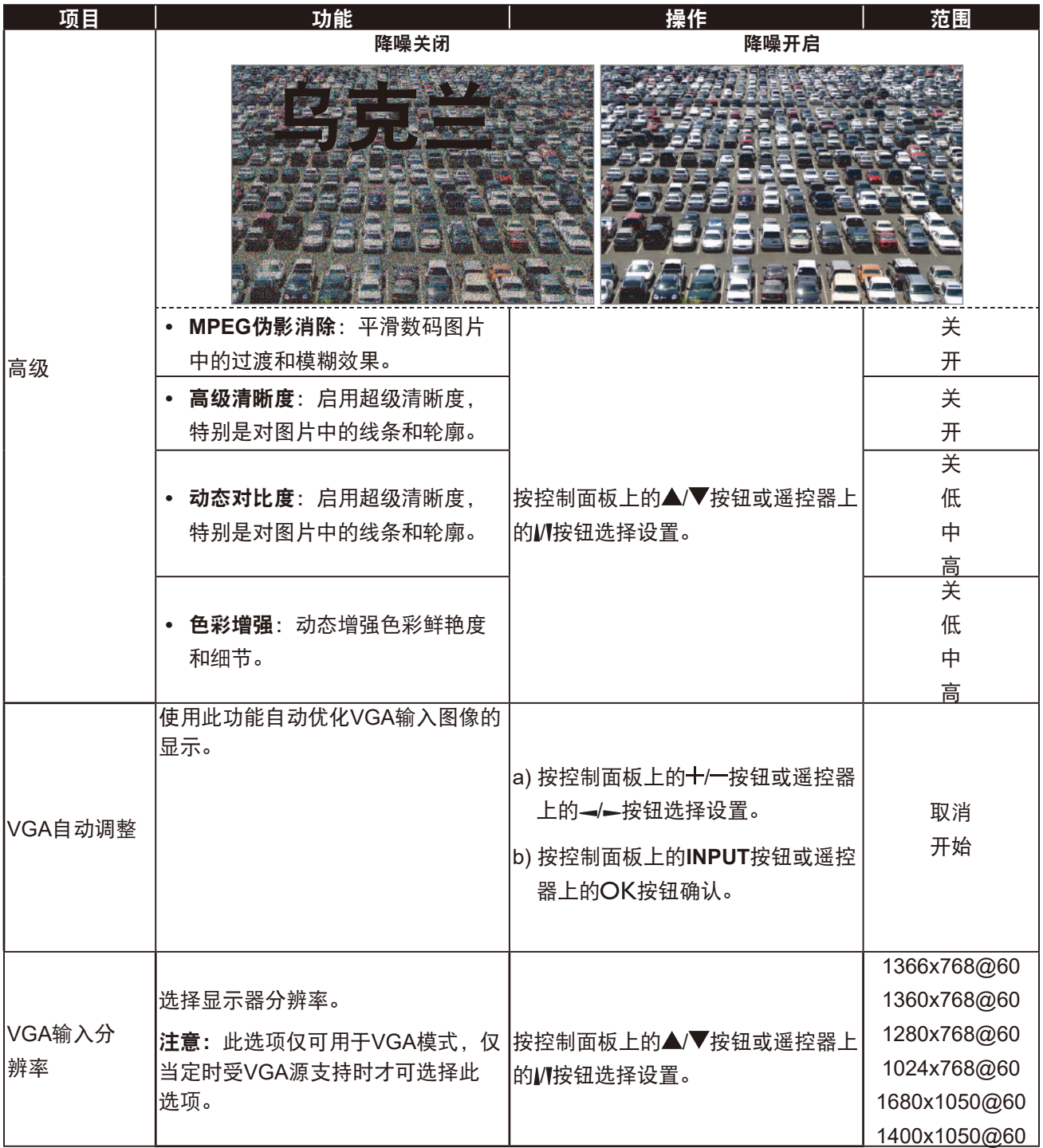

### <span id="page-66-0"></span>**5.2** 声音设置

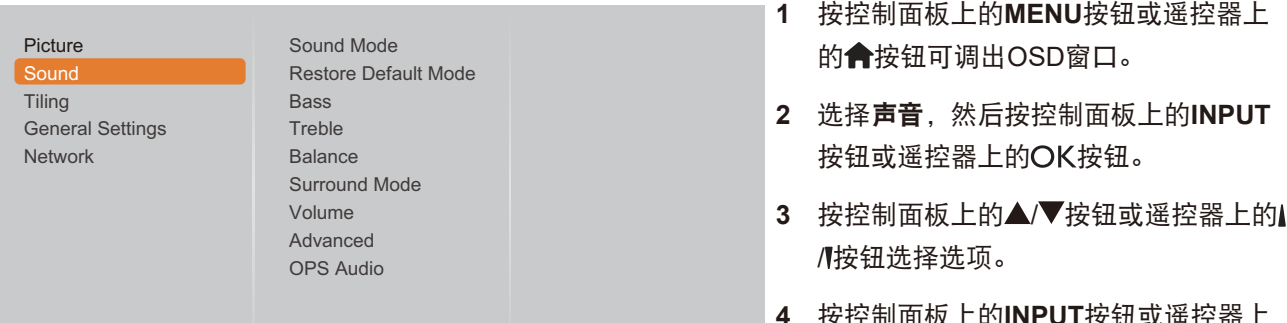

**4** 按控制面板上的**INPUT**按钮或遥控器上 的OK按钮进入子菜单。

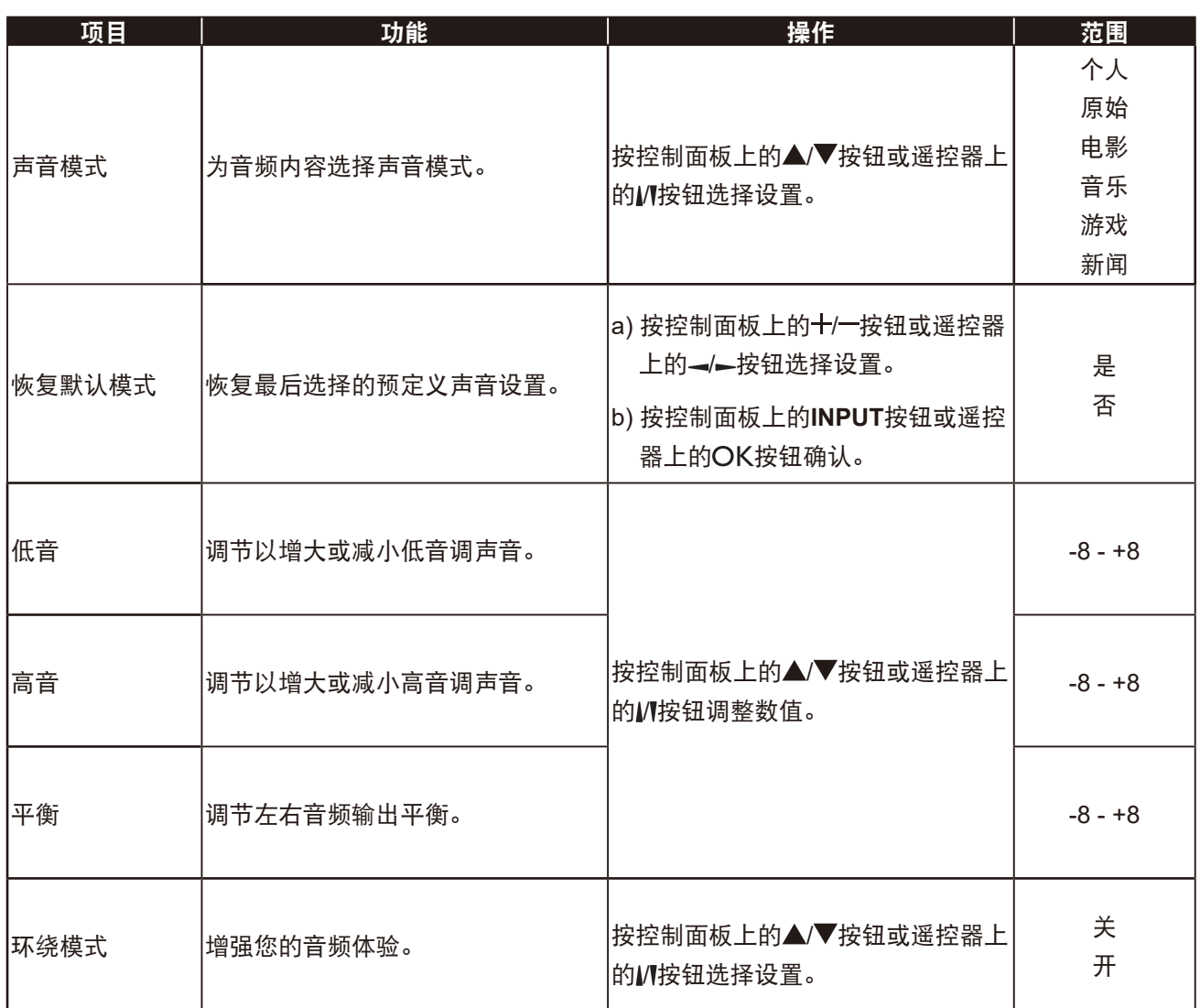

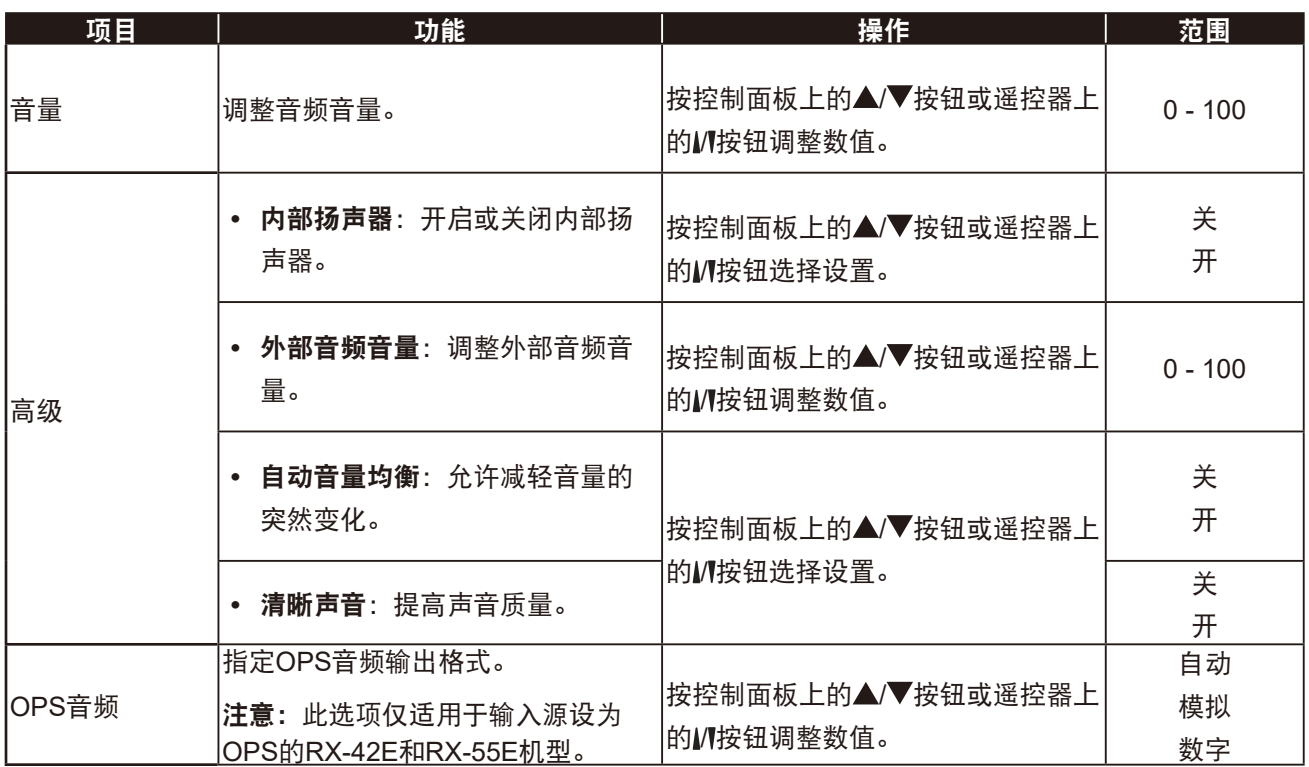

### <span id="page-68-0"></span>**5.3** 平铺设置

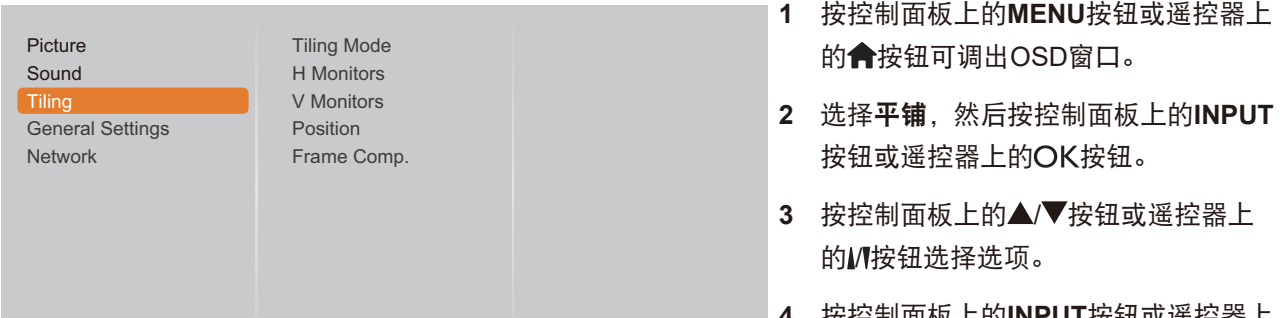

**4** 按控制面板上的**INPUT**按钮或遥控器上 的OK按钮进入子菜单。

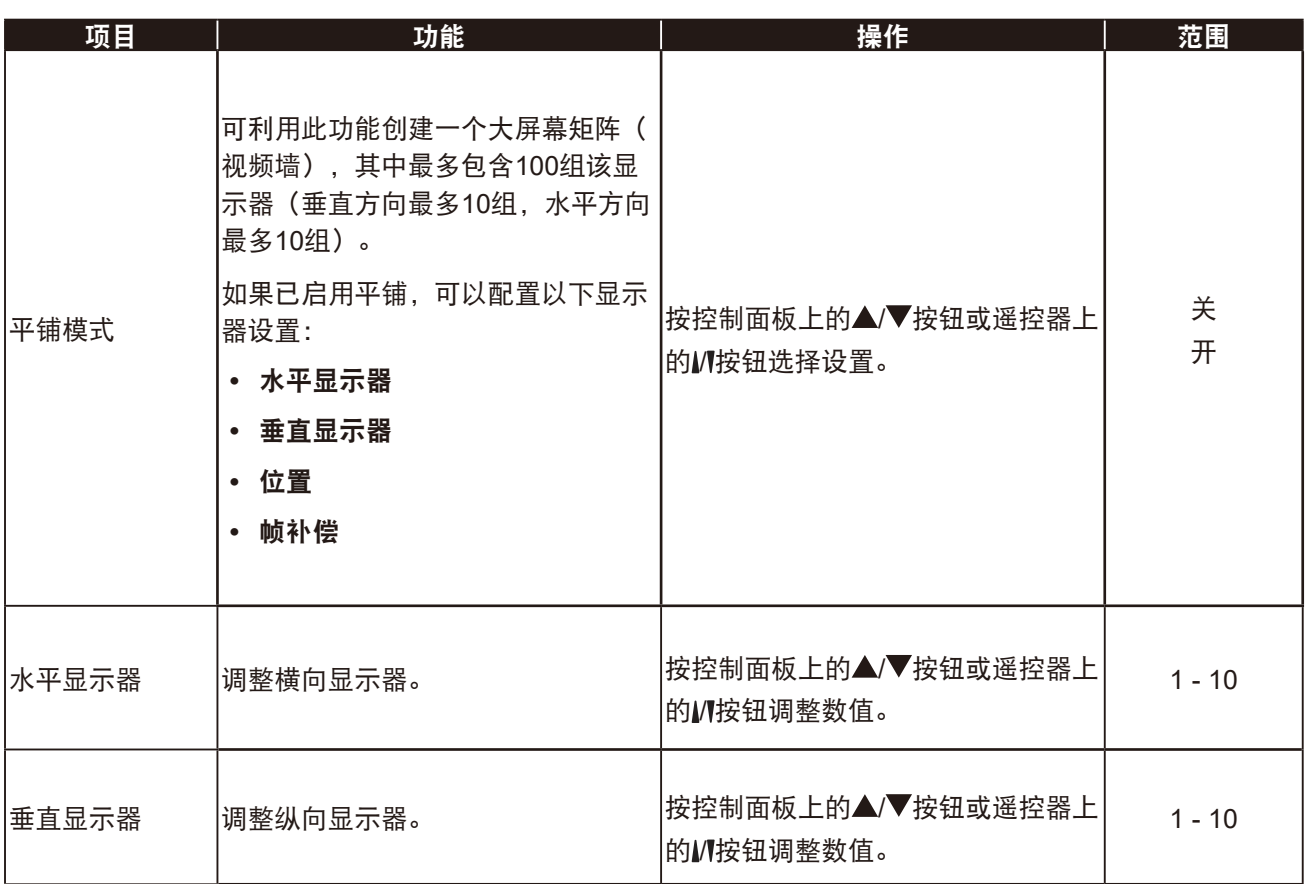

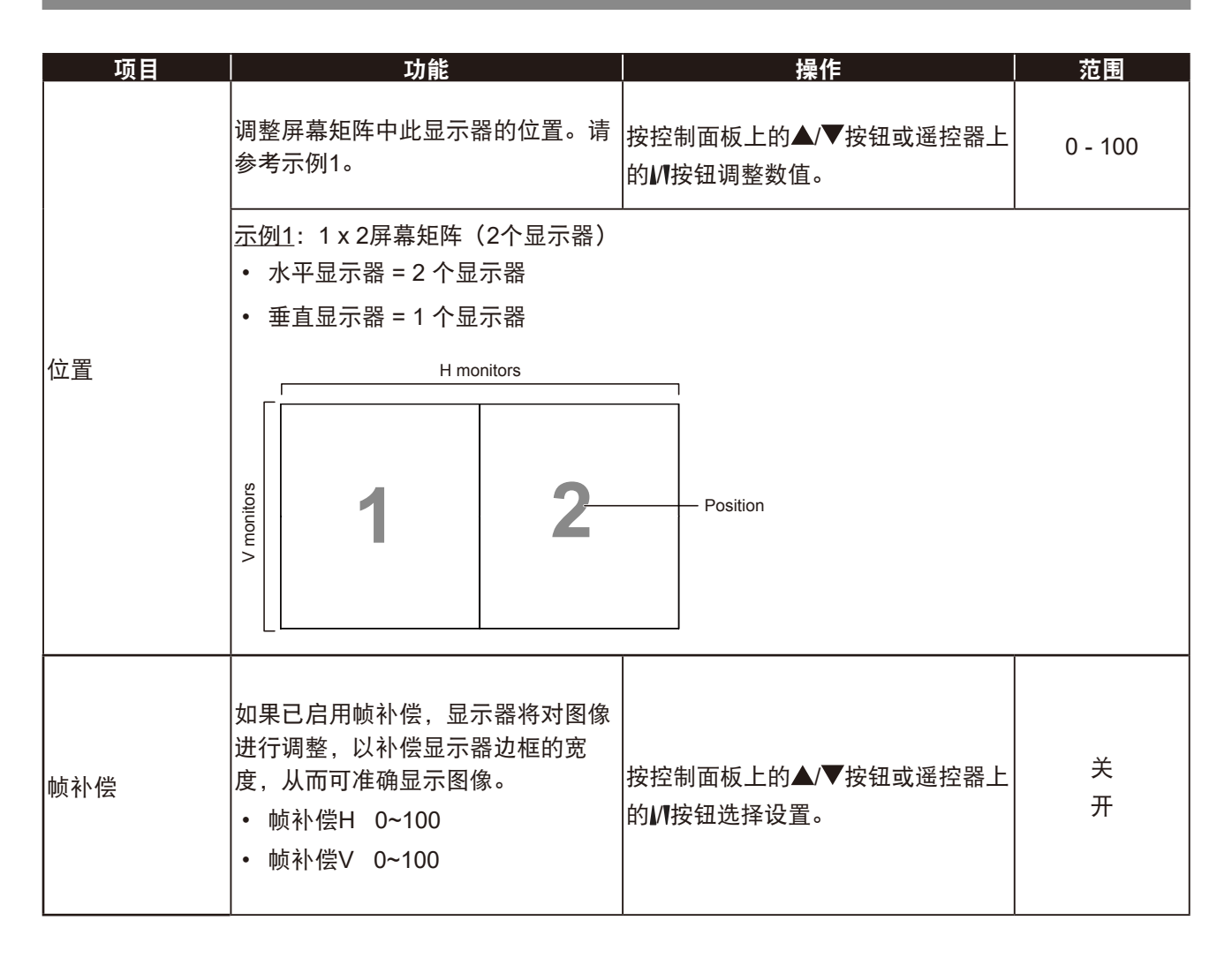

### <span id="page-70-0"></span>**5.4** 常规设置

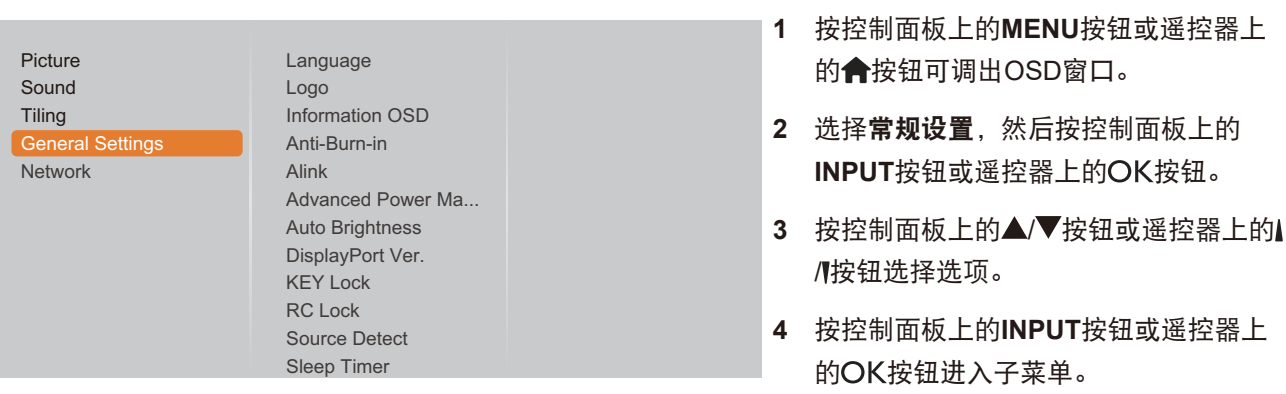

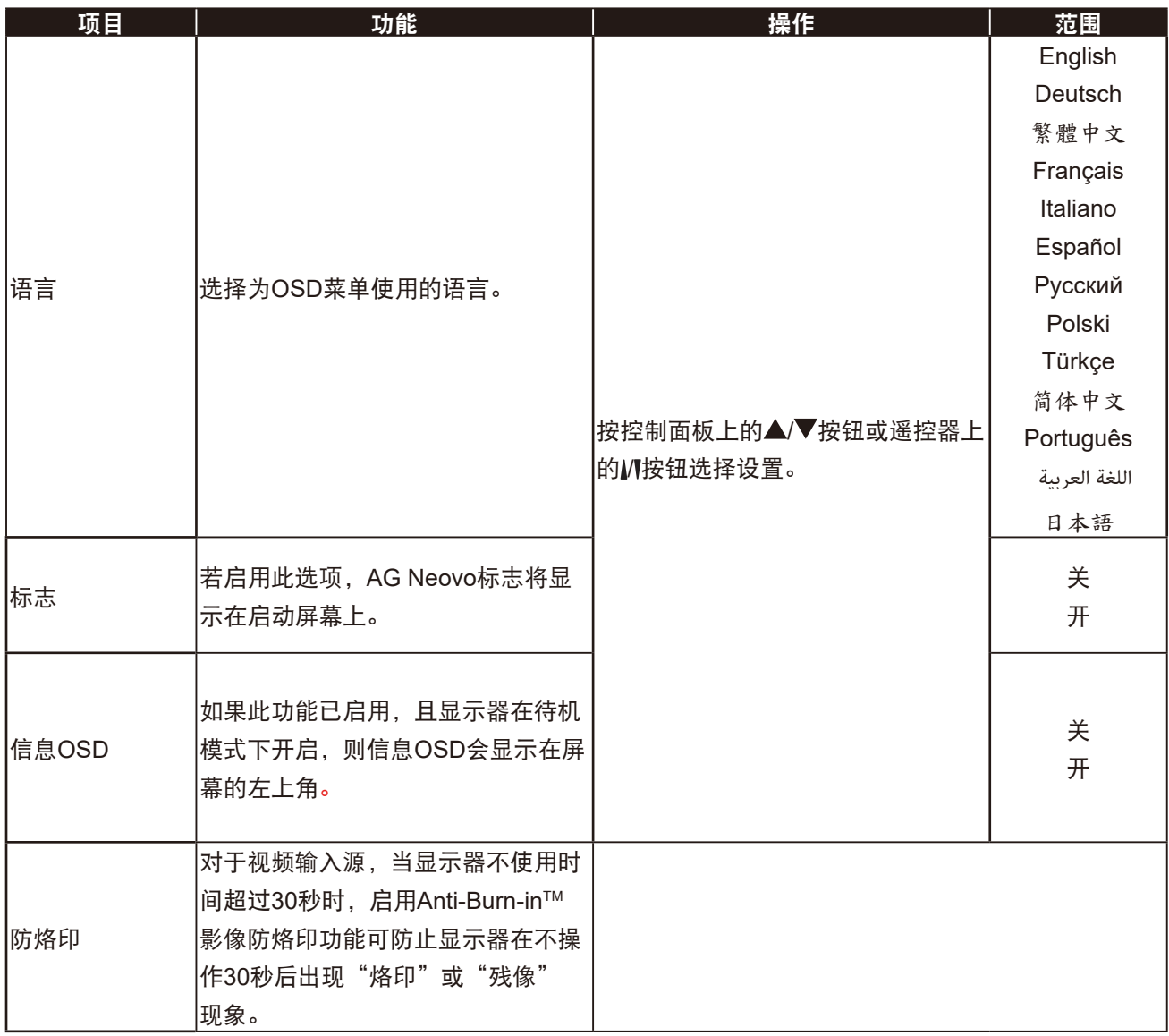

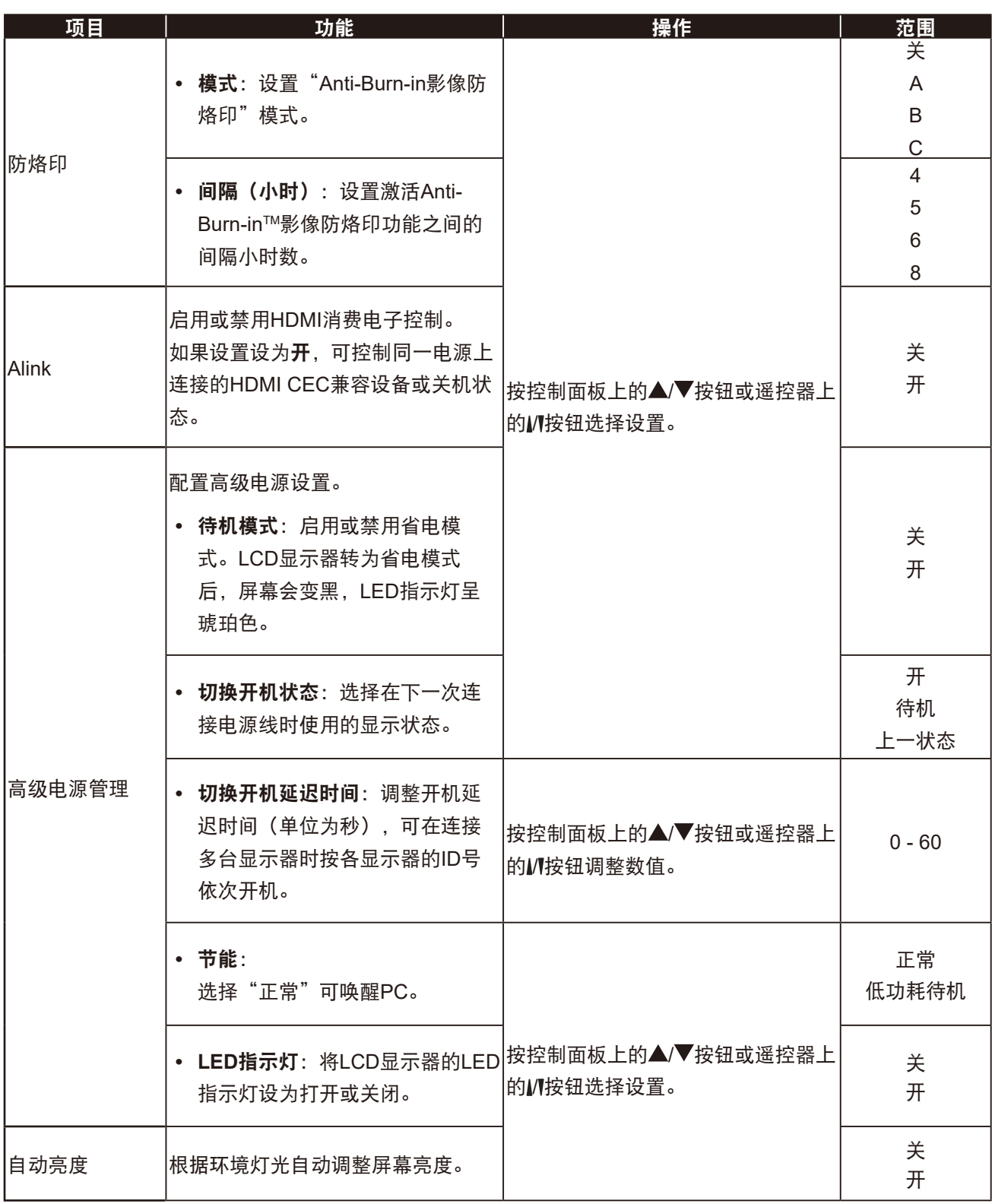
<span id="page-72-0"></span>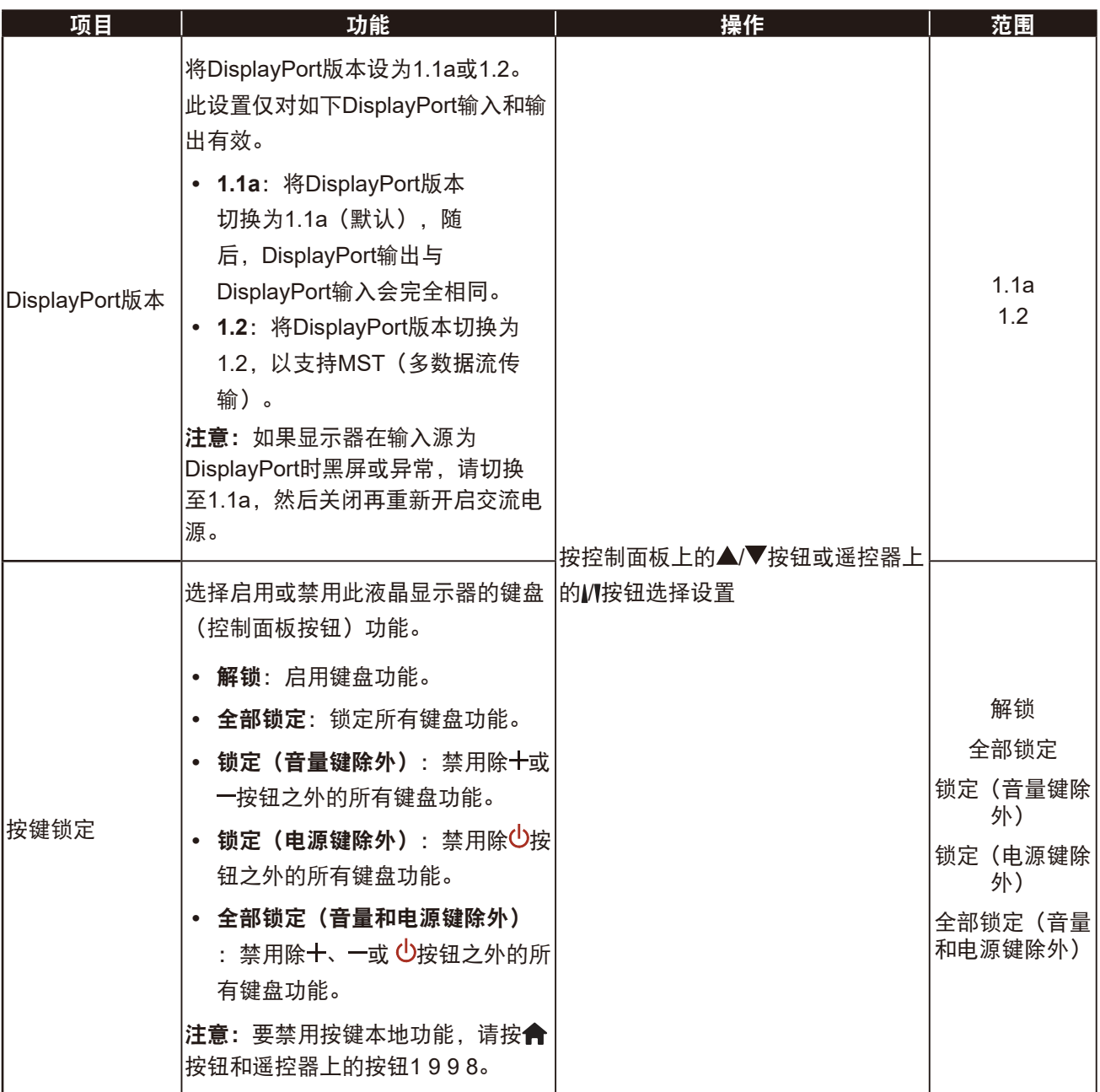

<span id="page-73-0"></span>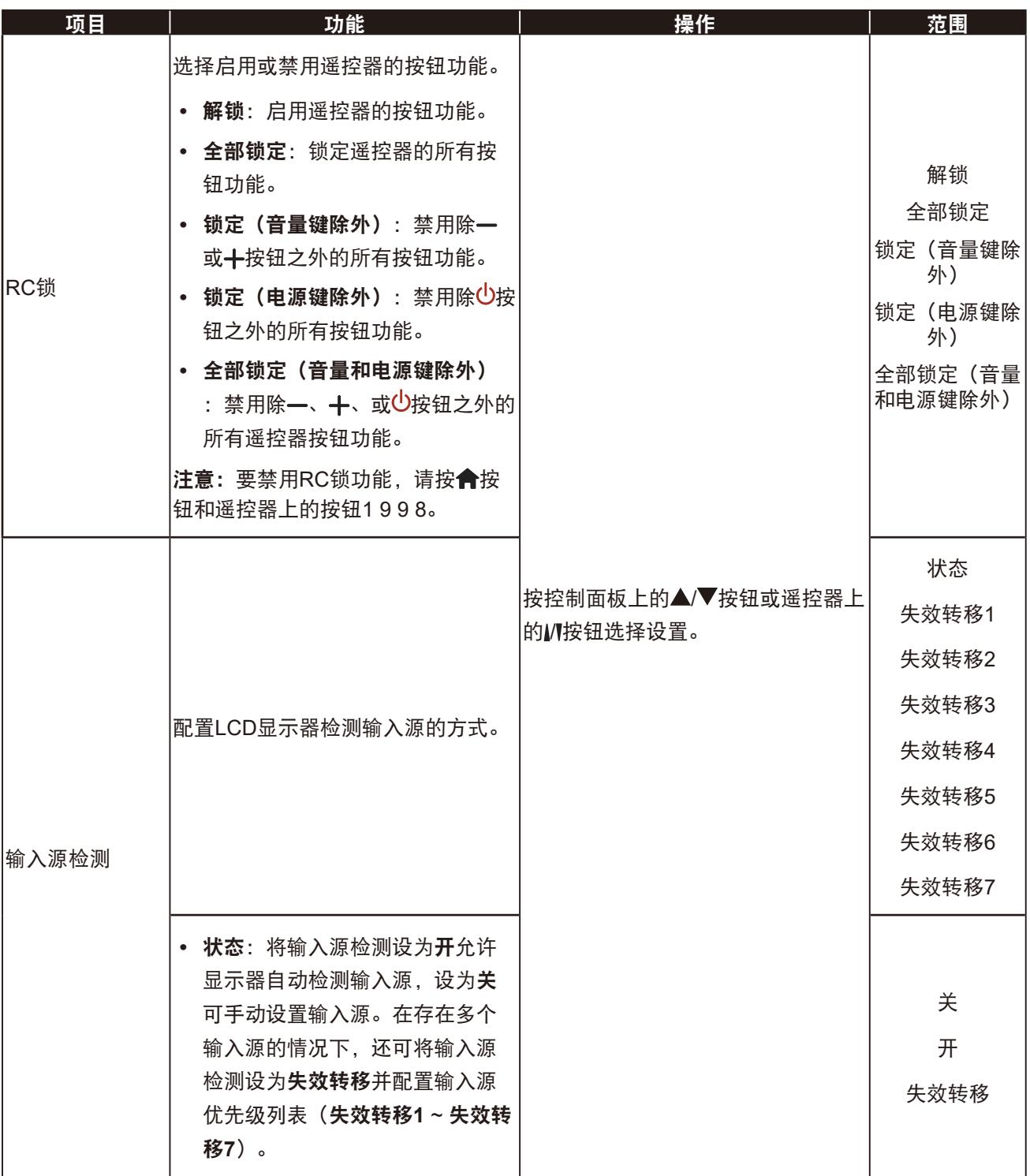

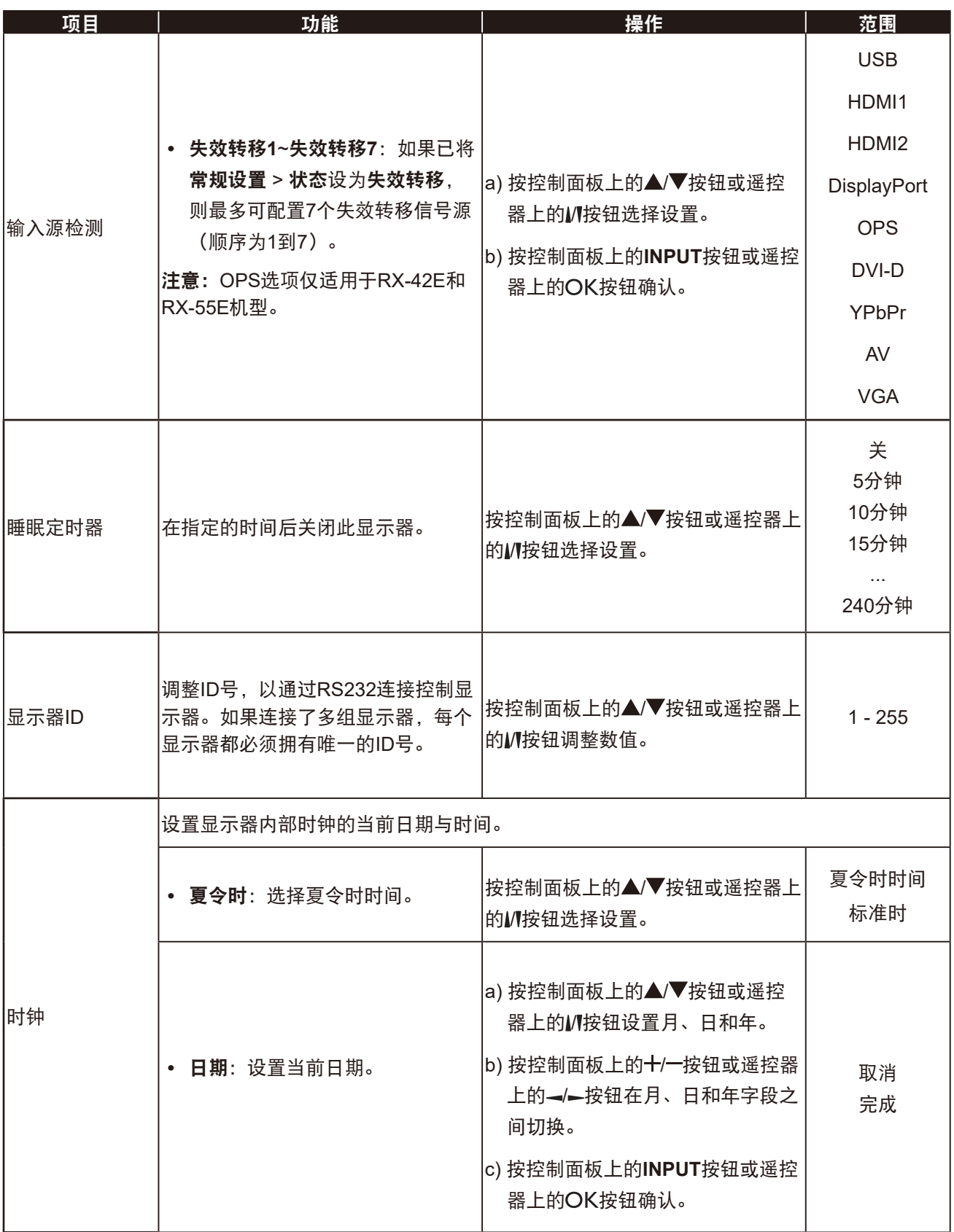

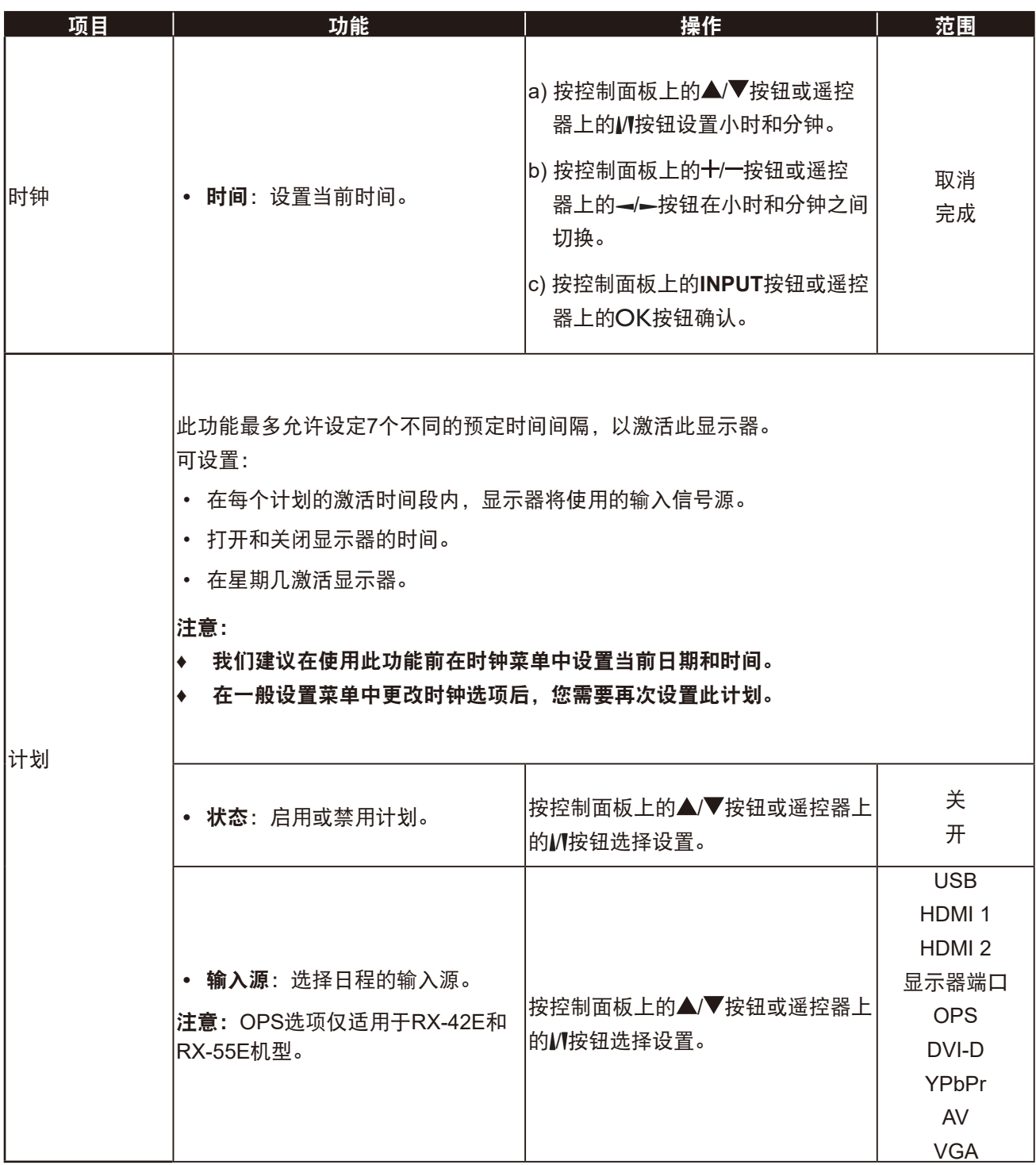

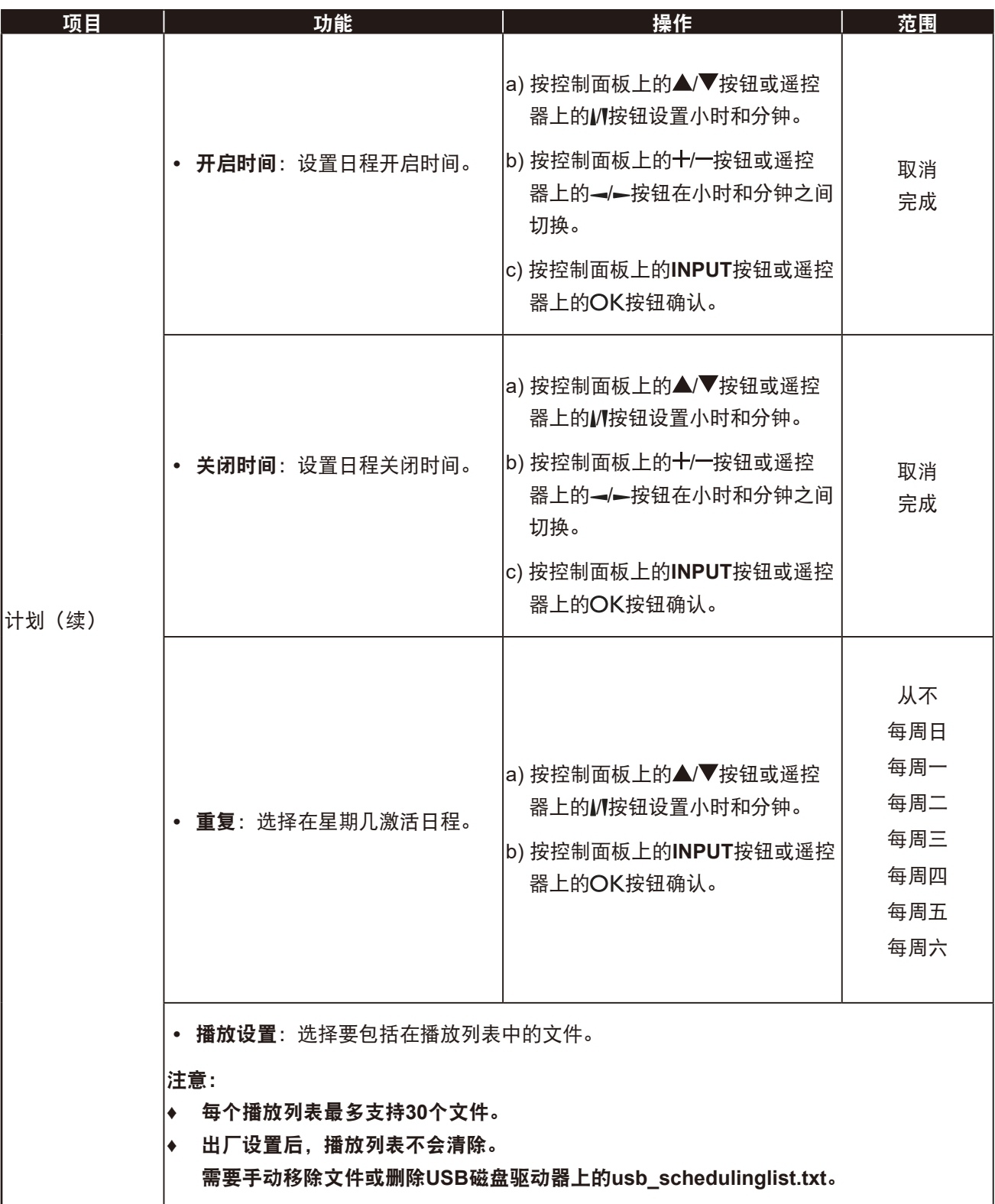

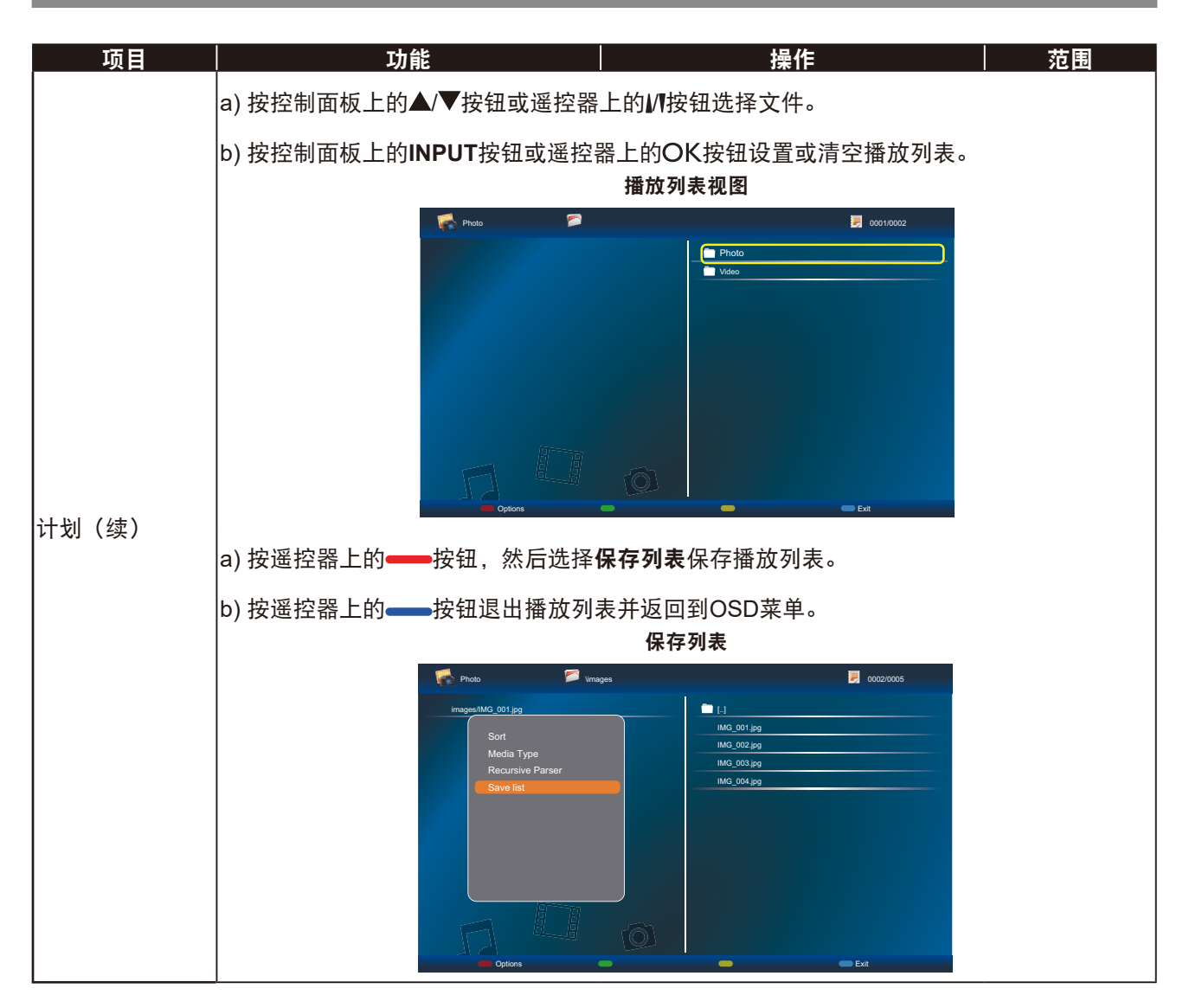

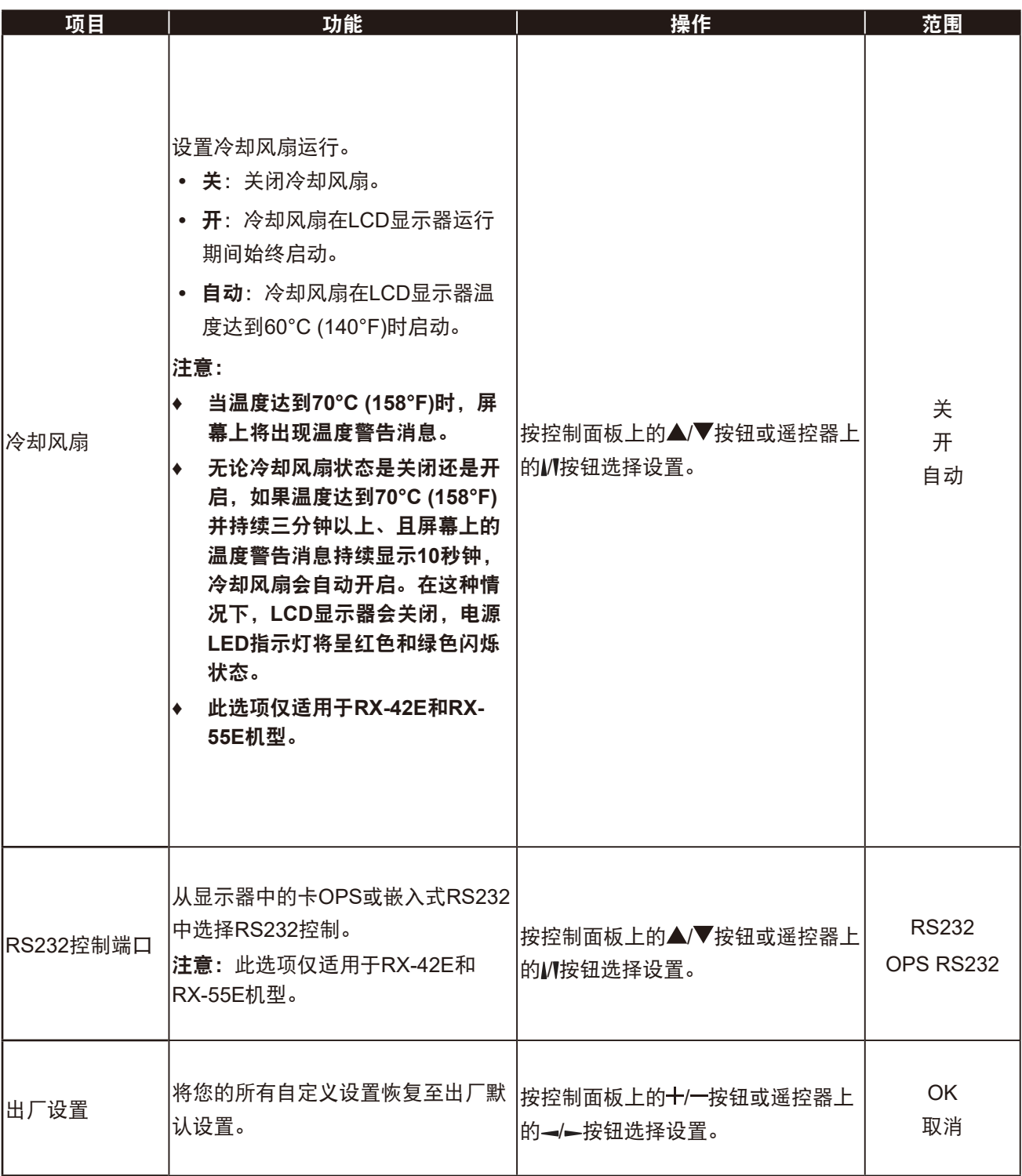

### **5.5** 网络设置

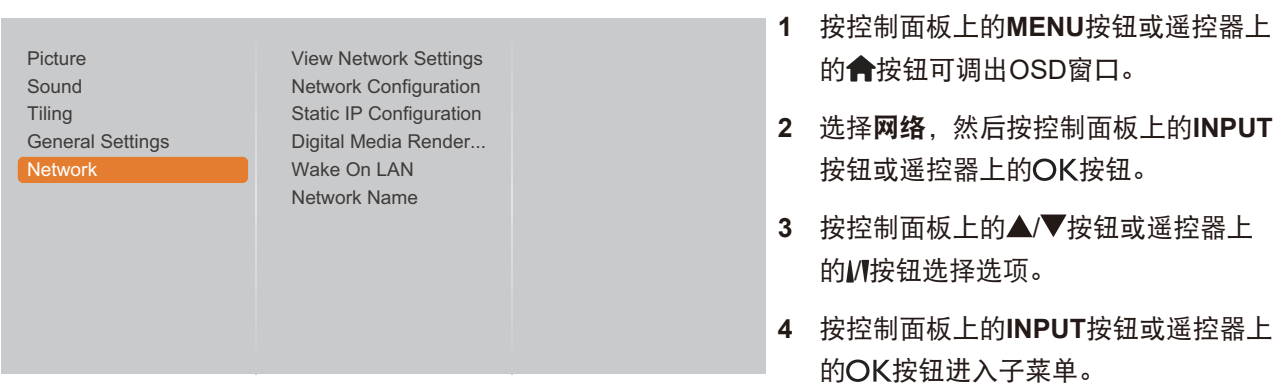

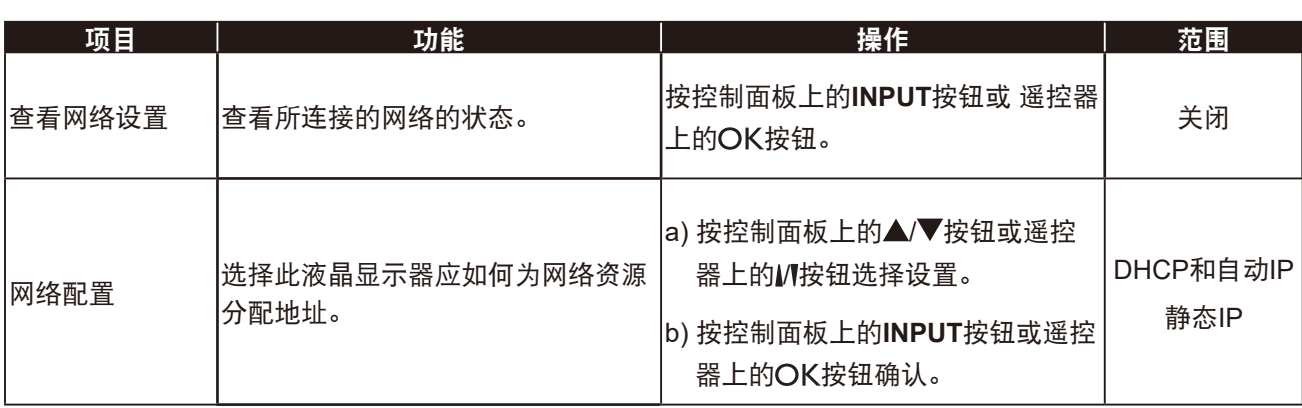

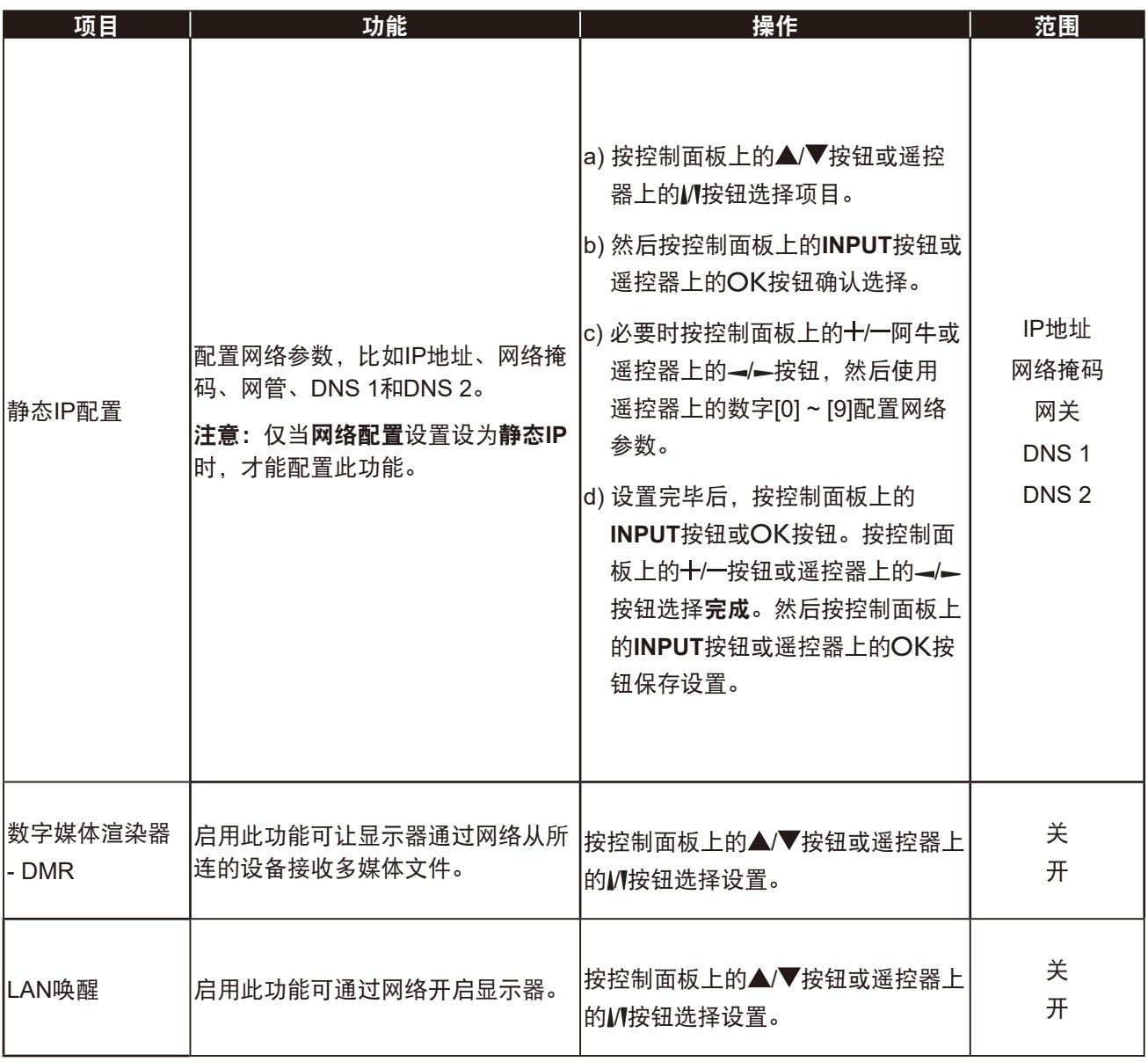

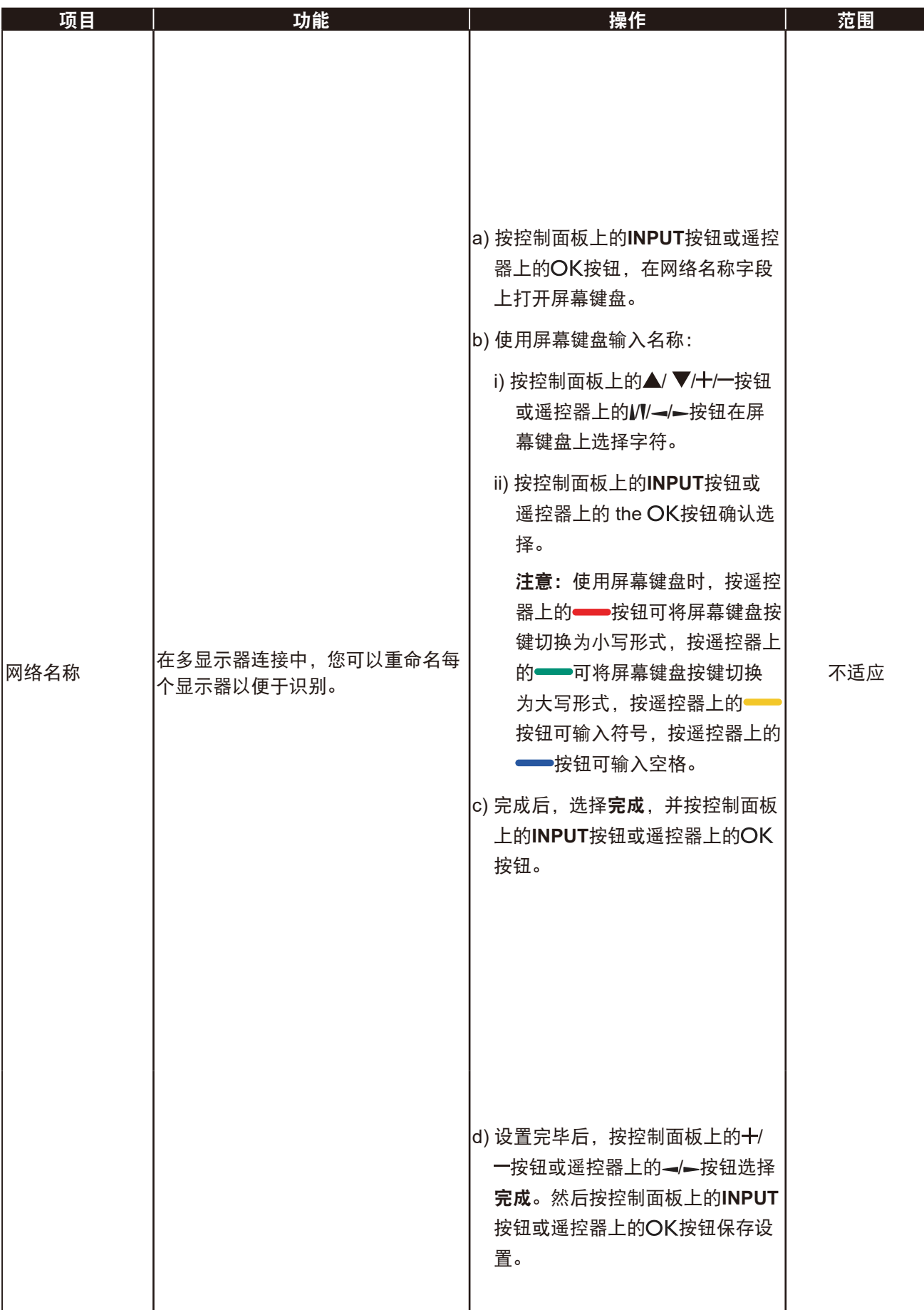

# 第 **6** 章:附录

### **6.1** 警告消息

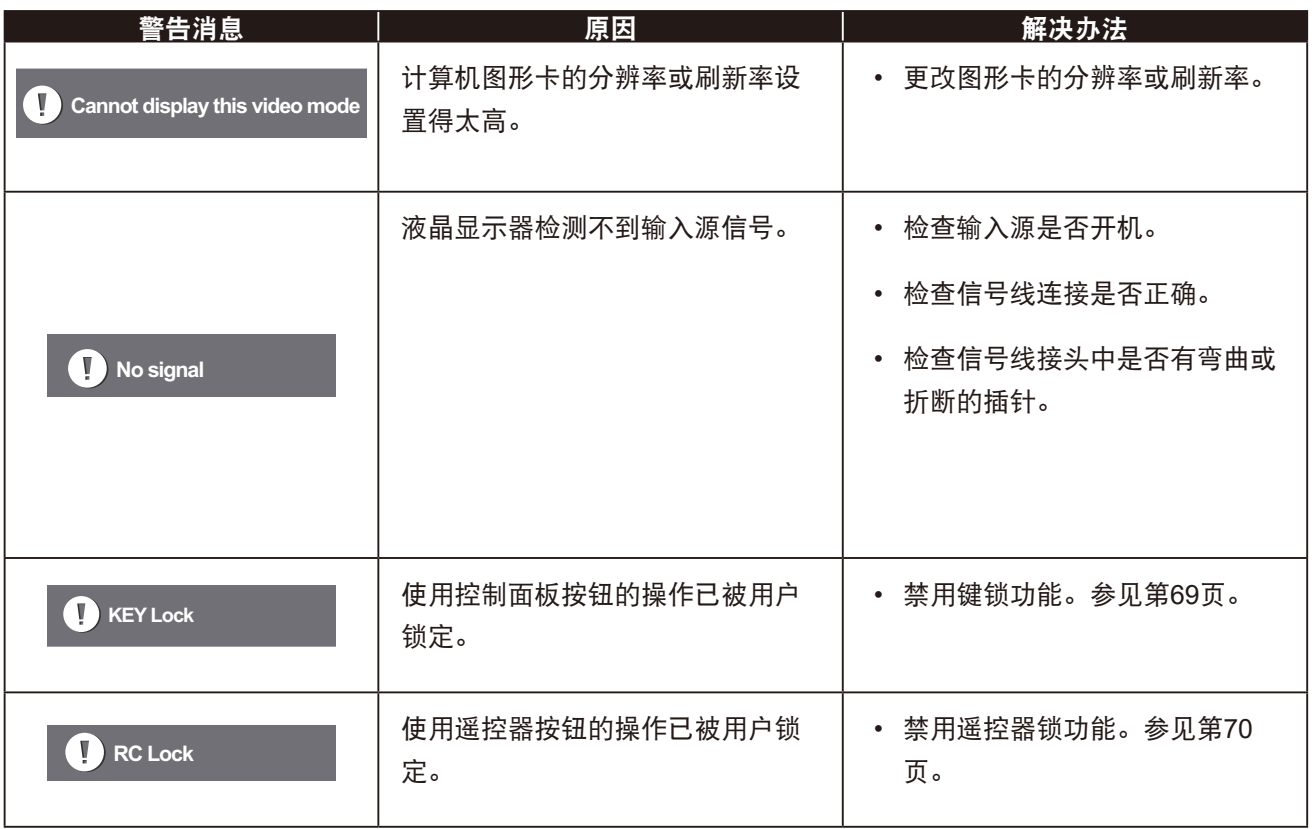

### **6.2 USB** 设备兼容性

#### **USB**视频字幕格式(对于语言字幕等)。

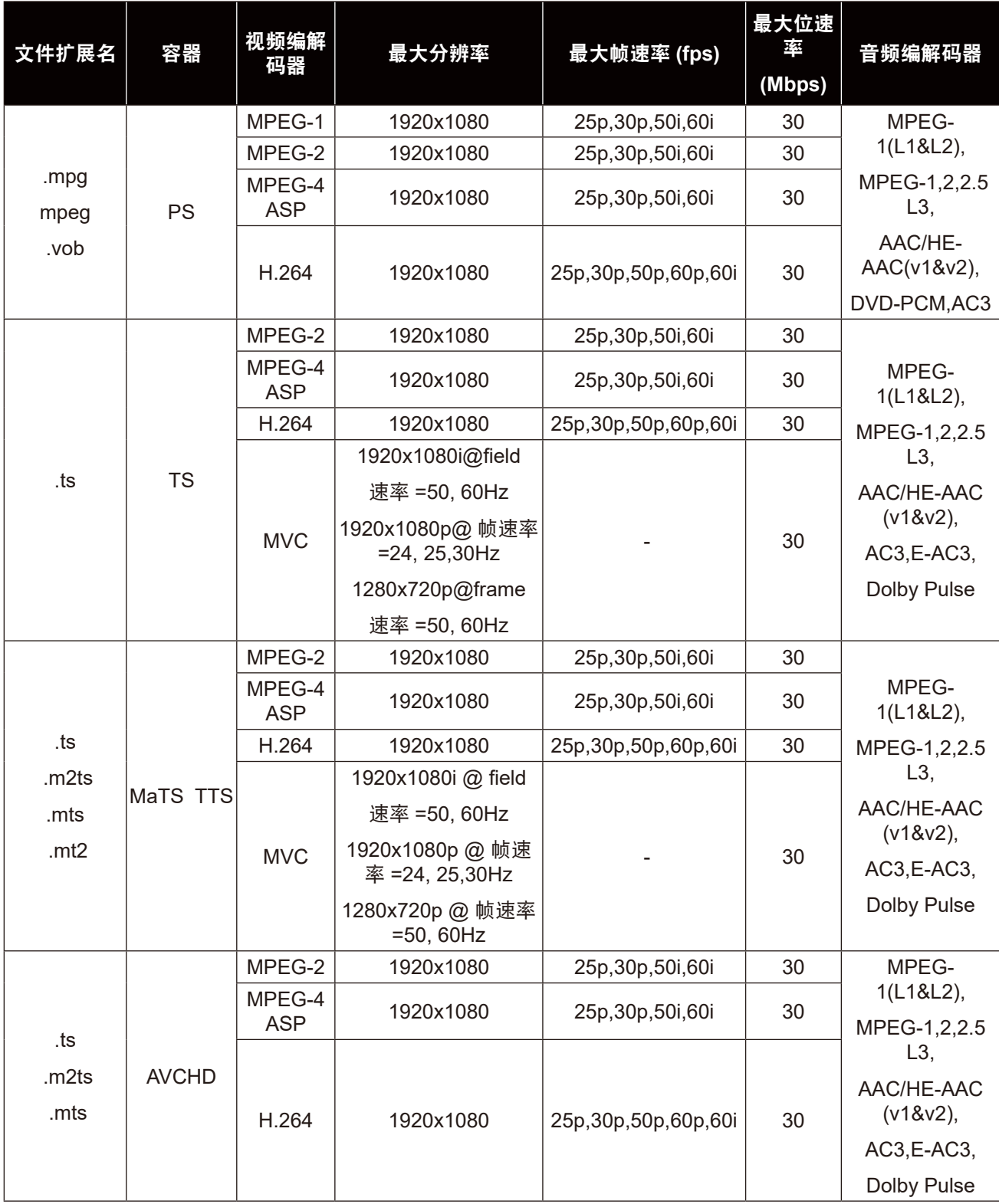

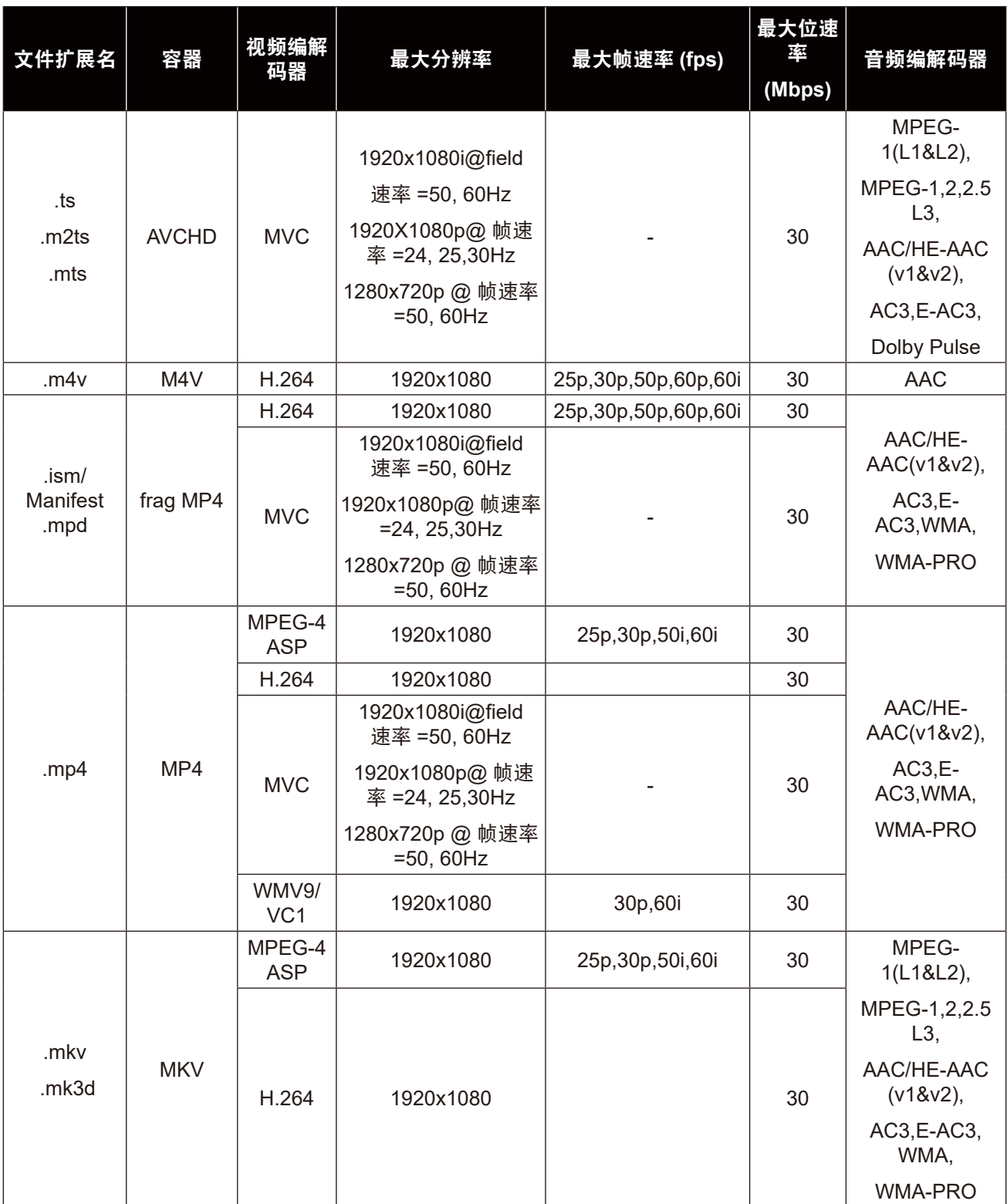

#### **USB** 多媒体格式

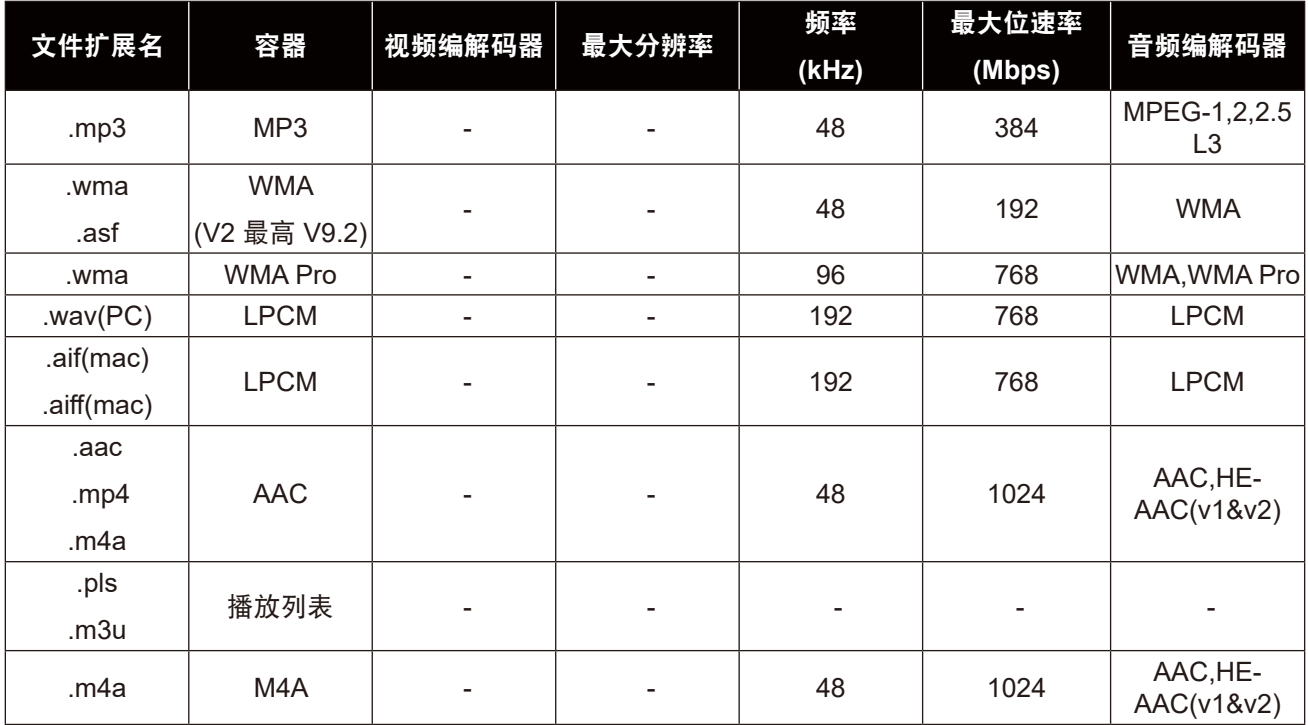

#### 注意:

**♦** 如果内容有超过上表所列兼容帧**/**秒的标准位速率**/**帧速率,声音或视频可能不工作。

**♦** 位速率或帧速率超过上表指定的速率的视频内容可能会造成视频播放不流畅。

### **6.3** 支持的分辨率

#### **VGA**分辨率:

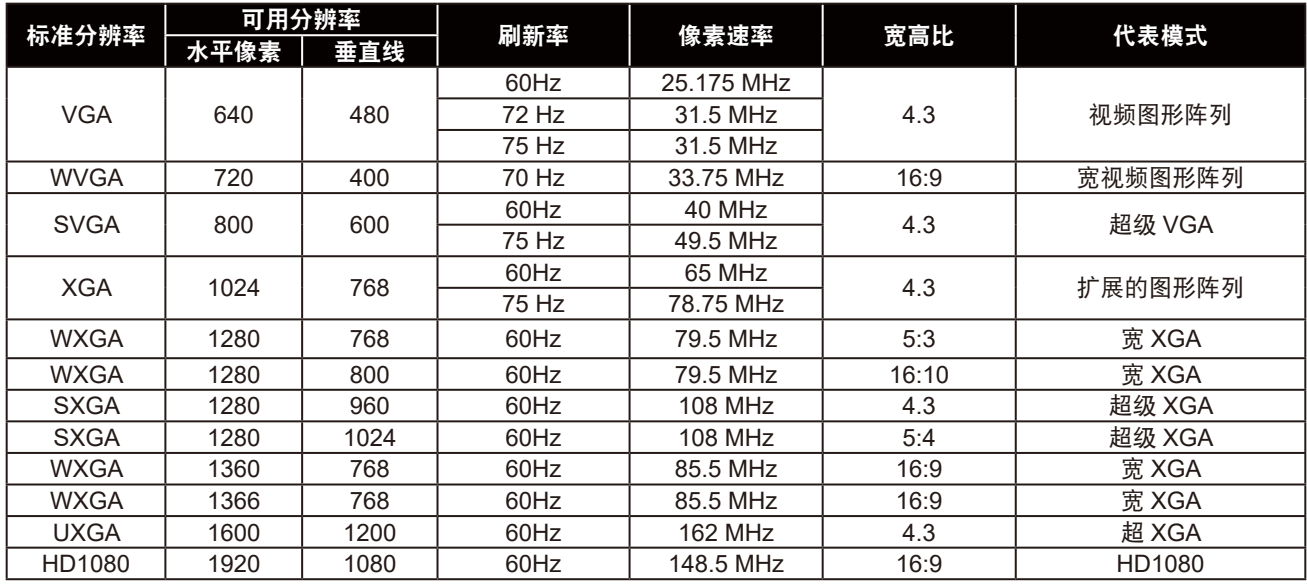

#### **SDTV**分辨率:

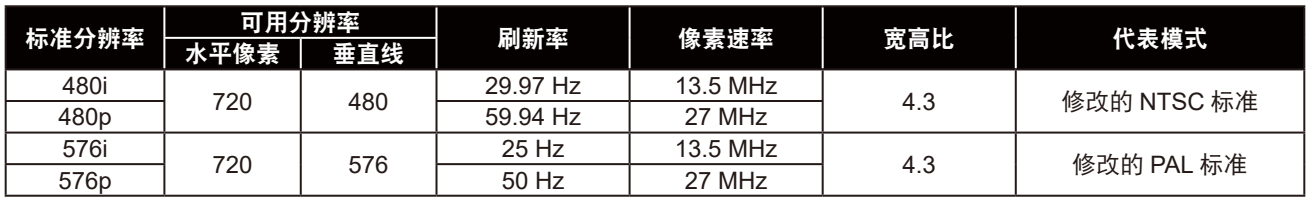

#### **HDTV**分辨率:

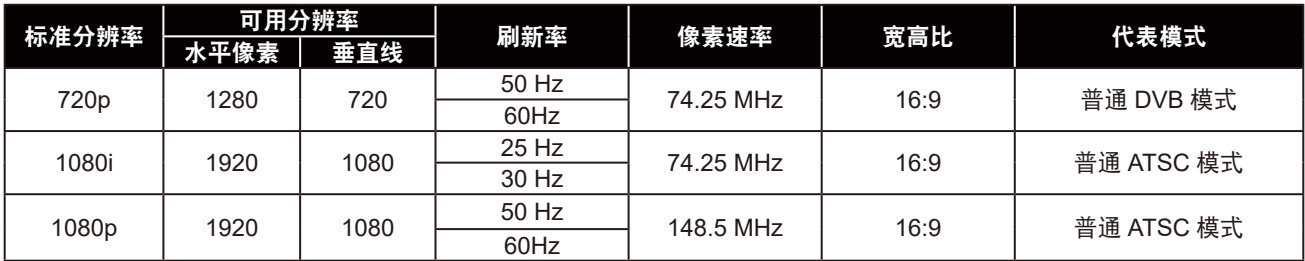

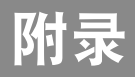

#### 一般指引:

- 在HD1080模式(1920x1080,60Hz)下,PC文本质量最佳。
- 您PC显示屏的显示效果可能因厂商(及Windows版本)不同而异。
- 请查阅您的 PC 说明书以了解如何将 PC 连接到显示器。
- 如果有垂直和水平频率选择模式,请选择60Hz(垂直)和31.5KHz(水平)。在某些情况下,当PC电源关 闭(或PC断开连接)时,屏幕上可能会出现不正常的信号(如条纹)。如果出现这种情况,请按 [输入]按钮 进入视频模式。同时,请确保PC是连接的。
- 当水平同步信号在RGB模式下似乎出现异常时,请检查PC的省电模式或电缆连接。
- 显示设置表符合IBM/VESA标准,并基于模拟输入。
- DVI支持模式被视为等同于PC支持模式。
- 对于每种模式,垂直频率的最佳设置为60Hz。

#### **6.4** 清洁

#### 使用显示器时的注意事项

- 请勿将手、脸或其他物体放在显示器通风孔附近。由于从通风孔排出的高温气体,显示器顶部通常非常热。 如果您身体的任何部位太靠近此位置,可能会引起灼伤。将任何物体放在显示器顶部也可能会因高温而对物 体或显示器本身造成损害。
- 在移动显示器前,请确保断开所有电缆。在电缆连接时移动显示器可能会损坏电缆,从而引起火灾或触电危 险。
- 为安全起见,在进行任何类型的清洁或维护操作之前,请将电源插头从墙壁插座上取下。

#### 前面板清洁说明

- 显示器前部已经过特殊处理。请只使用清洁布或柔软、不掉毛的布轻轻擦拭表面。
- 如果表面比较脏,请将柔软、不掉毛的布在温和的清洁剂中浸湿。然后,将布拧干。用布擦拭显示器表面以 去除污垢。然后使用同类型的干布擦干。
- 请勿用手指或其他任何硬物刮或敲击面板表面。
- 不要使用诸如喷雾剂、溶剂及稀释剂等挥发性物质。

#### 机壳清洁说明

- 如果机壳比较脏,请使用柔软、干燥的布进行擦拭。
- 如果机壳非常脏,请将不掉毛的布在温和的清洁剂中浸湿。将布尽量拧干。然后擦拭机壳。再使用另一块干 布擦干。
- 不要让任何水或清洁剂接触到显示器表面。如果水或湿气进入设备内部,可能会造成操作问题和触电危险。
- 请勿用手指或其他任何硬物刮或敲击机壳。
- 不要在机壳上使用诸如喷雾剂、溶剂及稀释剂等挥发性物质。
- 不要将任何塑料或PVC制品长期放在靠近机壳的位置。

### **6.5** 故障排除

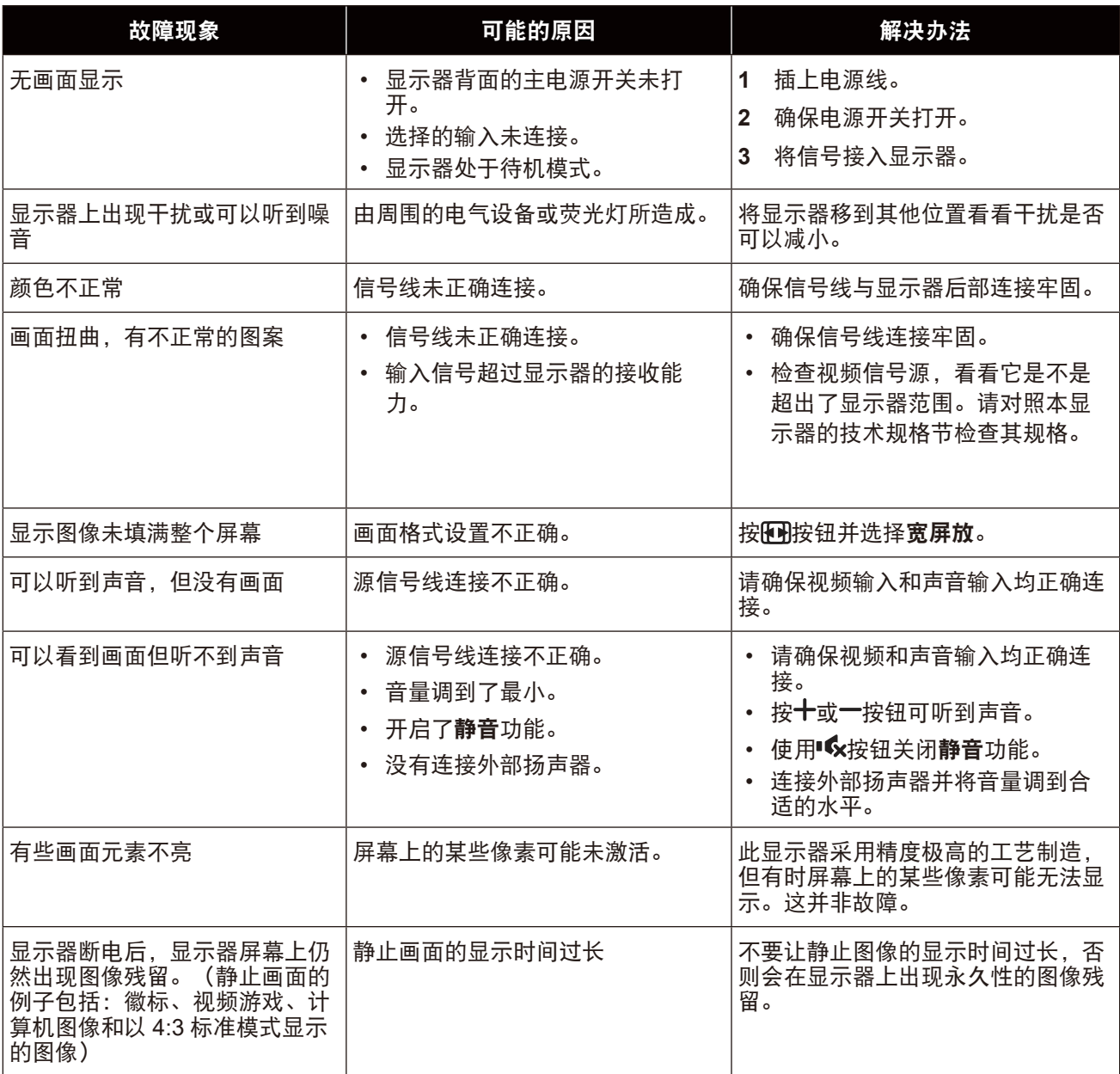

### **6.6** 运输此液晶显示器

此液晶显示器需要送修或运输时,将显示器放入其原始包装箱中。

#### **RX-32E**

- **1** 将液晶显示器放入随附的保护袋中。
- **2** 在包装箱下面部分(a)放入泡沫垫。
- **3** 将液晶显示器朝下放入包装箱(b)中。
- **4** 在液晶显示器上面放上泡沫垫(c)。
- **5** 将附件放在指定区域(若有必要)。
- **6** 盖上包装箱并贴上胶条。

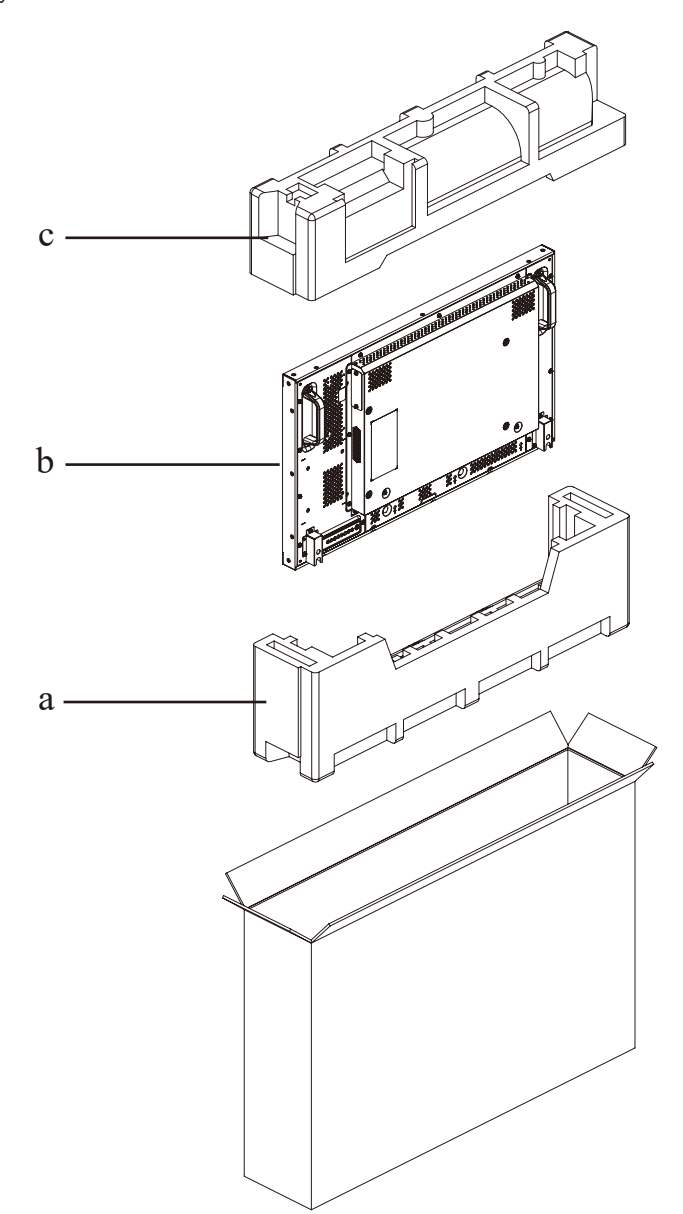

#### **RX-42E**

- **1** 将液晶显示器放入随附的保护袋中。
- **2** 在包装箱下面部分(a)放入泡沫垫。
- **3** 将液晶显示器朝下放入包装箱(b)中。
- **4** 在液晶显示器上面放上泡沫垫(c)。
- **5** 将附件放在指定区域(若有必要)。
- **6** 盖上包装箱并贴上胶条。

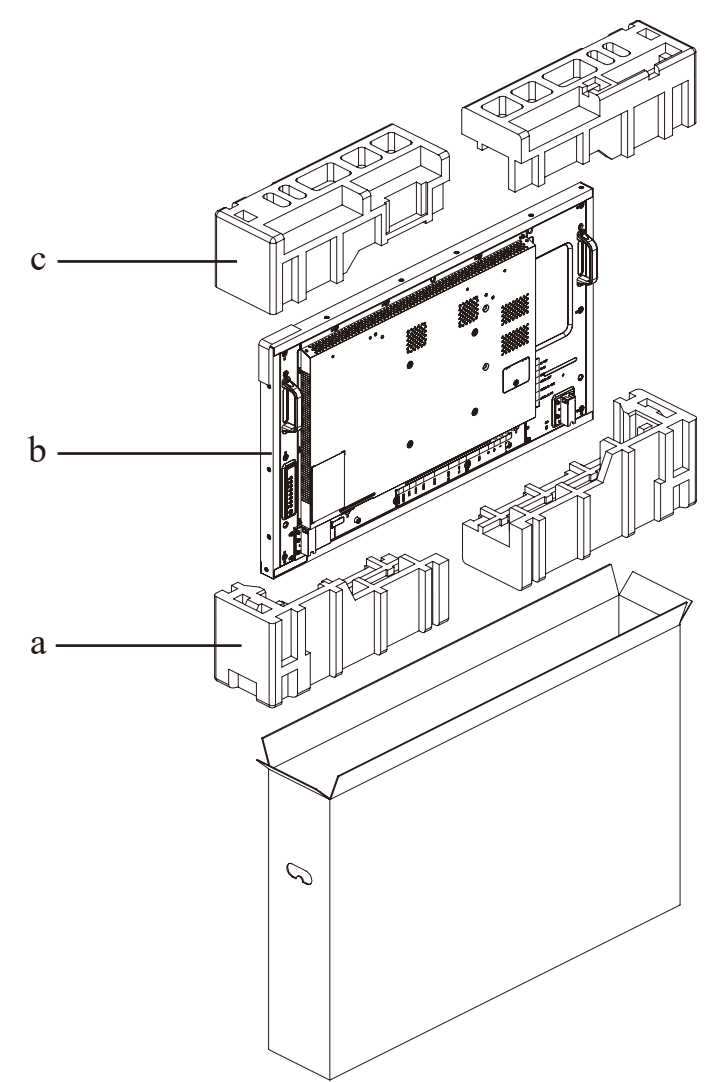

#### **RX-55E**

- **1** 将液晶显示器放入随附的保护袋中。
- **2** 在包装箱下面部分(a)放入泡沫垫。
- **3** 将液晶显示器放入包装箱(b)中。
- **4** 在液晶显示器上面放上泡沫垫(c)。
- **5** 将附件放在指定区域(若有必要)。
- **6** 在液晶显示器上面盖上包装箱上面部分。
- **7** 使用提供的锁具(d)固定包装箱上下两部分。

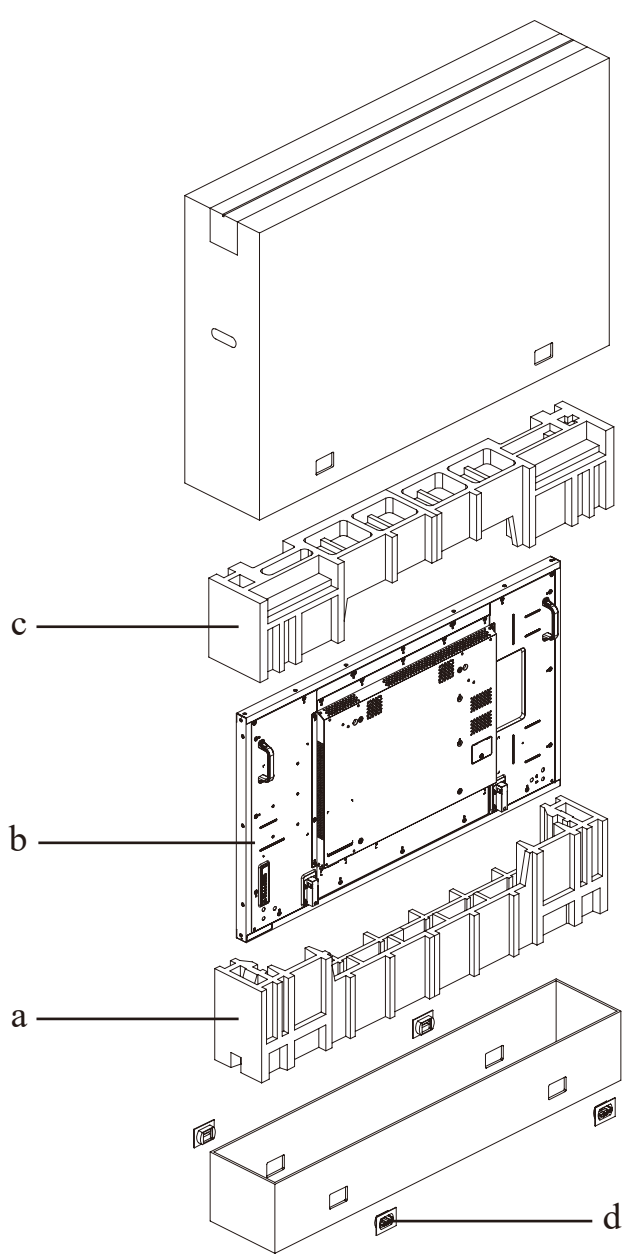

# <mark>第7章: 规格</mark>

### **7.1** 显示器规格

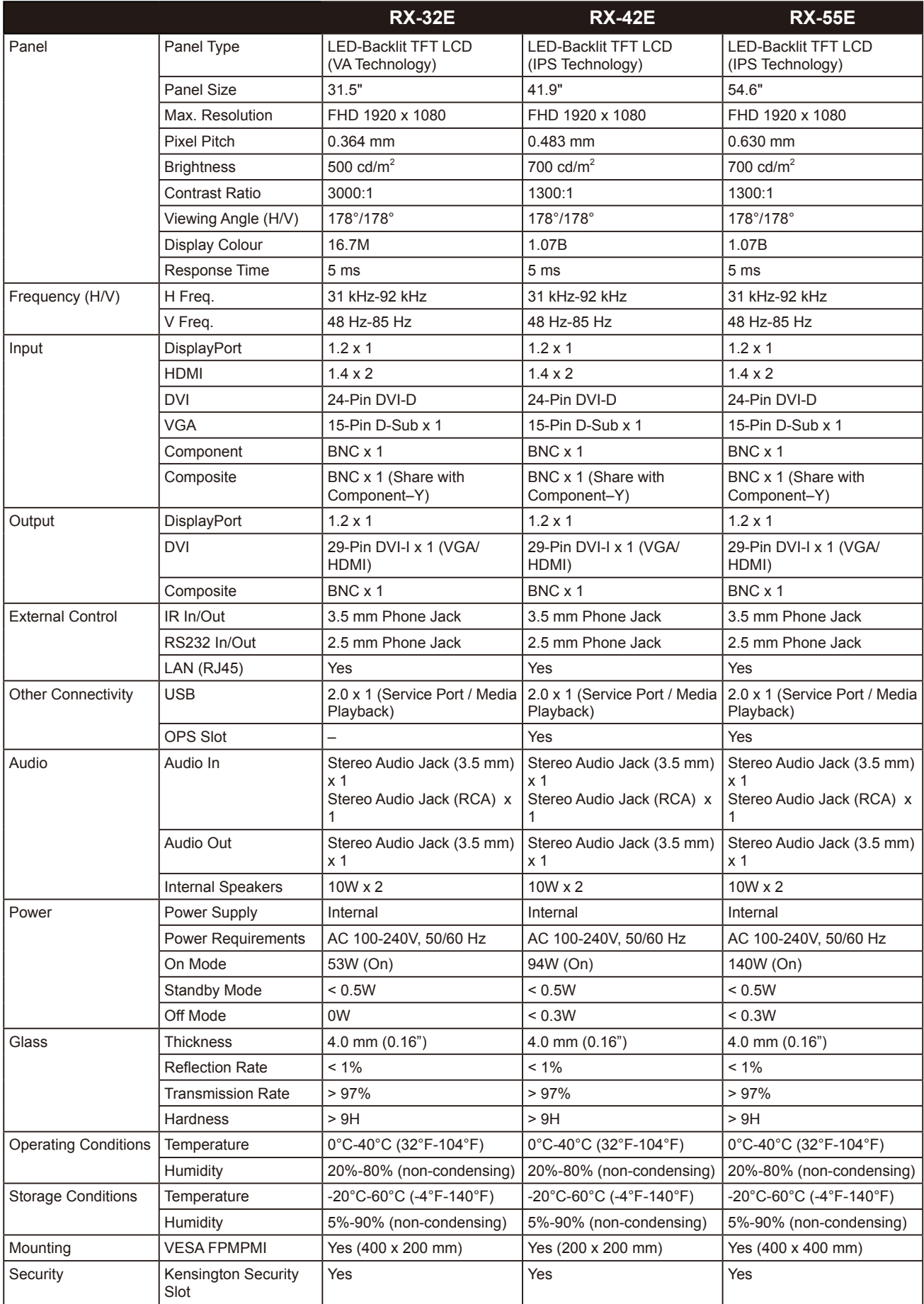

## 规格

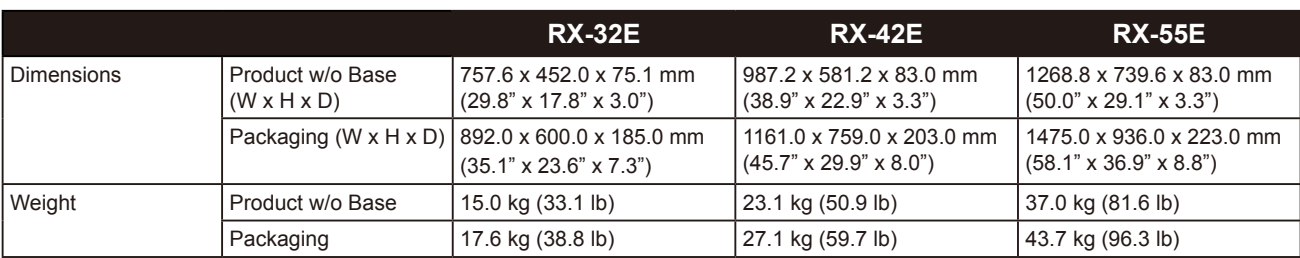

#### 注意:

**◆ 所有规格如有变更,恕不事先通知。** 

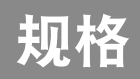

### **7.2** 显示器尺寸

**RX-32E**

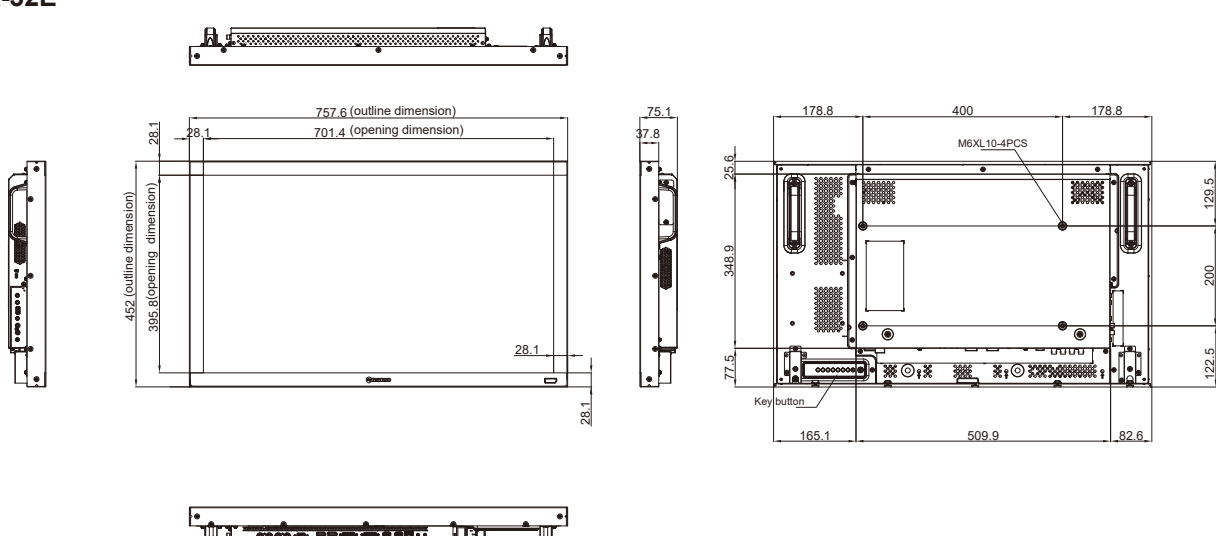

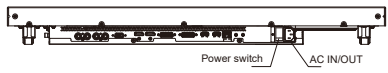

**RX-42E**

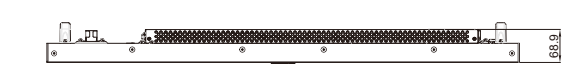

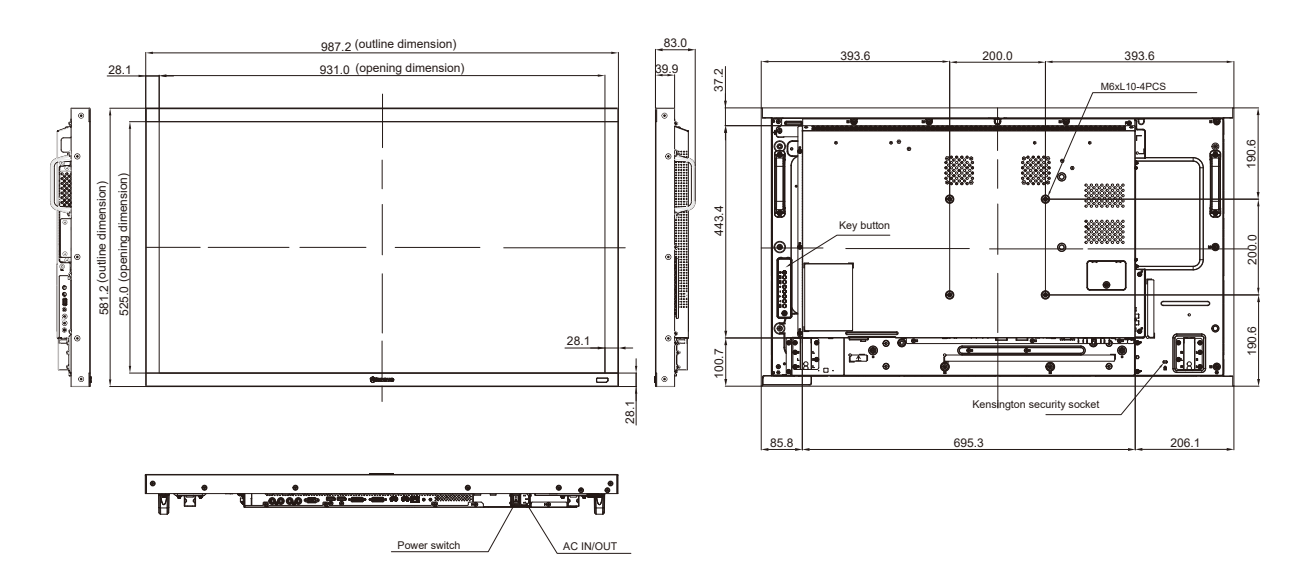

### 规格

**RX-55E**

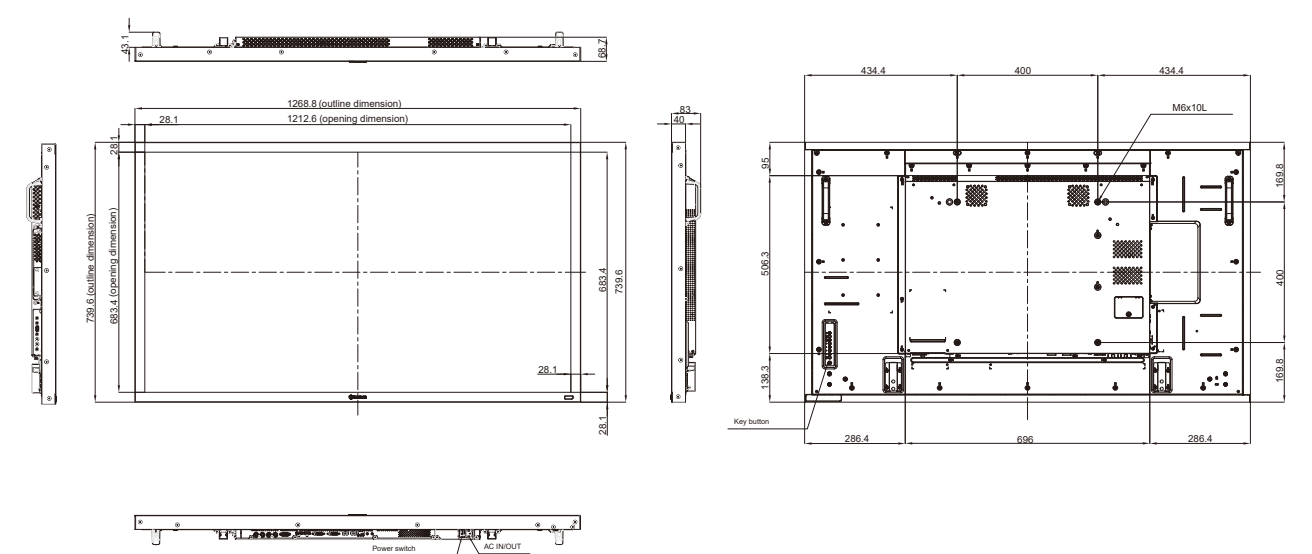

#### 伟联科技股份有限公司

11503 台北市南港区园区街 3 之 1 号五楼之 1

电话:+886-2-2655-8080

Copyright © 2021 AG Neovo. All rights reserved

RX-32E/42E/55E Eprel registration number: 430386/437207/437222 R55E00/R42E00/R32EA0\_UM\_V013